**IBM WebSphere Business Integration Adapters**

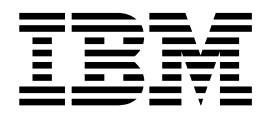

# WebSphere Commerce 配接器使用 手冊

配接器 2.5.0 版

**IBM WebSphere Business Integration Adapters**

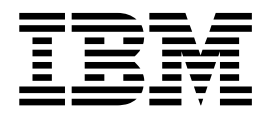

# WebSphere Commerce 配接器使用 手冊

配接器 2.5.0 版

使用此資訊及其支援的產品之前,請參閱第 87 頁的『注意事項』中的資訊。

### **2003 12** δ **19** Θ

除非新版中另有指示,本修訂版文件適用於 WebSphere Commerce 2.5.0 版的配接器及所有後續的版本與修正。

如果您有關於此文件的寶貴意見,請以電子郵件將意見寄到 doc-comments@us.ibm.com。我們期待收到您的來信。

當您傳送資訊給 IBM 時,即表示您授與 IBM 非專屬權利,IBM 得以其認為適當的方式使用或散佈該資訊,而無需對您 負責。

**© Copyright International Business Machines Corporation 1997, 2003. All rights reserved.**

# <span id="page-4-0"></span>前言

IBM<sup>R</sup> WebSphere<sup>R</sup> Business Integration Adapter 投資組合可為先進的電子商業技術、企 業應用程式,以及舊式與大型電腦系統提供整合連線功能。產品組包括用於自訂、建 立及管理商業程序整合之元件的工具及範本。

本文件說明 IBM WebSphere Business Integration Adapter for WebSphere Commerce 的 安裝、配置、疑難排解及商業物件開發。

# 本書適用對象

本文件適用於在客戶網站使用連接器的顧問、開發人員及系統管理者。

#### 本文件必備條件

本文件的使用者應該熟悉 IBM WebSphere InterChange Server、商業物件與協同開發、 WebSphere Commerce 應用程式, 以及 WebSphere MO。

# 相關文件

本產品提供的完整文件集說明適用於所有 WebSphere Business Integration Adapters 安 裝的特性和元件,且包含特定元件的參考資料。

您可以從下列網站安裝相關文件:

- 一般配接器資訊的相關資訊;使用配接器與 WebSphere 訊息分配管理系統 (WebSphere MQ Integrator WebSphere MQ Integrator Broker WebSphere Business Integration Message Broker) 的相關資訊;使用配接器與 WebSphere Application Server 的相關 資訊,請參閱 IBM WebSphere Business Integration Adapters InfoCenter: <http://www.ibm.com/websphere/integration/wbiadapters/infocenter>
- 使用配接器與 WebSphere InterChange Server 的相關資訊,請參閱 IBM WebSphere InterChange Server InfoCenters: <http://www.ibm.com/websphere/integration/wicserver/infocenter> <http://www.ibm.com/websphere/integration/wbicollaborations/infocenter>
- 如需關於 WebSphere 訊息分配管理系統的詳細資訊: <http://www.ibm.com/software/integration/mqfamily/library/manualsa/>
- 如需關於 WebSphere Application Server 的詳細資訊: <http://www.ibm.com/software/webservers/appserv/library.html>

這些網站包含下載、安裝及檢視文件的簡單指引。

# 印刷使用慣例

本文件採用下列使用慣例:

courier 字型 表示照字面上的值,例如指令名稱、檔案名稱、您鍵入的資 訊,或系統列印於畫面上的資訊。

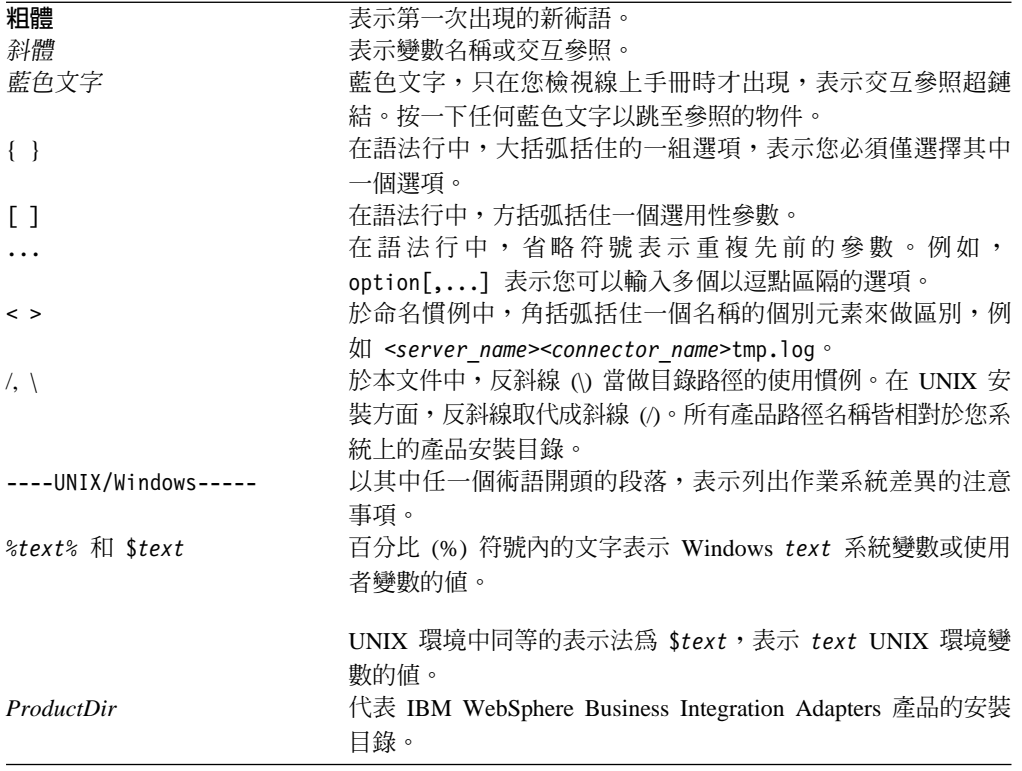

# 目録

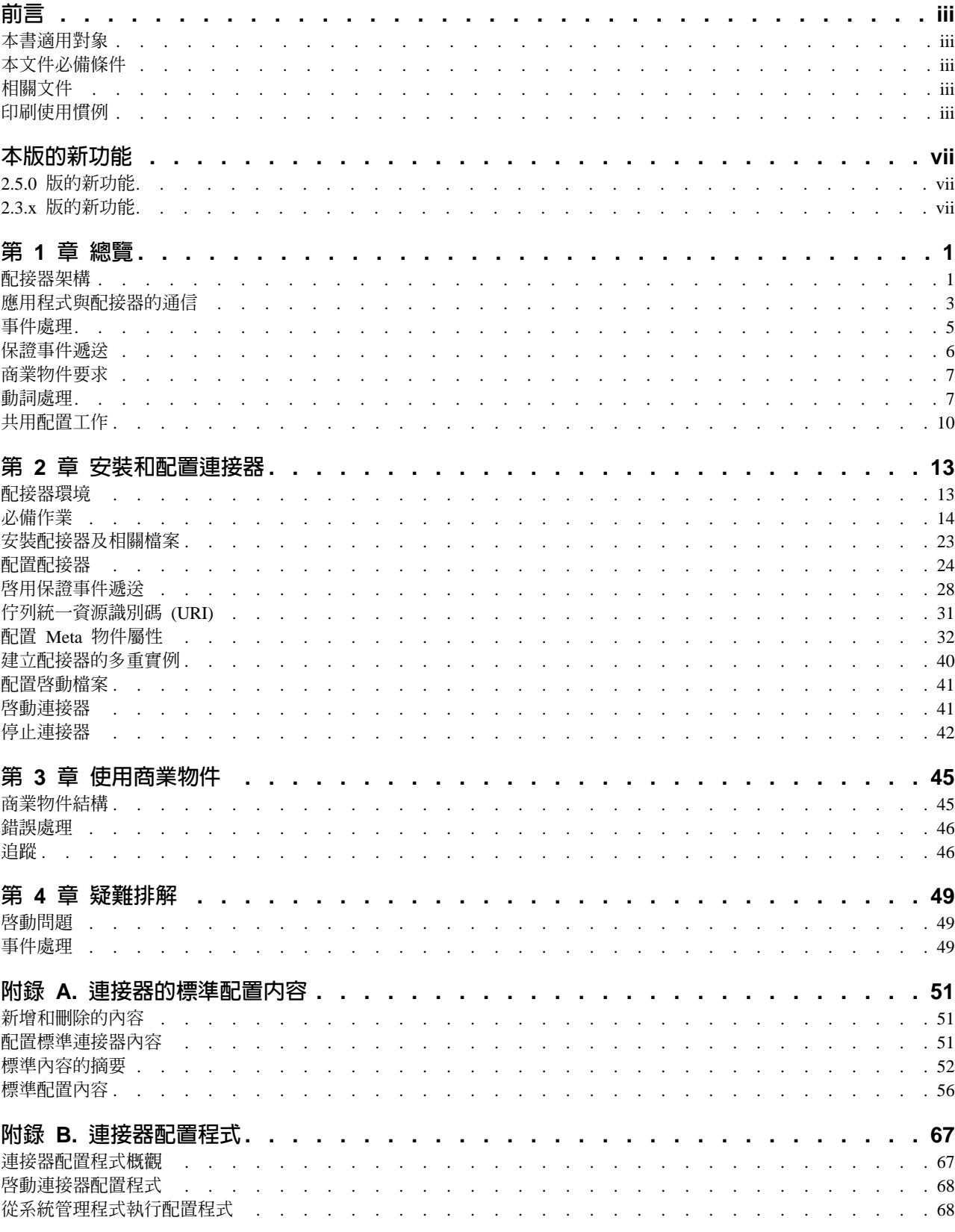

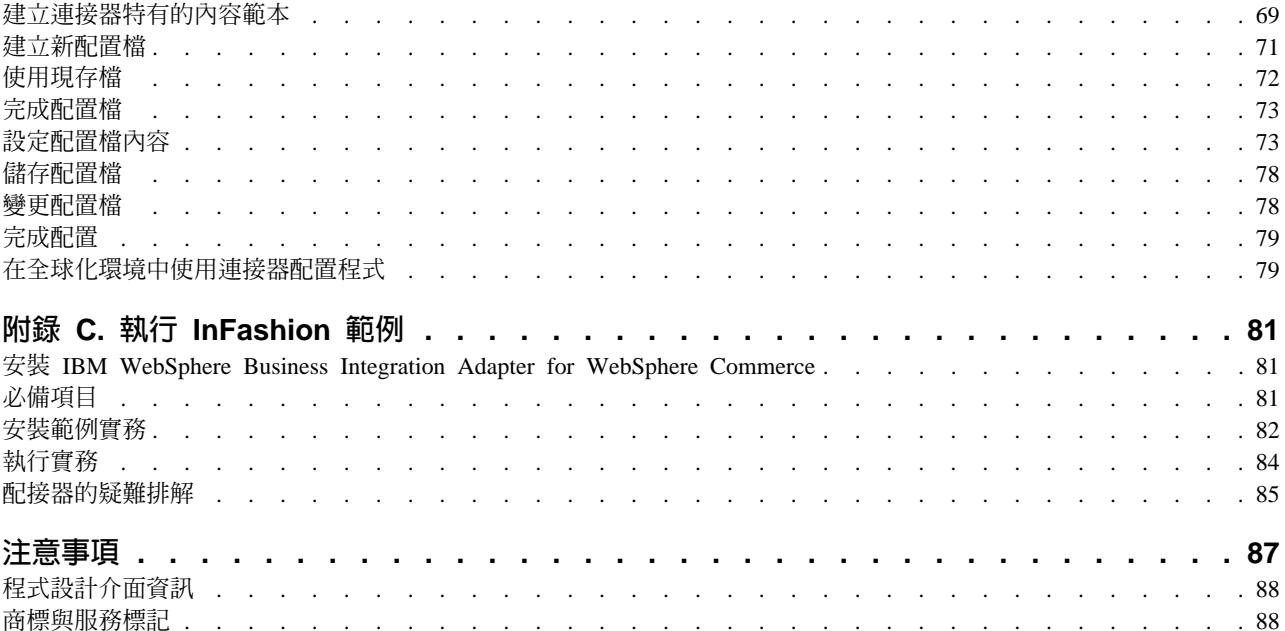

# <span id="page-8-0"></span>本版的新功能

# 2.5.0 版的新功能

本手冊已經移除配接器安裝資訊。關於這個資訊的新位置,請參閱第 2 章。

從 2.5 版開始, Microsoft Windows NT 不再支援 WebSPhere Commerce 的配接器。

# 2.3.x 版的新功能

更新日期為 2003 年 3 月。不再使用 CrossWorlds 名稱來說明整個系統,或修改元件 或工具的名稱,除此之外大致和以前相同。例如, CrossWorlds System Manager 現在稱 爲「系統管理程式」, 而 CrossWorlds InterChange Server 則是 WebSphere InterChange Server<sup>o</sup>

現在,您可以建立資料處理常式與輸入佇列的關聯性。如需進一步資訊,請參閱第34 頁的『將資料處理常式對映到 InputQueues』。

已強化保證事件遞送功能。如需進一步資訊,請參閱第28頁的『啓用保證事件遞 送』。

# <span id="page-10-0"></span>第 1 章 總覽

本章說明 IBM WebSphere Business Integration Adapter for WebSphere Commerce。

配接器可讓 IBM WebSphere Integration Server 配接器與 WebSphere Commerce Business Edition 5.4 版 (含 Fixpack 2) 或 5.5 版交換訊息。本章所包含的主題如下:

- 第 1 頁的『配接器架構』
- 第 3 頁的『應用程式與配接器的通信』
- 第 5 百的『事件處理』
- 第6頁的『保證事件遞送』
- 第 7 頁的『商業物件要求』
- 第7頁的『動詞處理』
- 第 10 頁的『共用配置工作』

WebSphere Commerce 軟體是一個靈活的平台,可以滿足各種商業整合角色。若解決方 案採用整合分配管理系統來整合 WebSphere Commerce 與其他企業資訊系統應用程式 (已安裝適當配接器)之間的商業資料交換,則 WebSphere Commerce 的配接器可以派 上用場。

連接器由一個特定應用程式元件和連接器組織架構組成。特定應用程式元件包含針對 特定應用程式所量身訂做的程式碼。配接器組織架構的程式碼為所有配接器所通用, 扮演整合分配管理系統與特定應用程式元件之間的中介角色。配接器組織架構在整合 分配管理系統與特定應用程式之間提供下列服務:

- 接收和傳送商業物件
- 管理啓動訊息與管理訊息的交換

本文件包含配接器組織架構和連接器的相關資訊。這些元件統稱為配接器。如需整合 分配管理系統與配接器兩者關係的詳細資訊,請參閱 IBM WebSphere InterChange Server 系統管理手冊。

註: 所有 WebSphere 商業整合配接器皆搭配一個整合分配管理系統來運作。WebSphere Commerce 的配接器搭配 InterChange Server (ICS) 整合分配管理系統來運作,相關 資訊請參閱 Technical Introduction to IBM WebSphere InterChange Server。

# 配接器架構

配接器為 meta 資料導向。配接器使用 JavaTM Message Service (JMS) 的 MQ 實作方 式,這是一個用來存取企業傳訊系統的 API。

配接器使用 WebSphere MQ 佇列來實現 WebSphere Commerce 與 ICS 之間的非同步 雙向資料交換。資料在 WebSphere Commerce 與 ICS 的佇列之間是使用 XML 訊息的 格式來傳送。使用 XML 資料處理常式將資料轉換成商業物件,就可由 ICS 協同作業 物件來處理。

如需在同步交換中使用配接器的相關資訊,請參閱第 2 頁的『同步要求及回覆交談作 業』。

# <span id="page-11-0"></span>從 WebSphere Commerce 至整合分配管理系統的非同步訊息

於 WebSphere Commerce 中下訂單時,一個 XML 格式的 OrderCreate 訊息會產生, 並置入 WebSphere MQ 輸出佇列,如下圖所示。(此圖例中,假設 WebSphere Commerce 和整合分配管理系統分別安裝在使用不同佇列管理程式的不同機器上,所以 需要一個遠端佇列定義來處理 WebSphere Commerce 的輸出,並且連接至整合分配管理 系統本端的輸入佇列。當 WebSphere Commerce 和整合分配管理系統皆安裝於相同機器 上時,單一佇列可同時作為 WebSphere Commerce 的輸出佇列與整合分配管理系統的輸 入佇列。)

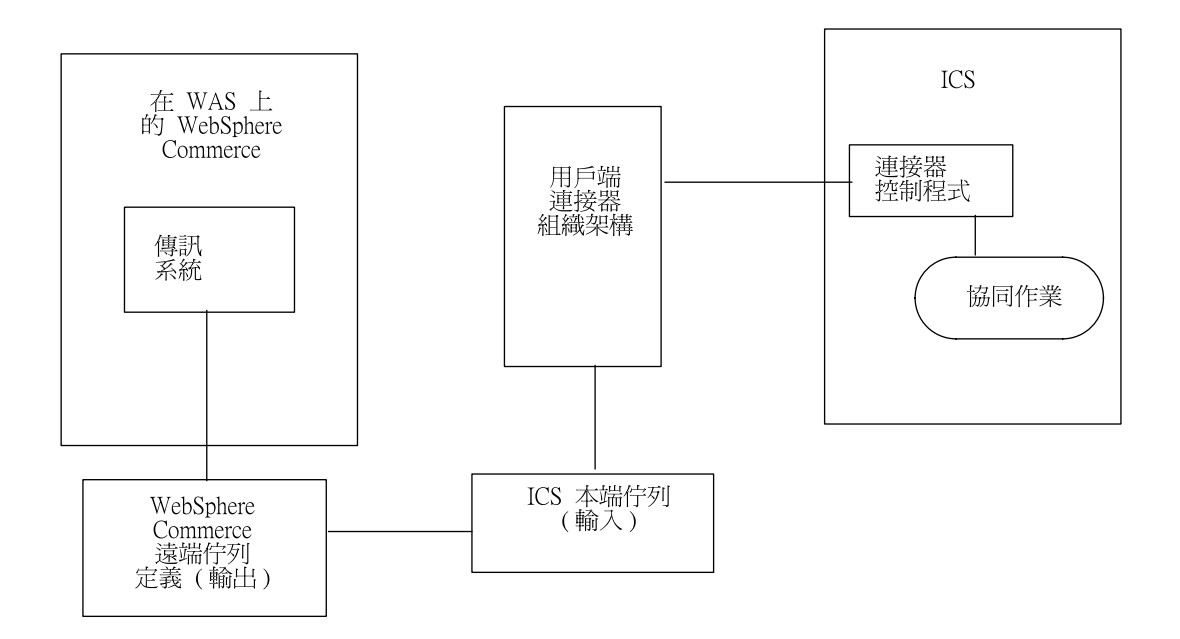

#### 圖 1. 配接器架構

為了偵測 WebSphere Commerce 中的資料事件,配接器會輪詢 WebSphere Commerce 輸出佇列中是否有新的 XML 訊息。當探查到新訊息時,配接器會將訊息傳送至輸入佇 列,並呼叫資料處理常式將訊息轉換成商業物件(符合來自 WebSphere Commerce 的資 料結構),然後將商業物件傳送至 ICS 中的連接器。連接器再呼叫對映,從特定 WebSphere Commerce 商業物件產生通用商業物件,然後將通用商業物件傳送至一或多 個協同作業物件之選物件之後,通用商業物件便對映至特定應用 程式商業物件,特定應用程式商業物件再遞送至已針對後端應用程式所配置的配接器 (例如,適用於 SAP 的 WebSphere Business Integration 配接器)。

### 從 ICS 至 WebSphere Commerce 的非同步訊息

相反方向傳送時,WebSphere Commerce 的配接器會接收協同作業傳送的商業物件,使 用資料處理常式來轉換成 XML 格式的訊息,然後將訊息遞送至 WebSphere Commerce WebSphere MO 佇列。

#### 同步要求及回覆交談作業

同步要求及回覆交談作業需要對 WebSphere Commerce 應用程式新增內容或自訂作業, 如下列主題所述。

# <span id="page-12-0"></span> $\mathcal{R}$  WebSphere Commerce 至 InterChange Server 的要求

經由新增 WebSphere Commerce Enhancement Pack (可從

http://www-3.ibm.com/software/webservers/commerce/epacks/v54/ 下載),您可使用配接器 來設置同步訊息流程,以進行從 WebSphere Commerce 傳訊系統至 InterChange Server 或其他外部系統的要求和回覆交談作業。如需此方法的相關資訊,請參閱 WebSphere Commerce 5.4 及 IBM WebSphere 商業整合系統的整合文件。

# $@$  InterChange Server 至 WebSphere Commerce 的要求

註: 此方法需要自訂指令,當商業物件來自 ICS 時, WebSphere Commerce 中將執行 這些指令。指令應該從訊息中擷取 "ReplyTo" 佇列,並於 ResponseTimeout 間隔時 間內在佇列中放入回覆。如需在 WebSphere Commerce 中建立和自訂指令的相關資 訊, 請參閱 Programmer's Guide for WebSphere Commerce, V. 5.4<sup>o</sup>

若不使用 WebSphere Commerce Enhancement Pack,您亦可使用 Replyto 佇列來模擬 WebSphere Commerce 與 ICS 之間的同步交換。

如需此方法的詳細資訊,請參閱本手冊稍後的第7頁的『同步遞送』。

## 事件诵知

WebSphere Commerce 應用程式中發生之資料事件的通知,係透過配接器的輪詢機制來 完成。配接器可輪詢多個輪入佇列,循環式地輪詢每一個佇列,然後從每一個佇列中 擷取指定數目的訊息。對於輪詢期間擷取的每一個訊息,配接器會新增一動態子 meta 物 件(如果在商業物件中已指定)。子 meta 物件值可指示配接器在屬性中輸入訊息的格 式和輸入佇列的名稱(訊息擷取自這個佇列)。

從輸入佇列擷取訊息時,配接器會查閱訊息標頭中 FORMAT 欄位相關的商業物件名稱。 訊息主體伴隨適當商業物件的新實例再傳送至資料處理常式。若找不到格式相關的商 業物件名稱,則單獨將訊息主體傳送到資料處理常式。若順利地將訊息內容輸入到商 業物件,則配接器會檢查並察看物件是否經過訂閱,然後遞送至 InterChange Server。

# 商業物件和 WebSphere MQ 訊息標頭

訊息處理中使用的商業物件類型和動詞類型是依據 WebSphere MQ 訊息標頭中包含的 FORMAT 欄位。配接器使用 meta 物件項目來判斷商業物件名稱和動詞。您建構 meta 物 件來儲存商業物件名稱和動詞,以建立與 WebSphere MQ 訊息標頭 FORMAT 欄位文字 的關聯性。

您可選擇建構動態 meta 物件,於傳送至配接器的商業物件中新增成為子物件。子 meta 物件值會置換靜態 meta 物件中對整體配接器所指定的值。若子 meta 物件未被定義或 未定義必要的轉換內容,依預設,配接器會查驗靜態 meta 物件中是否有該值。您可指 定一或多個動態子 meta 物件來代替或補充單一靜態配接器 meta 物件。

# 應用程式與配接器的通信

配接器採用 IBM 對 「Java 訊息服務 (JMS)」的 WebSphere MQ 實作方式。 JMS 是 一項開放標準的 API,用來存取企業傳訊系統。設計讓商業應用系統可非同步地傳送並 接收商業資料與事件。

# 訊息要求

圖2 說明訊息要求通信。當 doVerbFor() 方法收到來自協同作業實例的商業物件時, 配接器會將商業物件傳送到資料處理常式。資料處理常式將商業物件轉換成 XML 文 字,再由配接器當做訊息發送至佇列。因此,JMS 層會執行適當的呼叫以開啓佇列階段 作業來遞送訊息。

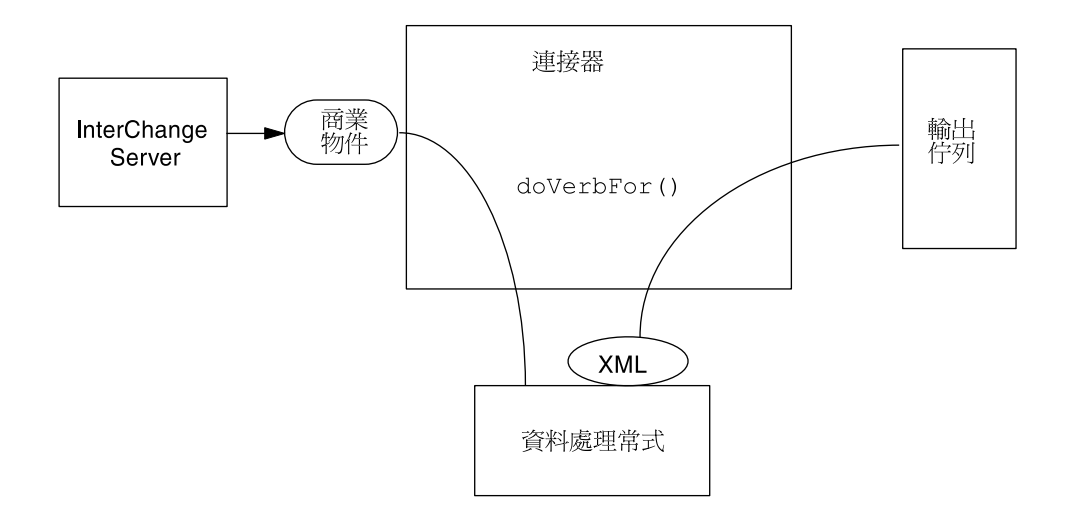

圖 2. 應用程式與配接器的通信方法:訊息要求

# 訊息回傳

圖 3 說明訊息回傳方向。 pollForEvents() 方法從輸入佇列中擷取下一個可用的訊息。 訊息將堆積於進行中佇列內,直到處理完成為止。不論使用靜態或動態 meta 物件,配 接器首先會判斷訊息類型是否受支援。若受支援,配接器會將訊息傳送至已配置的資 料處理常式,由這個處理常式將訊息轉換成商業物件。已設定的動詞會反映針對訊息 類型所建立的轉換內容。然後,配接器再判斷商業物件是否被協同作業實例所訂閱。 若有訂閱,gotApplEvents() 方法會將商業物件遞送至 InterChange Server,且進行中佇 列會移除訊息。

<span id="page-14-0"></span>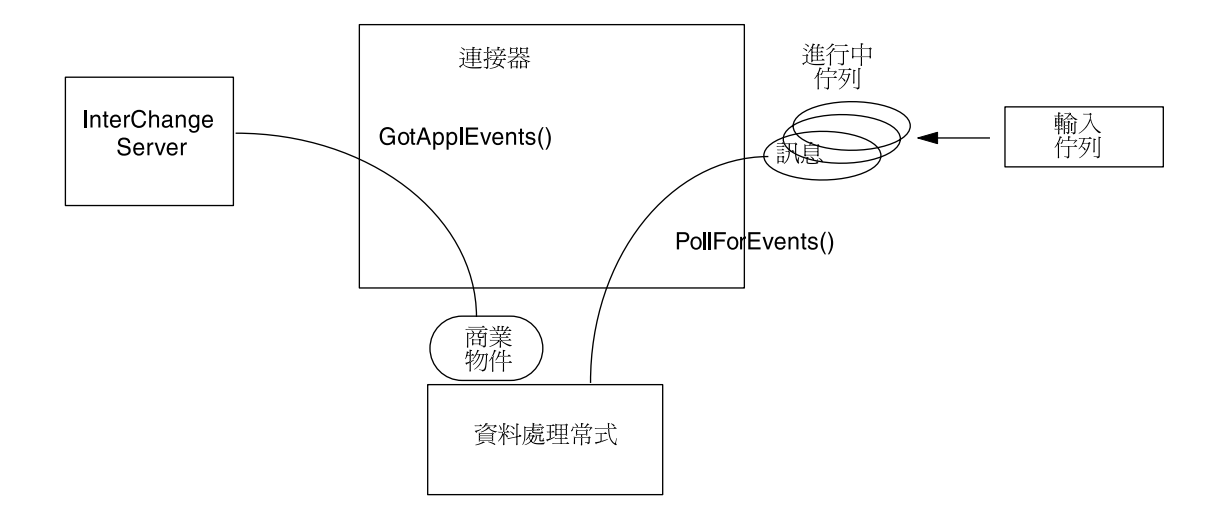

圖 3. 應用程式與配接器的通信方法:訊息回傳

# 事件處理

於事件通知方面,配接器會偵測 WebSphere Commerce 寫入佇列中的事件。

#### 擷取

配接器使用 pollForEvents() 方法來定期輪詢佇列中的訊息。當配接器找到訊息時,就 從佇列中擷取訊息並查驗以判斷其格式。若格式已於配接器的靜態 meta 物件中定義, 配接器會將訊息主體及格式相關之商業物件的新實例傳送至已配置的資料處理常式; 資料處理常式將對商業物件輸入資料並指定動詞。若格式未定義於靜態 meta 物件中, 則配接器只將訊息主體傳送到資料處理常式;資料處理常式將針對訊息來判斷、建立 及移入資料到正確的商業物件。有關於事件失敗情況,請參閱第 46 頁的『錯誤處理』。

配接器於處理訊息時,首先將對輸入佇列開啓一個交易式階段作業。若配接器順利地 送出商業物件,但無法確定佇列中的交易,則可能導致商業物件遞送兩次到協同作業 實例,此交易式方法可儘量避免這種情形。為了避免這個問題,配接器將所有訊息移 至進行中佇列。訊息保留於此處,直到處理完成為止。若配接器在處理期間非預期地 關閉,則訊息會保留在進行中佇列內,而非復原到原始的輸入佇列中。

註: 對 WebSphere MQ 的交易式階段作業需要先執行並確定佇列上每一個所要求的動 作,才能夠從佇列中移除事件。因此,當配接器從佇列擷取訊息時,在發生下列 三件事之前並不會確定擷取: 1) 訊息已轉換成商業物件; 2) 商業物件已由 gotApplEvents() 方法遞送至 InterChange Server; 3) 收到回覆值。

# 復原

在起始設定時,配接器會檢查進行中佇列是否有尚未完成處理的訊息(假設是由於連 接器關閉所造成)。連接器配置內容 InDoubtEvents 可讓您指定四種選項的其中一種來 處理這些訊息的復原:啓動時失敗、重新處理、忽略、記載錯誤。

### <span id="page-15-0"></span>啓動時失敗

透過啓動時失敗選項,若配接器於起始設定期間發現進行中佇列含有訊息,則記載錯 誤並立即關閉。使用者或系統管理者有責任查驗訊息並採取適當的動作,不論是完全 刪除這些訊息,或移至不同的佇列。

#### 重新處理

透過重新處理選項,若配接器在起始設定發現進行中佇列含有任何訊息,則會在後續 的輪詢期間優先處理這些訊息。當進行中佇列內的所有訊息皆已處理完畢時,配接器 就開始處理輸入佇列中的訊息。

# 忽略

透過忽略選項,若配接器於起始設定期間發現進行中佇列含有任何訊息,配接器將忽 略之,但不會關閉。

### 記載錯誤

透過記載錯誤選項,若配接器於起始設定期間發現進行中佇列含有任何訊息,則會記 載錯誤,但不關閉。

# 保存

若連接器內容 ArchiveQueue 已指定且定義有效的佇列,則配接器會將所有已順利處理 的訊息複本放入保存佇列中。如果未定義 ArchiveQueue,則訊息在處理之後就會捨棄。 如需保存未訂閱或錯誤訊息的詳細資訊,請參閱第 46 頁的『錯誤處理』。

註: 根據 JMS 使用慣例,擷取的訊息無法立即送到另一個佇列。為了保存和重新遞送 訊息,配接器會先產生第二個訊息,這個訊息會複製原始訊息的主體和標頭(如 果有的話)。為了避免與 WebSphere Commerce 傳訊服務發生衝突,僅重複 JMS 必要的欄位。因此,對於要保存或重新遞送的訊息,format 欄位是唯一會複製的額 外訊息內容。

# 保證事件遞送

保證事件遞送功能可讓連接器組織架構確保事件絕不會在連接器的事件儲存庫、JMS 事 件儲存庫及目的地的 JMS 佇列之間流失及傳送兩次。若要變成具有 JMS 功能,您必 須配置連接器 DeliveryTransport 標準內容至 JMS。這樣配置後,連接器便可以使用 JMS 傳輸,並且可以透過此傳輸,在連接器和整合分配管理系統之間進行所有後續的通 信活動。JMS 傳輸可確保訊息最後可被遞送至它們的目的地。它的角色是要確保一旦啓 動交易式佇列階段作業,便會在發出確定 (Commit) 之前快取那裡的訊息;若發生失敗 或發出回復 (Rollback),便會捨棄那些訊息。

註: 若不使用保證事件遞送功能,在連接器公佈事件 (當連接器在它的 pollForEvents() 方 法中呼叫 gotApplEvent() 方法時), 以及它刪除事件記錄來更新事件儲存庫 (或可能 以「已公佈的事件」狀態來更新它) 之間的這段期間內,會有一個小的視窗顯示可能 發生的失敗。在此視窗中若發生失敗,雖然已將事件傳送出去,但它在事件儲存 庫中的事件記錄仍然維持為「處理中」的狀態。當連接器重新啓動時,它發現此 事件記錄仍然在事件儲存庫中,接著會傳送它,這樣便造成事件被傳送兩次的結 果。

您可以針對具有 JMS 功能的連接器 (含 JMS 事件儲存庫或不含) 來配置保證事件遞送 功能。若要對連接器配置保證事件遞送,請參閱第 28 頁的『啓用保證事件遞送』。

如果連接器組織架構無法遞送商業物件到 ICS 整合分配管理系統,則會將物件放置在 FaultQueue (而不是 UnsubscribedQueue 及 ErrorQueue) 中,並產生狀態指示器及問題 的描述。會以 MQRFH2 的格式來撰寫 FaultQueue 訊息。

# <span id="page-16-0"></span>商業物件要求

商業物件要求是在 InterChange Server 將商業物件傳送至 doVerbFor() 方法時處理。 運用已配置的資料處理常式,配接器會將商業物件轉換成 WebSphere MQ 訊息再發出。 除了資料處理常式的需求以外,對於處理的商業物件類型並無任何需求。

#### 動詞處理

配接器依據每一個商業物件的動詞來處理協同作業實例傳送給它的商業物件。配接器 使用商業物件處理常式和 doForVerb() 方法來處理配接器支援的商業物件。配接器支援 下列商業物件動詞:

- Create
- Update
- Delete
- Retrieve
- Exists
- Retrieve by Content
- 註: 搭配 Create、Update 及 Delete 動詞的商業物件可同步或非同步地發出。預設模式 為非同步。對於搭配 Retrieve、Exists 或 Retrieve by Content 動詞的商業物件,配 接器不支援非同步遞送;因此,對於 Retrieve、Exists 或 Retrieve by Content 動詞, 預設模式為同步。

# **Create v** update 及 delete

對於搭配 create、update 及 delete 動詞的商業物件,其處理程序視物件是同步或非同步 發出而定。

# 非同步遞送

對於搭配 create、update 及 delete 動詞的商業物件,其預設的遞送模式為非同步。訊息 是透過資料處理常式從商業物件中建立,然後寫入輸出佇列中。若訊息順利遞送,則 配接器傳回 BON\_SUCCESS,否則傳回 BON\_FAIL。

註: 配接器無從驗證訊息是否已被收到或是否已採取動作。

# 同步遞送

註: 此方法需要自訂指令,當商業物件來自 ICS 時, WebSphere Commerce 中將執行 這些指令。指令應該從訊息中擷取 "ReplyTo" 佇列,並於 ResponseTimeout 間隔時 間內在佇列中放入回覆。如需在 WebSphere Commerce 中建立和自訂指令的相關資 訊, 請參閱 Programmer's Guide for WebSphere Commerce, V. 5.4<sup>o</sup>

若連接器內容中已定義 replyToQueue,且 ResponseTimeout 存在於商業物件的轉換內 容中,則配接器會以同步模式來發出要求。然後,配接器將等待回應以驗證 WebSphere Commerce 已採取適當的動作。

#### 配接器最初發出的訊息含有表 1 顯示的標頭。

<span id="page-17-0"></span>表 1. 要求訊息描述子標頭 (MQMD)

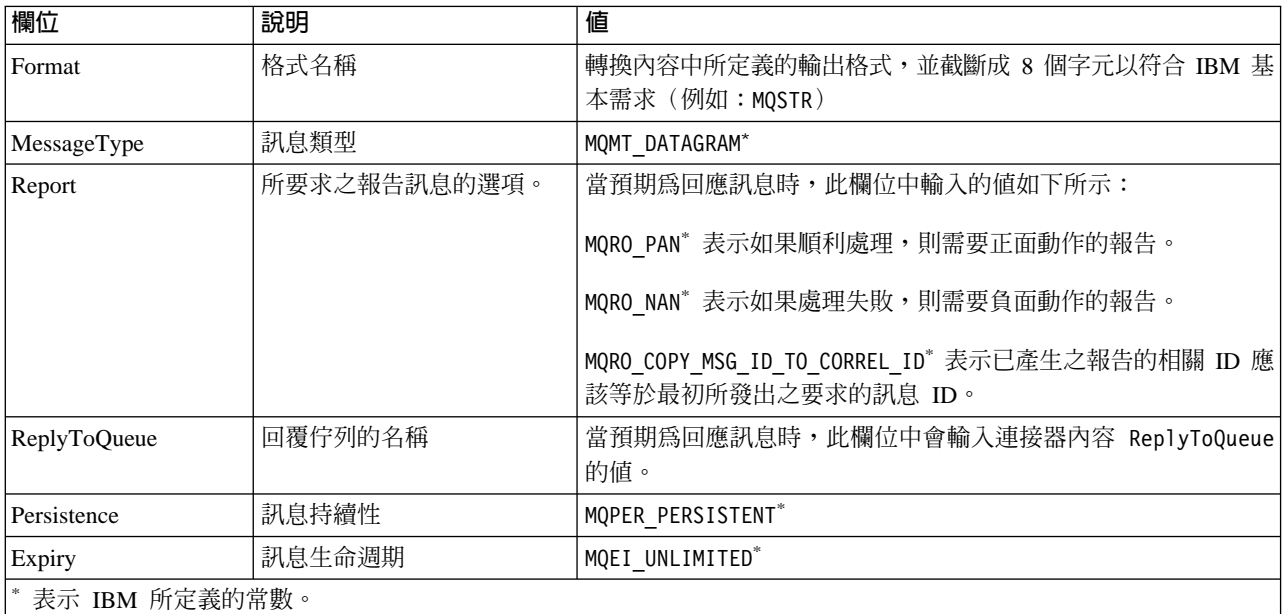

表 1 所說明的訊息標頭後面接著訊息主體。訊息主體爲已透過資料處理常式來序列化的 商業物件。

Report 欄位的設定指出預期從 WebSphere Commerce 傳回正面和負面的動作報告。發 出訊息的執行緒將等待回應訊息,此回應訊息指出 WebSphere Commerce 是否能夠處理 要求。

當 WebSphere Commerce 收到來自配接器的同步要求時,就處理商業物件的資料,並發 出表 2、表 3 及表 4 說明的報告訊息。

表 2. 回應訊息描述子標頭 (MQMD)

| 欄位               | 說明   | 値                      |  |  |
|------------------|------|------------------------|--|--|
| Format           | 格式名稱 | 轉換內容中所定義的 bus0bj 輸入格式。 |  |  |
| MessageType      | 訊息類型 | MOMT REPORT"           |  |  |
| * 表示 IBM 所定義的常數。 |      |                        |  |  |

ϕ *3.* "Tº- Θs

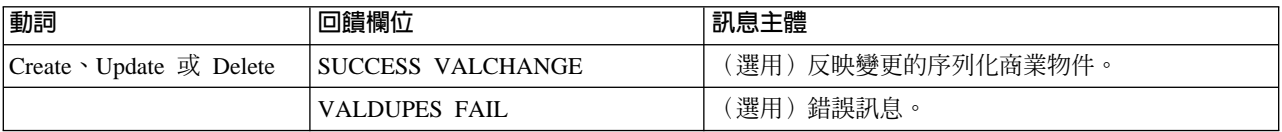

# 表 4. WebSphere MQ 回饋碼及 ICS 回應值

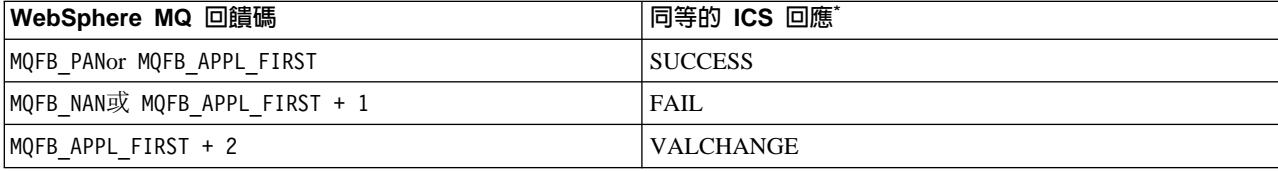

表 4. WebSphere MQ 回饋碼及 ICS 回應値 (繼續)

| WebSphere MQ 回饋碼                       | 同等的 ICS 回應*                      |
|----------------------------------------|----------------------------------|
| MQFB APPL FIRST + 3                    | <b>VALDUPES</b>                  |
| MQFB APPL FIRST + 4                    | <b>MULTIPLE HITS</b>             |
| $MQFB$ APPL FIRST + 5                  | FAIL RETRIEVE BY CONTENT         |
| MQFB APPL FIRST + $6$                  | <b>BO DOES NOT EXIST</b>         |
| $MQFB$ APPL FIRST + 7                  | UNABLE TO LOGIN                  |
| MQFB APPL FIRST + 8                    | APP_RESPONSE_TIMEOUT (導致立即終止連接器) |
| MQFB NONE                              | 當回應訊息中未指定回饋碼時,連接器所接收的回應          |
| * 詳細資料請參閱 Connector Development Guide。 |                                  |

若可處理商業物件,則應用程式會建立報告訊息,並將回饋欄位設為 MQFB\_PAN(或特定 的 ICS 值)。(可選用的)應用程式將於訊息主體中輸入含有任何變更的序列化商業物 件。若無法處理商業物件,應用程式則會建立報告訊息,並將回饋欄位設為 MQFB\_NAN (或特定的 ICS 值),然後在訊息主體中選擇性地併入錯誤訊息。於任何一種情況下, 應用程式會將訊息的 correlationID 欄位設為配接器訊息的 messageID,並發出至 replyTo 欄位所指定的佇列。

在擷取回應訊息時,配接器會比對回應的 correlationID 與要求訊息的 messageID。然 後,配接器會通知發出要求的執行緒。依據回應的回饋欄位,配接器會預期訊息主體 中包含商業物件或錯誤訊息。若原預期為商業物件,但訊息主體中並未輸入資料,則 配接器只是傳回 InterChange Server 最初發出的相同商業物件來滿足「要求」作業。若 原預期為錯誤訊息,但訊息主體中並未輸入資料,則一般錯誤訊息伴隨著回應碼會傳 回至 InterChange Server。

建立自訂回饋碼: 您可指定連接器內容 FeedbackCodeMappingMO, 延伸 WebSphere MQ 回饋碼來置換表 4 中顯示的預設解譯。這個內容可使您建立一個 meta 物件,其中所有 特定 ICS 傳回狀態值皆對映至 WebSphere MQ 回饋碼。

指定給回饋碼的傳回狀態會傳送至 InterChange Server。如需詳細資訊,請參閱第 26 頁 的『[FeedbackCodeMappingMO](#page-35-0)』。

### **Retrieve** · exists 及 retrieve by content

搭配 retrieve、exists 及 retrieve by content 動詞的商業物件僅支援同步遞送。連接器處 理這些動詞的商業物件,就如同處理 create、update 及 delete 定義的同步遞送一樣。然 而,使用 retrieve、exists 及 retrieve by content 動詞時, responseTimeout 和 replyToQueue 是必要的。再者,對於 retrieve 和 retrieve by content 動詞,訊息主體 中必須輸入序列化商業物件才能完成交易。

表 5 顯示這些動詞的回應訊息。

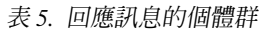

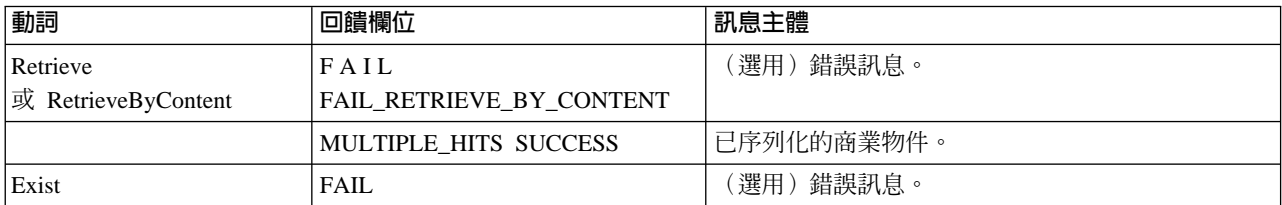

#### <span id="page-19-0"></span>表 5. 回應訊息的個體群 (繼續)

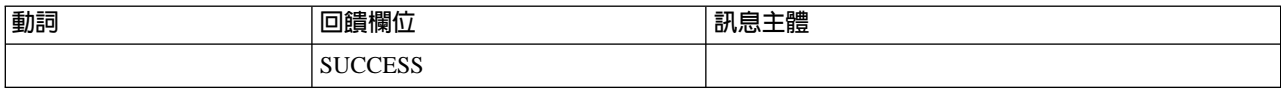

# 共用配置工作

安裝配接器之後,您必須先配置連接器才能啓動它。本節提供大部份開發人員所需執 行的一些配置及啓動作業的總覽。

#### 安裝配接器

請參閱第13頁的第 2 章, 『安裝和配置連接器』來取得您必須安裝的項目和位置的說 明。

#### 配置連接器内容

連接器有兩種配置內容類型:標準配置內容和特定連接器配置內容。這些內容中有些 具有預設值,您不需要變更。在執行連接器之前,您可能需要先設定其中一部份內容 的值。如需詳細資訊,請參閱第13頁的第2章,『安裝和配置連接器』。

當您對 WebSphere Commerce 的配接器配置連接器內容時,請確定:

- 為連接器內容 HostName 所指定的值,符合您 WebSphere MQ 伺服器的主電腦的值。
- 為連接器內容 Port 所指定的值,符合配接器所用之佇列管理程式的接聽器的埠值。
- 為連接器內容 Channel 所指定的值,符合配接器所用之佇列管理程式的伺服器連線通 道。
- 為佇列所指定的值符合您用來建立佇列的名稱。
- 連接器內容 InputQueue、InProgressQueue、ArchiveQueue、ErrorQueue 及 UnsubscribeQueue 的佇列 URI 為有效且確實存在的。請參閱表7。

# 傳送要求但不通知

若要配置配接器來傳送要求但不通知 (預設的非同步模式,亦稱為「射後不理」):

- 建立商業物件來代表您要傳送且相容於 XML 資料處理常式的要求。
- 使用靜態或動態 meta 物件來指定目標佇列和格式。如需靜態和動態 meta 物件的相 關資訊,請參閱第 33 頁的『靜態 Meta 物件』和第 36 頁的『動態子 meta 物件』。
- 將(靜態或動態)meta 物件中的內容 ResponseTimeout 設為 -1。此會強制連接器發 出商業物件,但不檢查傳回訊息。

# 傳送要求並取得通知

註: 此方法需要自訂指令,當商業物件來自 ICS 時, WebSphere Commerce 中將執行 這些指令。指令應該從訊息中擷取 "ReplyTo" 佇列,並於 ResponseTimeout 間隔時 間內在佇列中放入回覆。如需在 WebSphere Commerce 中建立及自訂指令的相關資 訊, 請參閱 Programmer's Guide for WebSphere Commerce 5.4。

若您配置配接器來傳送要求並取得通知,請指定正數的 ResponseTimeout 值來表示配接 器等待回覆的時間。

此方法亦需要您於連接器內容中定義 ReplyTo 佇列。如需連接器於回應訊息中會預期什 麼資料的詳細資訊,請參閱第 7 頁的『同步遞送』。若回應訊息不符合列出的需求,連 接器可能報告錯誤或無法辨識回應訊息。另請參閱第 32 頁的『配置 Meta 物件屬性』 和第45頁的第3章,『使用商業物件』等章節。

# 配置靜態 meta 物件

靜態 meta 物件包含您指定的特定應用程式資訊,為有關商業物件及連接器如何處理這 些物件的資訊。當連接器啓動時,靜態 meta 物件提供連接器處理商業物件時所需的全 部資訊。

若您於實作期間知道不同商業物件必須傳送至哪些佇列,請使用靜態 meta 物件。若要 建立並配置此物件:

- 遵循第 33 頁的『靜態 Meta 物件』的步驟。
- 於特定連接器內容 DataHandlerConfigMO 中指定靜態 meta 物件的名稱,確定連接器 會訂閱靜熊 meta 物件。如需詳細資訊,請參閱第 24 頁的『特定連接器內容』。

# 配置動態 meta 物件

若連接器需要根據情況採用不同方式來處理商業物件,請使用動態 meta 物件。這是您 新增至商業物件的子物件。動態 meta 物件指示連接器(於執行時期)處理要求的方法。 不同於靜態 meta 物件提供連接器處理商業物件時所需的全部資訊,動態 meta 物件僅 提供特定情況下處理時所需的額外邏輯資訊。若要建立和配置動態 meta 物件:

- 建立動態 meta 物件,並新增成為要求商業物件的子項。
- 使用其他的邏輯來設計您的協同作業實例,於動態 meta 物件中輸入資訊,例如目標 佇列、訊息格式等,再發出至連接器。

連接器將檢查動態 meta 物件,並使用其資訊來判斷處理商業物件的方法。如需詳細資 訊,請參閱第 36 百的『動態子 meta 物件』。

# 配置 MQMD 格式

MQMD 為訊息描述子。MQMD 包含訊息於應用程式之間傳遞時的控制資訊及應用程式 資料。您必須於靜態或動態 meta 物件中指定 MQMD 屬性 OutputFormat 的值。如需 詳細資訊,請參閱第 7 頁的『Create、update 及 delete』。

# 配置佇列 URI

若要配置佇列來搭配連接器一起使用:

• 將所有佇列指定為「統一資源識別碼 (URI)」。語法是:

queue://<InterChangeServerName.queue.manager>/<實際佇列>

- 於特定連接器配置內容中指定佇列管理程式的主電腦(請參閱表7)。
- 若您的目標應用程式僅預期 MQMD 標頭,且無法處理 JMS 用戶端所用的延伸 MQRFH2 標頭,請於佇列 URI 後面附加 ?targetClient=1。如需詳細資訊,請參閱 第 31 頁的 『佇列統一資源識別碼 (URI)』 和 WebSphere MQ 程式設計手冊。

# 配置 XML 資料處理常式

搭配 WebSphere Commerce 來使用配接器需要 XML 資料處理常式。有兩種方法可配 置資料處理常式:

- 在特定連接器內容 DataHandlerClassName 中指定資料處理常式類別名稱。如需詳細 資訊,請參閱第 24 頁的『特定連接器內容』。
- 分別在特定連接器內容 DataHandlerMimeType 和 DataHandlerConfigMO 中指定 MIME 類型和資料處理常式 meta 物件,此物件定義該 MIME 類型的配置。如需詳細資訊, 請參閱表 7和 *IBM WebSphere InterChange Server Data Handler Guide*<sup>。</sup>

# **修改啓動 Script**

請參閱第 13 頁的第 2 章,『安裝和配置連接器』來取得如何啓動連接器的說明。啓動 連接器之前,您必須先配置連接器內容。您亦必須修改啓動檔:

• 確定您修改 start\_connector Script 來指向程式庫程式庫的位置。請勿安裝多個用戶 端程式庫版本,或對您的 WebSphere MQ 伺服器而言不是最新版本。如需詳細資訊, 請參閱第 41 頁的『配置啓動檔案』。

# <span id="page-22-0"></span>第 2 章 安裝和配置連接器

本章說明如何安裝和配置配接器,及讓 WebSphere Commerce 應用程式搭配連接器來使 用。本章涵蓋的主題如下:

- 『配接器環境』
- 第 14 頁的『必備作業』
- 第23頁的『安裝配接器及相關檔案』
- 第24頁的『配置配接器』
- 第28頁的『啓用保證事件遞送』
- 第 31 頁的『佇列統一資源識別碼 [\(URI\)](#page-40-0)』
- 第 32 頁的『配置 [Meta](#page-41-0) 物件屬性』
- 第 13 頁的『分配管理系統相容性』
- 第 [41](#page-50-0) 頁的『配置啓動檔案』
- 第[41](#page-50-0)頁的『啓動連接器』
- 第 [42](#page-51-0) 頁的 『停止連接器』

# 配接器環境

在安裝、配置及使用配接器之前,您必須了解它的環境基本需求。下節列出這些項  $\Xi$ .

- 『分配管理系統相容性』
- 第14頁的『配接器平台』
- 第[14](#page-23-0)頁的『配接器相依關係』
- 第[14](#page-23-0)頁的『全球化』

# 分配管理系統相容性

配接器使用的配接器組織架構必須與所通訊的整合分配管理系統 (或分配管理系統) 版本 相容。在下列的配接器組織架構及整合分配管理系統上,支援 WebSphere Commerce 配 接器 2.5 版:

- 配接器組織架構:
- WebSphere Business Integration Adapter Framework 2.3.1  $\overline{R}$  2.4.  $\overline{R}$
- 整合分配管理系統:
	- WebSphere InterChange Server  $4.1.1 \cdot 4.2 \cdot 4.2.1 \cdot 4.2.2$  .
	- WebSphere MQ Integrator 2.1.0 版
	- WebSphere MQ Integrator Broker 2.1.0
	- WebSphere Business Integration Message Broker 5.0
	- WebSphere Application Server Enterprise 5.0.2  $\overline{M}$ ,  $\hat{\overline{B}}$  WebSphere

Studio Application Developer Integration Edition 5.0.1 版

請參閱版本注意事項以得知是否有例外狀況。

<span id="page-23-0"></span>註: 如需安裝整合分配管理系統及其必備項目的指示,請參閱下列手冊。 若爲 WebSphere InterChange Server (ICS), 請參閱 IBM WebSphere InterChange

**Server 系統安裝手冊 UNIX 版 或 Windows 版。** 若為 WebSphere 訊息分配管理系統,請參閱 Implementing Adapters with WebSphere *Message Brokers* ·

若爲 WebSphere Application Server, 請參閱 *Implementing Adapters with WebSphere Application Server*<sup>o</sup>

#### 配接器平台

下列軟體可支援這個配接器:

#### 作業系統:

下列其中一種應用程式平台:

- $\bullet$  AIX 5.1  $\cdot$  AIX 5.2
- $\cdot$  Solaris 7.0  $\cdot$  Solaris 8.0
- $\cdot$  HP UX 11.0 $\cdot$  HP UX 11i
- Windows 2000
- iSeries
- Linux

#### 資料庫:

 $\cdot$  DB2

協力廠商軟體:

• WebSphere Commerce 5.4 和 5.5 版

# 配接器相依關係

WebSphere Commerce 的配接器有下列相依關係。

• 需要 WebSphere Application Server 程式庫/API。

# 全球化

這個配接器可以使用 DBCS (雙位元組字集), 但尚未轉換。

# 必備作業

本節說明您在安裝和執行配接器之前,必須對 WebSphere Commerce 及其他軟體來執行 的安裝與配置作業。

#### 這些作業如下:

- 1. 安裝和配置 WebSphere Commerce
- 2. 安裝和配置 Commerce Enhancement Pack
- 3. 公佈 WebSphere Commerce 商店
- 4. 建立和配置 WebSphere MQ 佇列
- 5. 配置 WebSphere Application Server JMS 設定
- 6. 在 WebSphere Commerce 內配置 JMS ConnectionSpec
- 7. 更新 WebSphere Commerce JVM 設定
- 8. 啓用 WebSphere Commerce 配接器

#### <span id="page-24-0"></span>安裝和配置 WebSphere Commerce

安裝 WebSphere Commerce Business Edition 5.4 版 (含修正程式 2)。請參閱產品隨附 的文件來取得安裝步驟和後置安裝的配置。已配備 WebSphere Commerce 傳訊系統來處 理與後端系統互動的訊息。

您必須更新 CMDREG 表格來使用 XML 訊息格式,這個表格是 WebSphere Commerce 資料庫中的指令登錄表。

#### 安裝 Commerce Enhancement Pack

若要安裝 Commerce Enhancement Pack, 請從下列 URL 下載 Commerce Enhancement Pack 驅動程式,並遵循 readme.txt 檔案中的指示: http://www.ibm.com/software/commerce/epacks

#### 公佈商店

您可搭配現存的 WebSphere Commerce 已發行商店來使用這個配接器,或建立新的商 店。

### 配置 WebSphere MQ 佇列

使用配接器所需的 WebSphere MQ 佇列配置,部份需要視您的 WebSphere Commerce 和 IBM WebSphere InterChange Server 安裝架構的拓蹼而定。您可能使用下列其中一 種拓蹼:

• 單一機器

WebSphere Commerce 和 IBM WebSphere InterChange Server 及配接器皆安裝於相 同機器上。

• 兩部機器與兩個佇列管理程式

WebSphere Commerce 安裝於一部機器上, IBM WebSphere InterChange Server 和連 接器安裝於另一部機器上。每一部機器上分別使用不同的佇列管理程式。

• 兩部機器和單一佇列管理程式

WebSphere Commerce 安裝於一部機器上, IBM WebSphere InterChange Server 和連 接器安裝於另一部機器上。使用相同的佇列管理程式來管理兩部機器上的佇列。

# 單一機器拓蹼

此拓蹼中, WebSphere Commerce、ICS 及 WebSphere Commerce 的配接器全部都安裝 在單一機器上。單一佇列管理程式處理解決方案中使用的所有 WebSphere MQ 佇列。 建議您使用在安裝 ICS 時所設置的佇列管理程式。

這個拓蹼需要佇列扮演下列角色:

• 入埠佇列

WebSphere Commerce 需要這個佇列存在。然而,配接器在這個解決方案中並不使用 它。

• 並行入埠佇列

WebSphere Commerce 需要這個佇列存在。然而,配接器在這個解決方案中並不使用 它。

• 序列入埠佇列

接收從 ICS 傳送至 WebSphere Commerce 的訊息。

• 離埠佇列

將訊息從 WebSphere Commerce 傳送至 ICS。

• InProgress 佇列

從 WebSphere Commerce 傳送至 ICS 之有效訊息的原始版本皆儲存於此,直到配接 器完成處理為止;當處理完成時,原始訊息就移至本端「保存」佇列中。

• Archive Queue

當配接器將訊息處理完畢並從 WebSphere Commerce 傳送至 ICS 之後,訊息的原始 版本就儲存於此。

- Unsubscribed Queue 如果訊息順利剖析,但並未對應於配接器支援的任何商業物件,則儲存於此。
- ICS Error Queue 如果訊息未順利轉換成商業物件及傳送至 ICS,則儲存於此。
- WCS Error Oueue

儲存 WebSphere Commerce 無法順利處理的訊息。

• ReplyTo 佇列 僅於同步資料交換的配置中使用。

上述所有佇列皆在單一機器拓蹼中。若您以手動方式建立佇列,則可以選擇指派的名 稱;如果您使用這個解決方案所提供的批次檔(說明如下),則批次檔將使用預先指 派的名稱來建立佇列。

若您正於 Windows 環境中使用配接器,則可使用批次檔來產生適合單一機器拓蹼的佇 列。檔案會隨著您的產品套件一同安裝於 IBM ICS 安裝根目錄的 \Connector\WebSphereCommerce\Utilities 子目錄中。若要使用批次檔來建立佇列,請 執行檔案 ConfigureWebSphereCommerceAdapter.bat,如下所述:

從指令提示中輸入:

ConfigureWebSphereCommerceAdapter <InterChangeServerName>.queue.manager

其中 <InterChangeServerName> 是您的 WebSphere InterChange Server 名稱。

這會建立一個名為 InterChange ServerName.queue.manager 的佇列管理程式,並建立 必要的 WebSphere MQ 佇列。批次檔建立的佇列名稱如下:

WC MQCONN.IN PROGRESS 配接器的進行中佇列。

WC\_MQCONN.ERROR ICS 配接器的錯誤佇列。

WC\_MQCONN.ARCHIVE 配接器的保存佇列。

WC\_MQCONN.REPLY 配接器的 Reply-To\_Queue。

WC\_MQCONN.UNSUBSCRIBED 配接器的取消訂閱佇列。

WCS\_Serial\_Inbound WebSphere Commerce 的序列入埠佇列。必須符合針對 WebSphere Commerce 所定義的 JMS 佇列名稱,如第 20 頁的『配置 [WebSphere Application Server](#page-29-0) [JMS](#page-29-0) 設定』 所述。

WCS\_Outbound WebSphere Commerce 的離埠佇列。必須符合針對 WebSphere Commerce 所定義的 JMS 佇列名稱,如第 20 頁的『配置 [WebSphere Application Server JMS](#page-29-0) 設 定』所述。

WCS\_Parallel\_Inbound WebSphere Commerce 的並行入埠佇列。必須符合針對 WebSphere Commerce 所定義的 JMS 佇列名稱,如第 20 頁的『配置 [WebSphere Application Server](#page-29-0) [JMS](#page-29-0) 設定』所述。

WCS\_Error WebSphere Commerce 的錯誤佇列。必須符合針對 WebSphere Commerce 所 定義的 JMS 佇列名稱,如第 20 頁的『配置 [WebSphere Application Server JMS](#page-29-0) 設定』 所述。

WCS\_Inbound WebSphere Commerce 的入埠佇列。必須符合針對 WebSphere Commerce 所定義的 JMS 佇列名稱,如第 20 頁的『配置 [WebSphere Application Server JMS](#page-29-0) 設 定』所述。

#### 兩部機器和兩個佇列管理程式拓蹼

此拓蹼中,WebSphere Commerce 安裝於一部機器上, IBM WebSphere ICS 及 WebSphere Commerce 的配接器安裝於另一部機器上。

每一部機器上必須安裝 WebSphere MQ,且每一個安裝架構需使用不同的佇列管理程 式。這些是您在每一部機器上所建立的佇列。

註: 在這個表格中, 佇列名稱指出每一個佇列的角色, 但只要您同步佇列名稱與 WebSphere Commerce 系統上使用的 JMS 佇列名稱,也可以建立不同的佇列名稱。 在表格中,字首 WCS 表示佇列建立於已安裝 WebSphere Commerce 系統的機器 上,由該機器上的佇列管理程式來管理。

字首 ICS 表示佇列建立於已安裝 ICS 和連接器的機器上,且由該機器上的佇列管 理程式來管理。

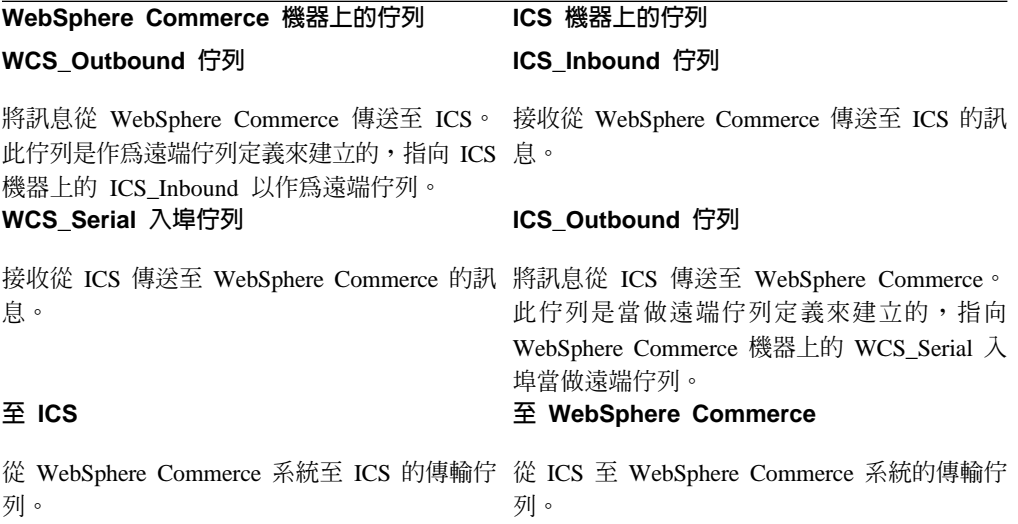

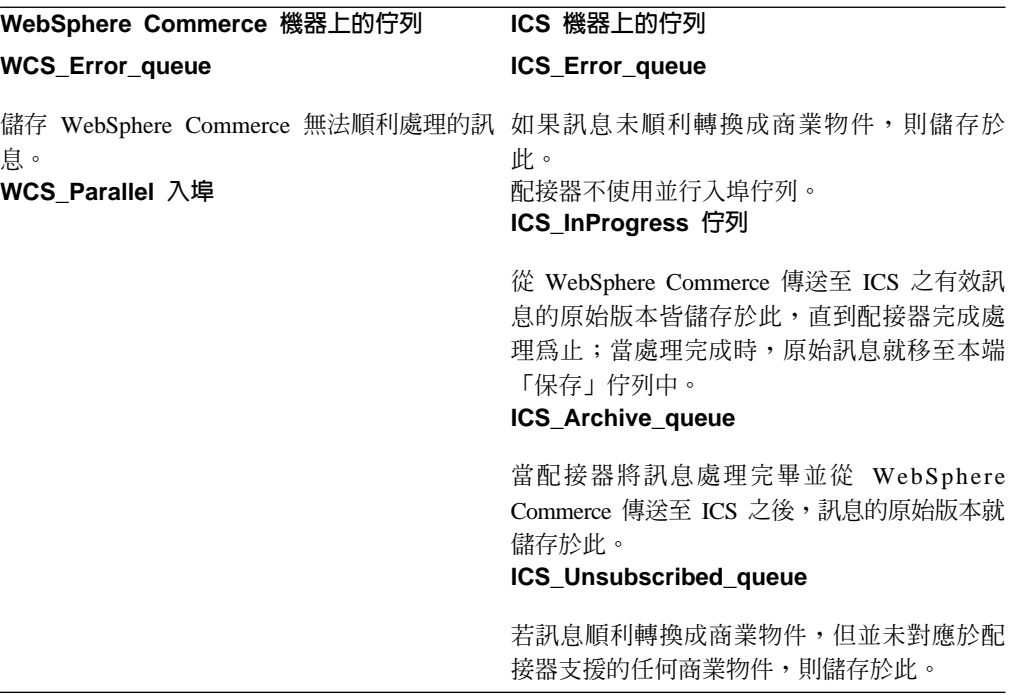

若要在兩個系統之間能夠通信,請使用通道和傳輸佇列。

根據這個拓蹼,每一部機器上必須建立扮演下列角色的通道。

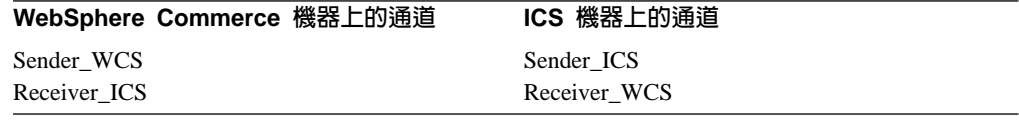

建立通道: 於下列指示中,已指定特定伺服器和佇列管理程式,使不同的機器和佇列可 產生關聯。通道是用來確認佇列間相互參照的正確性;佇列的「本端」版本是用來存 放實際資訊。

請在 WebSphere Commerce 機器上執行下列配置作業:

**註:** 此處使用的通道名稱僅爲舉例。

- 1. 使用 WebSphere MO Explorer 於 WebSphere Commerce 系統中建立兩個通道。一 個傳送者通道,命名為 'WCS',一個接收者通道,命名為 'ICS'。
- 2. 建立本端佇列,例如使用'ToICSSystem'這個名稱。
- 3. 將 ToICSSystem 佇列設為傳輸佇列。
- 4. 對 WCS\_Outbound 佇列設定下列內容。
	- a. 遠端佇列名稱 ICS Inbound 遠端佇列管理程式名稱 ICS\_server\_name.queue.manager。例如,ICS.queue.manager。
	- b. 將傳輸佇列名稱內容設為步驟 2 中建立的 'ToICSSystem'。
- 5. 若要配置傳送者通道,請執行下列動作:
	- a. 使用 IP 位址和埠來指定連線名稱,例如 9.182.12.235(1414)。其中,9.182.12.235 是執行 ICS 的機器 IP 位址,1414 是預設接聽器埠。
	- b. 指定傳輸佇列名稱為 'ToICSSystem'。

如此就完成 WebSphere Commerce 機器的配置作業。

請在 ICS 機器上執行下列配置作業:

- 1. 使用 WebSphere MQ Explorer 建立兩個通道:一個傳送端通道,命名為 'ICS',一 個接收端通道,命名為 'WCS'。
	- 註: WebSphere 商業整合系統中傳送者通道的名稱與 WebSphere Commerce 中接收 者通道的名稱必須完全相同。 WebSphere 商業整合系統中接收者通道的名稱與 WebSphere Commerce 中傳送者通道的名稱必須完全相同。
- 2. 建立新的本端佇列,例如 'ToWCSSystem'。將 ToWCSSystem 佇列設為傳輸佇列。
- 3. 於 WebSphere 商業整合系統中建立遠端定義佇列。此遠端定義佇列必須於連接器元 件中用來當做輸出佇列。設定下列內容:
	- a. 遠端佇列名稱 WCS\_SerialInbound
	- b. 遠端佇列管理程式名稱 <wcssytems\_Q\_manager name>。例如,QM\_wcsfvt3。
	- c. 將傳輸佇列名稱內容設為 'ToWCSSystem'。
- 4. 若要配置傳送者通道,請執行下列動作:
	- a. 使用 IP 位址和埠來指定連線名稱,例如 9.182.12.18(1414)。其中,9.182.12.18 爲 執行 WebSphere Commerce 的機器 IP 位址,1414 是預設接聽器埠。
	- b. 指定傳輸佇列名稱為'TOWCSSystem'<sup>。</sup>

當您在 WebSphere Commerce 機器和 ICS 機器上完成 WebSphere MQ 佇列和通道的 配置之後,請啓動接收者通道,再啓動傳送者通道。

# 兩部機器和一個佇列管理程式拓蹼

此拓蹼中, WebSphere Commerce 安裝於一部機器上, ICS 及 WebSphere Commerce 的配接器安裝於另一部機器上。僅有一個 WebSphere MQ 實例在執行,兩部機器所用 的佇列由單一佇列管理程式來管理。此實務中僅使用本端佇列。

這個拓蹼需要佇列扮演下列角色:

• 入埠佇列

WebSphere Commerce 需要這個佇列存在。然而,配接器在這個解決方案中並不使用 它。

• 序列入埠佇列

將訊息從 ICS 傳送至 WebSphere Commerce。

• 離埠佇列

接收從 WebSphere Commerce 傳送至 ICS 的訊息。

• InProgress 佇列

從 WebSphere Commerce 傳送至 ICS 之有效訊息的原始版本皆儲存於此, 直到配接 器完成處理為止;當處理完成時,原始訊息就移至本端「保存」佇列中。

- Archive Queue 當配接器將訊息處理完畢並從 WebSphere Commerce 傳送至 ICS 之後,訊息的原始 版本就儲存於此。
- Unsubscribed\_Queue 如果訊息順利剖析,但並未對應於配接器支援的任何商業物件,則儲存於此。
- WebSphere Commerce 錯誤佇列

<span id="page-29-0"></span>• ICS Error Queue

如果訊息未順利轉換成商業物件及傳送至 ICS,則儲存於此。

• WCS Error Queue

儲存 WebSphere Commerce 無法順利處理的訊息。

• ReplyTo 佇列

僅於同步資料交換的配置中使用。

# 配置 WebSphere Application Server JMS 設定

您必須配置 WebSphere Application Server (WAS) 以建立 Java Messaging Service Connection Factory 和 JMS 佇列來搭配 WebSphere MQ 一起使用。作法為執行下列步 驟:

- 1. 從指令提示:
	- a. 將下列指令鍵入成一行來更新您的 classpath 變數:

```
set classpath= %classpath%;MQ_install_path\java\lib\com.ibm.mqjms.jar;
MQ install path\java\lib\com.ibm.mq.jar;
MQ_install_path\java\lib\com.ibm.mq.iopp.jar;
MQ_install_path\java\lib\com.ibm.ibmorb.jar;WAS_install_path\lib\ns.jar
```
 $MQ\_install\_path$  您安裝 WebSphere MQ 的路徑

WAS\_install\_path **zw WebSphere Application Server** 的路徑

b. 鍵入下列指令來新增一個環境變數,命名為 MQ\_JAVA\_INSTALL\_PATH:

set MQ\_JAVA\_INSTALL\_PATH=*MQ\_install\_path*\java

 $MQ\_install\_path$  您安裝 WebSphere MQ 的路徑

c. 鍵入下列指令以更新環境來使用 WebSphere Application Server 提供的 JDK (Java Development  $Kit)$ :

set PATH = *WAS\_Intall\_Path*\Java\bin;%PATH%

WAS\_install\_path **zw WebSphere Application Server** 的路徑

- 2. 請確定 WebSphere Application Server 正在執行,且已新增上述步驟 1 中所定義的 正確類別路徑和環境變數。亦請執行  $j$ ava -version,再對照 *WAS\_Install\_Path*\Java\bin 中找到的版本,確定正在使用的 JDK 為 WAS 中的 IDK $\circ$
- 3. 於 MQ\_install\_path\java\bin 目録中,開啓 JMSAdmin.config 檔案並設定下列值: INITIAL\_CONTEXT\_FACTORY=com.ibm.ejs.ns.jndi.CNInitialContextFactory PROVIDER\_URL=iiop://localhost:900

上述值假設 WebSphere Commerce 和 WebSphere MQ 皆安裝於相同的機器上。 SECURITY AUTHENTICATION=none

4. 於指令行中輸入 JMSAdmin.config 檔案來執行 JMSAdmin 程式:

CommandPrompt:> JMSAdmin -cfg JMSAdmin.config -t -v

執行此指令可讓您查閱 WebSphere Application Server 所提供的 JNDI (Java Naming and Directory Interface) 服務。您將看到 InitCtx> 提示,可供您執行 JMS 管理指令。

- 5. 鍵入下列指令以登錄 QueueConnectionFactory 並設定編碼字集識別碼:
	- define qcf (JMS QueueConnection Factory) qmanager (Your QueueManager Name)
	- alter qcf (JMS QueueConnection Factory) ccsid(1208)

其中 JMS\_QueueConnection\_Factory 爲 MQQueueConnectionFactory JMS 物件的 名稱。

當您執行上述指令集時, WebSphere Application Server 資料庫的 BINDINGBEANTBL 表格中會建立這個佇列連線 Factory 的項目。這些物件皆登錄於 WebSphere Application Server 資料庫中。

6. 定義下列 JMSQueues 來對映至您已為 WebSphere MQ 佇列所建立的名稱,以及您 正在使用的 WebSphere MQ 佇列管理程式。您可依照自己的需求來自訂 JMSqueue 名稱,但定義佇列名稱所對映的 WebSphere MQ 名稱,必須與您在 WebSphere MQ 中已建立的佇列名稱完全相符,包括大小寫。若您使用這個配接器提供的批次檔來 建立適合於單一機器拓蹼的 WebSphere MQ 佇列,請務必使用那些已產生的 WebSphere MQ 佇列名稱來作為您定義 JMS 佇列的值,如下列表格的說明。

下列語法定義 JMS 佇列:

註: 若您對離埠佇列使用遠端佇列定義 (在兩部機器和兩個佇列管理程式拓蹼中的作業), JMS\_Outbound\_Queue 不應定義為本端 WebSphere MQ 佇列。若您使用遠端佇列 定義,則離埠佇列的語法為:

define q(*JMS\_Outbound\_Queue*)qmanager(*Your\_Queue\_Manager\_Name*)

define q(*JMS\_Outbound\_Queue*)qmanager (*Your\_Queue\_Manager\_Name*) queue(*Your\_Outbound\_QueueName*)

define q(*JMS\_Inbound\_Queue*)qmanager (*Your\_Queue\_Manager\_Name*) queue(*Your\_Inbound\_QueueName*)

define q(*JMS\_Parallel\_Inbound\_Queue*)qmanager (*Your\_Queue\_Manager\_Name*)queue (*Your\_Parallel\_Inbound\_Queue\_Name*)

define q(*JMS\_Serial\_Inbound\_Queue*)qmanager (*Your\_Queue\_Manager\_Name*)queue (*Your\_Serial\_Inbound\_Queue\_Name*)

define q(*JMS\_Error\_Queue*)qmanager (*Your\_Queue\_Manager\_Name*) queue (*Your\_Error\_Queue\_Name*)

表 6. 定義 JMS 佇列名稱

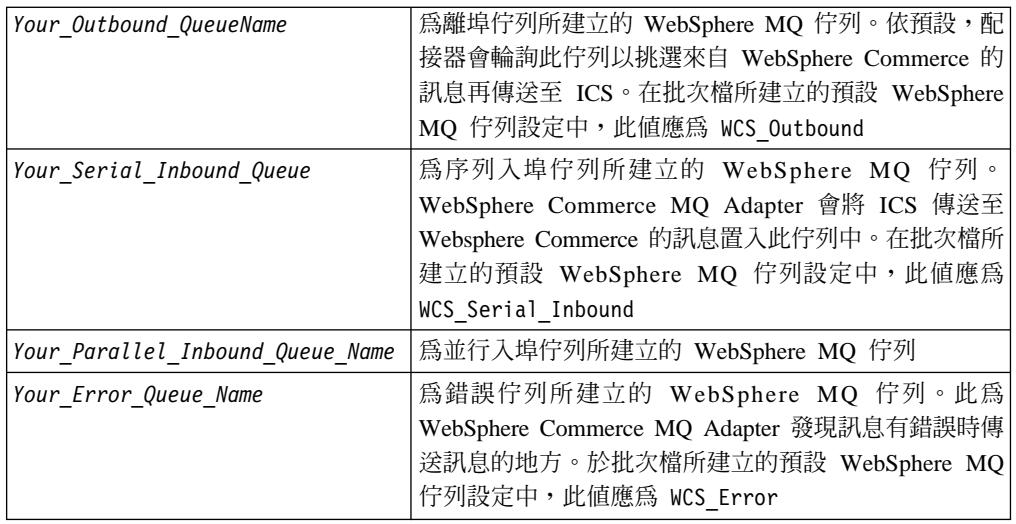

表 6. 定義 JMS 佇列名稱 (繼續)

| Your Queue Manager Name | 佇列管理程式的名稱,負責處理您 WebSphere Commerce                                 |
|-------------------------|--------------------------------------------------------------------|
|                         | 系統設定中的 WebSphere MQ 佇列。於典型的單一機器                                    |
|                         | 設定中,例如批次檔 ConfigureAdapterQueues.bat 所建立                           |
|                         | 的設定(請參閱第15頁的『安裝和配置 WebSphere                                       |
|                         | Commerce』), 您對 ICS 所建立的佇列管理程式亦會用                                   |
|                         | 來管理 WebSphere Commerce 系統的佇列。此設定之下,                                |
|                         | 預設値是 <interchangeservername>.queue.manager</interchangeservername> |

在建立佇列之後,請使用 JMSAdmin 主控台,對離埠和錯誤佇列設定下列內容。此程序 指定 JMS 正在處理原生的 WebSphere MQ 應用程式。

- alter q(JMSOutboundQueue) targclient(MO)
- alter q(JMSErrorQueue) targclient(MQ)

鍵入 end 來結束 JMSAdmin 工具。對於執行 WebSphere Commerce 的 WebSphere Application Server,就能完成 Java Messaging Service 的配置。

### b **WebSphere Commerce** tm **JMS ConnectionSpec**

註: 在實例 XML 檔案中,JMSQueue 名稱和 JMS 連線 Factory,必須與「Commerce 配置管理程式」的 connectionSpec 區段中輸入的值相同。您可於「WebSphere Commerce 配置管理程式」的 Transports 區段中找到詳細資訊。另請參閱下列指 示。

啓動「WebSphere Commerce 管理主控台」。以「網站管理者」的身份登入,跳到「配 置」區段中選擇「傳輸」選項。選取 WebSphere MQ 作為您的傳輸機制,並將狀態變 更為作用中。登出「管理主控台」。

WebSphere Commerce 解決方案需要建立和使用「商店」,請參閱 WebSphere Commerce *Installation Guide* 的說明。在您完成公佈手冊的 Publishing a Sample Store 這一節所提 及的商店之後,請以「商店管理者」的身份登入「管理主控台」,然後選取您正在使 用的商店。於「配置」區段中,請將「MQ 傳輸」新增至商店。此會在 STORETRANS 表格中製作一個項目。

若要啓用傳訊系統傳輸配接器,請啓動「WebSphere Commerce 配置管理程式」,並執 行下列動作:

- 1. 選取「主電腦名稱」 -> 「實例」,然後開啓「元件」資料夾。
- 2. 選取 TransportAdapter。
- 3. 選取「啓用元件」勾選框,再按一下「套用」。

使用您對此實例的 connectionSpec 所用的值來配置 JMSQueue 名稱和 JMS Connection Factory,如下所示:

- 1. 選取「主電腦名稱」 -> 「實例」
- 2. 選取「傳輸」,然後展開「離埠」 -> 「JMS」
- 3. 選取 ConnectionSpec
- 4. 輸入您在配置 WAS 的 JMS 設定時所建立的 ConnectionFactory 名稱。輸入上面 所建立的「入埠」、「錯誤」及「離埠」佇列名稱。
- <span id="page-32-0"></span>5. 按一下「套用」。
- 6. 展開「入埠」 -> 「JMSInbound CCF 連接器-序列」
- 7. 選取 ConnectionSpec
- 8. 輸入「ConnectionFactory 名稱」、SerialInbound、「錯誤」及「輸出」 JMS 佇列。
- 9. 按一下「套用」。
- 10. 展開「入埠-JMSInbound CCF 連接器-並行」
- 11. 選取 ConnectionSpec
- 12. 輸入 ConnectionFactory、ParralelInbound、「錯誤」及「輸出」 JMS 佇列。
- 13. 按一下「套用」。

結束「配置管理程式」。

#### 更新 WebSphere Commerce JVM 設定

您必須更新實例的 WebSphere Application Server 類別路徑,新增其他的 jar 檔項目。 作法是開啓「WebSphere Application Server 進階管理主控台」來完成下列設定:

- 1. 選取您正在執行 WebSphere Commerce 實例的主電腦。
- 2. 選取「WebSphere 管理領域」。
- 3. 選取「節點」。
- 4. 選取您的主電腦名稱。
- 5. 選取「應用程式伺服器」。
- 6. 選取 WebSphere Commerce Server instance\_name, 其中 instance\_name 是您的 WebSphere Commerce 實例名稱。
- 7. 跳至實例的 JVM 設定。
- 8. 選取「新增新的系統內容」。
- 9. 鍵入下列系統內容:

name= ws.ext.dirs value=MQ\_INSTALL\_PATH/java/lib

其中 MQ\_INSTALL\_PATH 是您安裝 WebSphere MQ 的路徑。

10. 重新啓動 WebSphere Application Server 服務,讓所有變更生效。

#### 針對配接器啓用 WebSphere MQ

於 WebSphere Commerce 中,請使用「管理主控台」下的配置選項,配置 WebSphere Commerce,與 WebSphere MQ 佇列進行通訊,供 WebSphere Commerce 和 IBM WebSphere ICS 實作中使用的離埠和入埠傳訊之用。如需其他的指示,請參閱 WebSphere *Commerce Online Help* 手冊。

# 安裝配接器及相關檔案

For information on installing WebSphere Business Integration adapter products, refer to the*WebSphere Business Integration Adapters 安*裝手冊, located in the WebSphere Business Integration Adapters Infocenter at the following site:

http://www.ibm.com/websphere/integration/wbiadapters/infocenter

# <span id="page-33-0"></span>配置配接器

連接器有兩種配置內容類型:標準配置內容和特定連接器配置內容。在執行配接器之 前,您必須先設定這些內容的值。若要使用 ICS 作為您的整合分配管理系統來配置連接 器內容,請使用「連接器配置程式」。如需詳細資訊,請參閱第 67 頁的附錄 B, 『連 接器配置程式』。

連接器會在啓動時取得配置值。於執行時期階段作業期間,您可能會變更一或多個連 接器內容的值。有些連接器配置內容的變更會立即生效,例如 AgentTraceLevel。有些連 接器內容的變更則需要重新啓動元件或系統才會生效。若要判斷內容爲動態(立即生 效) 或靜態(需要重新啓動連接器元件或系統),請參閱「連接器配置程式」的「更 新方法」直欄。

#### 標準連接器内容

標準配置內容提供所有連接器使用的資訊。如需這些內容的文件,請參閱第 51 頁的附 錄 A. 『連接器的標準配置內容』。

因為這個配接器僅支援 InterChange Server (ICS) 作為整合分配管理系統,所以僅有 ICS 的配置內容才是相關的配置內容。

# 特定連接器内容

特定連接器配置內容提供連接器於執行時期所需的資訊。亦提供一種方法以直接變更 配接器內的靜態資訊或邏輯,不必重新編碼和重新建置代理程式。

下列表格列出配接器的特定連接器配置內容。請參閱後續幾節的內容說明。

註: 這些內容包括預設佇列名稱值。您需要變更這些值以符合您於設置中實際使用的 佇列名稱。

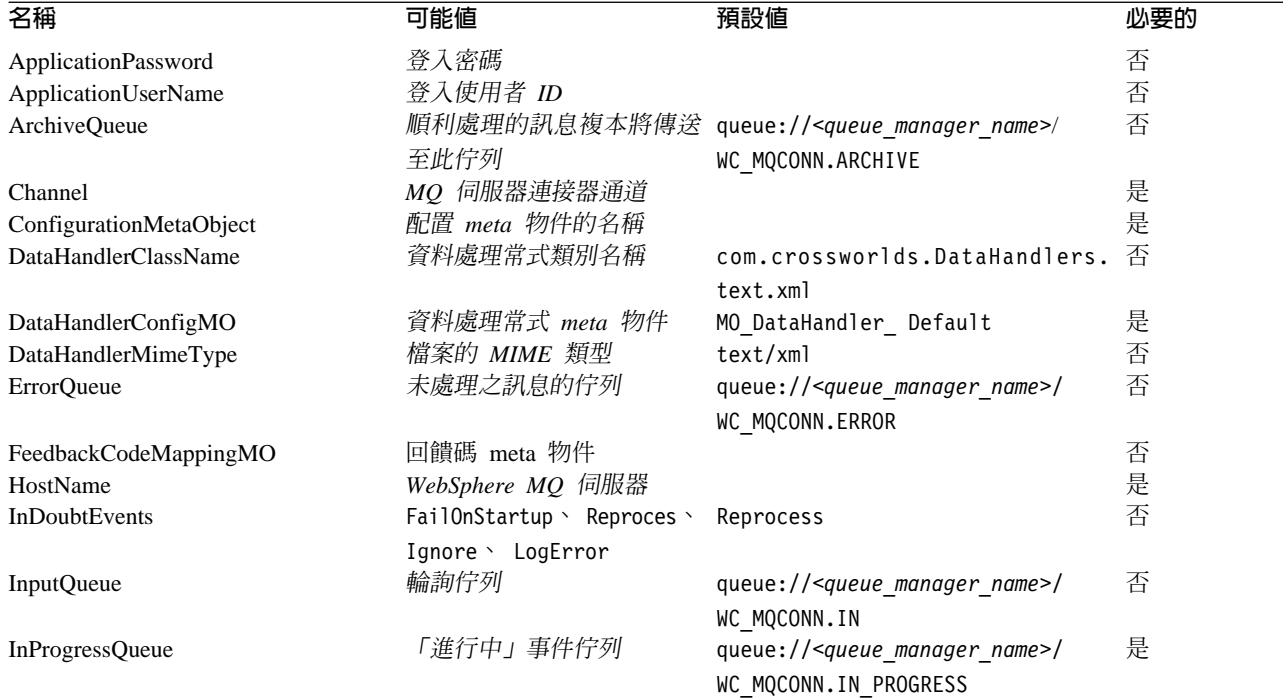

#### 表 7. 特定連接器配置內容

<span id="page-34-0"></span>表 7. 特定連接器配置內容 (繼續)

| 名稱                       | 可能値                                       | 預設値                                                                                 | 必要的 |
|--------------------------|-------------------------------------------|-------------------------------------------------------------------------------------|-----|
| PollQuantity             | 從 InputQueue 內容指定的 1<br>每一個佇列中擷取的訊息數<br>B |                                                                                     | 否   |
| Port                     | 為 WebSphere MQ 接聽器所<br>建立的埠               |                                                                                     | 是   |
| ReplyToQueue             | 訊息將傳送至此佇列                                 | 當配接器發出要求時,回應 queue:// <queue manager="" name="">/<br/>WC MQCONN.REPLYTO</queue>     | 否   |
| <b>UnsubscribedOueue</b> | 佇列                                        | 未訂閱的訊息將傳送至這個 queue:// <queue manager="" name="">/<br/>WC MQCONN.UNSUBSCRIBE</queue> | 否   |
| <b>UseDefaults</b>       | true 或 false                              | false                                                                               |     |

#### **ApplicationPassword**

登入 WebSphere MQ 時搭配 UserID 一起使用的密碼。

預設値 = 無。

如果 ApplicationPassword 保留空白或移除, 則配接器將使用 WebSphere MQ 提供的 預設密碼。

### **ApplicationUserName**

登入 WebSphere MQ 時搭配密碼一起使用的使用者 ID。

預設値=無。

如果 ApplicationUserName 保留空白或移除,則配接器將使用 WebSphere MQ 提供的 預設使用者 ID。

# **ArchiveQueue**

順利處理的訊息複本將傳送至這個佇列。

預設値 = queue://<queue\_manager\_name>/WC\_MQCONN.ARCHIVE

# **Channel**

MQ 伺服器配接器通道,配接器透過此通道與 WebSphere MQ 通訊。

預設値=無。

如果 Channel 保留空白或移除,則配接器將使用 WebSphere MQ 提供的預設伺服器通 道。

# **ConfigurationMetaObject**

靜態 meta 物件的名稱,這個物件包含連接器的配置資訊。

預設値 = 無。

# **DataHandlerClassName**

於訊息和商業物件之間轉換時所用的資料處理常式類別。

預設値 = com.crossworlds.DataHandlers.text.xml

# <span id="page-35-0"></span>**DataHandlerConfigMO**

傳送至資料處理常式以提供配置資訊的 meta 物件。

預設値 = MO DataHandler Default

#### **DataHandlerMimeType**

可讓您依據特定 MIME 類型以要求資料處理常式。搭配使用 WebSphere Commerce 需 要 XML 資料處理常式。

預設値 = text/xml

## **ErrorQueue**

無法處理的訊息將傳送至這個佇列。

預設値 = queue://<queue manager name>/WC MQCONN.ERROR

#### **FeedbackCodeMappingMO**

可讓您置換和重新指派預設回饋碼,同步向 InterChange Server 確認已收到訊息。這個 內容可讓您指定 meta 物件,其中每一個屬性名稱皆可代表一個回饋碼。回饋碼的對應 値為傳送至 InterChange Server 的傳回狀態。關於預設回饋碼的清單,請參閱第 7 頁 的『同步遞送』。配接器接受下列屬性值來代表特定 MQ 的回饋碼:

- MQFB\_APPL\_FIRST
- MQFB\_APPL\_FIRST\_OFFSET\_*N*,其中 *N* 是整數(解譯成 MQFB\_APPL\_FIRST + *N* 的值)

配接器接受下列特定 ICS 狀態碼來代表 meta 物件中的屬性值:

- SUCCESS
- $\cdot$  FAIL
- v APP\_RESPONSE\_TIMEOUT
- MULTIPLE HITS
- UNABLE\_TO\_LOGIN
- VALCHANGE
- VALDUPES

下列表格顯示範例 meta 物件。

表 8. 範例回饋碼 meta 物件屬性

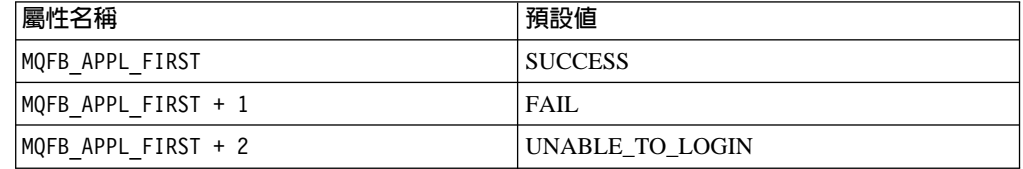

預設値  $=$  無。

#### **HostName**

掌管 WebSphere MQ 的伺服器名稱。

預設値=無。
# <span id="page-36-0"></span>**InDoubtEvents**

指定如何處理由於非預期的配接器關閉而未完全處理的進行中事件。若於起始設定期 間發現進行中佇列有事件,請採取下列四種動作之一:

- FailOnStartup。記載錯誤,並立即關閉。
- Reprocess。 先處理剩餘事件,然後處理輸入佇列中的訊息。
- Ignore。 不處理進行中佇列內的任何訊息。
- LogError。 記載錯誤,並不立即關閉。

預設值 = Reprocess。

#### **InputQueue**

將為配接器輪詢新訊息的訊息佇列。配接器接受多個以分號分隔的佇列名稱。例如, 若要輪詢下列三個佇列:MyQueueA、MyQueueB 及 MyQueueC,連接器配置內容 InputQueue 的值等於:MyQueueA;MyQueueB;MyQueueC。

若未提供 InputOueue 內容,則連接器會適當地啓動,但會列出警告訊息,並僅執行要 求處理。不會執行任何事件處理。

配接器以循環式輪詢佇列,從每一個佇列中最多擷取 pollQuantity 個訊息。比方說, 如果 pollQuantity 等於 2, 且 MyQueueA 包含 2 個訊息、MyQueueB 包含 1 個訊息、 MyQueueC 包含 5 個訊息,則配接器會依下列方法來擷取訊息:

因為我們的 pollQuanity 等於 2,所以每次呼叫 pollForEvents 時,配接器最多從每一個 佇列擷取兩個訊息。在第一次循環時 (2-1),配接器會從每一個 MyQueueA、MyQueueB 及 MyQueueC 中擷取第一個訊息。這就完成第一回合的輪詢,如果我們的 pollQuantity 等於 1,則配接器會停止。

因為我們的 pollQuanity 等於 2,所以配接器會開始第二回合的輪詢 (2-2),從 MyQueueA 和 MyQueueC 擷取一個訊息,因為 MqQueueB 現在是空的,所以跳過。在輪詢所有佇 列兩次之後,呼叫 pollForEvents 方法就完成。以下爲訊息擷取的順序:

- 1. 從 MyQueueA 擷取一個訊息
- 2. 從 MyQueueB 擷取一個訊息
- 3. 從 MyQueueC 擷取一個訊息
- 4. 從 MyQueueA 擷取一個訊息
- 5. 跳過 MyQueueB,因為現在是空的
- 6. 從 MyQueueC 擷取一個訊息

預設値 = queue://<queue manager name>/WC MQCONN.IN

# **InProgressQueue**

保留處理中訊息的訊息佇列。

預設値 = queue://<queue manager name>/WC MQCONN.IN PROGRESS

# **PollQuantity**

pollForEvents 掃描期間從 InputOueue 內容所指定的每一個佇列中擷取的訊息數目。

預設値 =1

# Port

為 WebSphere MQ 接聽器所建立的埠。

預設値=無。

# **ReplyToQueue**

當配接器發出要求時,回應訊息將傳送至這個佇列。

預設値 = queue://<queue manager name>/WC MQCONN.REPLY

# **UnsubscribedQueue**

未訂閱的訊息將傳送至此佇列。

預設値 = queue://<queue manager name>/WC MQCONN.UNSUBSCRIBED

註: \*請務必檢查 WebSphere MQ 所提供的值,因為可能不正確或不明。若是如此,請 隱含地指定值。

### **UseDefaults**

在「建立」作業上,如果 UseDefaults 設為 true,連接器會檢查提供給每一個 isRequired 商業物件屬性的是有效值或預設值。如果已提供值,表示「建立」作業成功。如果參 數設為 false,連接器僅檢查有效值,如果未提供,則會導致「建立」作業失敗。預設 值是 false。

# 啓用保證事件遞送

您可以使用下列其中一種方式來爲具有 JMS 功能的連接器配置保證事件遞送功能:

- 如果連接器使用 JMS 事件儲存庫 (實作為 JMS 來源佇列),則連接器組織架構可管 理 JMS 事件儲存庫。如需詳細資訊,請參閱『具有 JMS 事件儲存庫的連接器之保 證事件遞送』。
- 如果連接器使用非 JMS 事件儲存庫 (例如,實作為 JDBC 表格、電子郵件信箱或純 文字檔),則連接器組織架構可使用 JMS 監視器佇列來確保不會發生重複的事件。如 需詳細資訊,請參閱第 30 頁的『具有非 JMS 事件儲存庫的連接器之保證事件遞 送』。

### 具有 JMS 事件儲存庫的連接器之保證事件遞送

如果具有 JMS 功能的連接器使用 JMS 佇列來實作其事件儲存,連接器組織架構可作 為「儲存器」並管理 JMS 事件儲存庫 (JMS 來源佇列)。以單一 JMS 交易而言,連接 器可將訊息從來源佇列移除,並放置到目的地佇列上。本節提供下列資訊,內容是關 於如何針對具有 JMS 事件儲存庫且具有 JMS 功能的連接器來使用保證事件遞送功能:

- 『對具有 JMS 事件儲存庫的連接器啓用此功能』
- 第29頁的『事件輪詢的影響』

#### 對具有 JMS 事件儲存庫的連接器啓用此功能

若要對具有 JMS 事件儲存庫且具有 JMS 功能的連接器啓用保證事件遞送功能,請將 連接器配置內容設為表9中所顯示的值。

<span id="page-38-0"></span>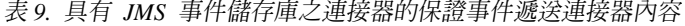

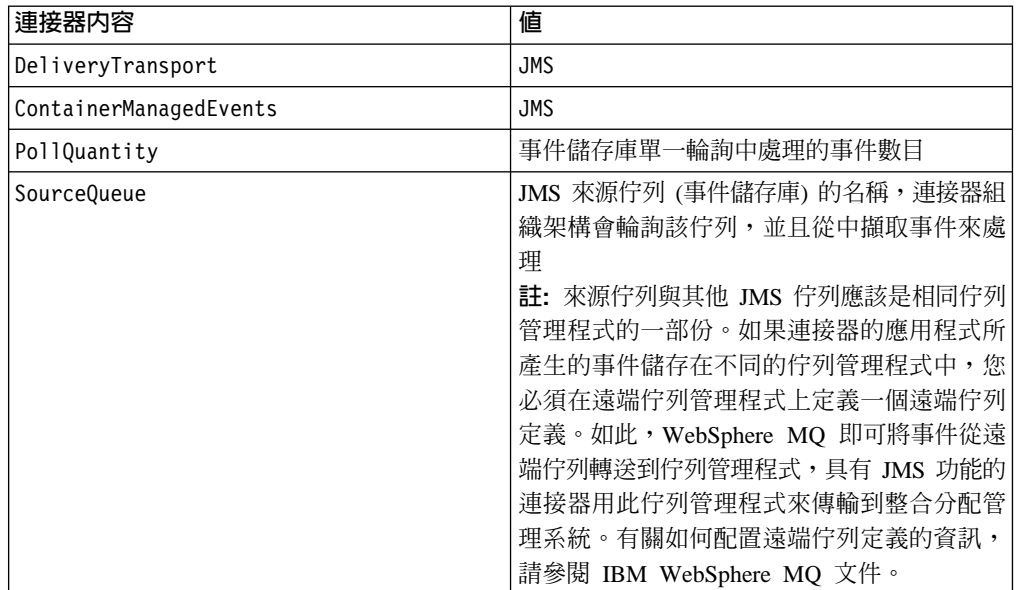

除了配置連接器之外,您還必須配置資料處理常式,以便在 JMS 儲存庫事件與商業物 件之間進行轉換。這個資料處理常式資訊是由表 10 彙總的連接器配置內容組成。

表 10. 保證事件遞送的資料處理常式內容

| 資料處理常式内容                | 値                            | 必要? |
|-------------------------|------------------------------|-----|
| MimeType                | 資料處理常式處理的 MIME 類型。這個 是       |     |
|                         | MIME 類型可識別要呼叫的資料處理常式。        |     |
| DHClass                 | 實作資料處理常式的 Java 類別完整名稱        | 是   |
| DataHandlerConfigMOName | 建立 MIME 類型及其資料處理常式關聯性的最   選用 |     |
|                         | 上層 Meta 物件名稱                 |     |

註: 資料處理常式配置內容位於含有其他連接器配置內容的連接器配置檔中。

如果配置具有 JMS 事件儲存庫的連接器來使用保證事件遞送,您必須如表 9 和表 10 中 所述來設定連接器內容。若要設定這些連接器配置內容,請使用「連接器配置程式」 工具。「連接器配置程式」會在其「標準內容」標籤上顯示表 9 中的連接器內容。而會 在其「資料處理常式」標籤上顯示表 10 中的連接器內容。

註: 唯有當 DeliveryTranspor 連接器配置內容設為 JMS 且 ContainerManagedEvents 也設為 JMS 時,「連接器配置程式」才會啓用其「資料處理常式」標籤上的欄位。

如需「連接器配置程式」的相關資訊,請參閱第 67 頁的附錄 B,『連接器配置程式』。

# 事件輪詢的影響

如果連接器藉由將 ContainedManagedEvents 設為 JMS 來使用保證事件遞送,其操作方 式與不使用此功能的連接器稍有不同。為提供受儲存器管理的事件,連接器組織架構 採取下列步驟來輪詢事件儲存庫:

- 1. 啓動 JMS 交易。
- 2. 從事件儲存庫讀取 JMS 訊息。

事件儲存庫實作為 JMS 來源佇列。JMS 訊息包含事件記錄。您可以從 SourceOueue 連接器配置內容取得 JMS 來源佇列的名稱。

- <span id="page-39-0"></span>3. 呼叫資料處理常式將事件轉換成商業物件。 連接器組織架構會呼叫已使用第29頁的表10中的內容來配置的資料處理常式。
- 4. 當 WebSphere MO Integrator Broker 是整合分配管理系統時,依據配置的線上傳輸 格式 (XML),將商業物件轉換成訊息。
- 5. 將結果訊息傳送到 JMS 目的地佇列。 如果您使用 WebSphere ICS 整合分配管理系統,則傳送到 JMS 目的地佇列的訊息 是商業物件。如果您使用 WebSphere MQ Integrator Broker,則傳送到 JMS 目的地 佇列的訊息是 XML 訊息 (它是由資料處理常式產生的)。
- 6. 確定 JMS 交易。

當 JMS 交易確定後,訊息會寫入 JMS 目的地佇列,並從相同交易中的 JMS 來源 佇列移除。

- 7. 以循環方式重複步驟 1 到 6。PollOuantity 連接器內容可決定這個循環中的重複次 數。
- 重要事項: 將 ContainerManagedEvents 內容設為 JMS 的連接器,不會呼叫 pollForEvents() 方法來執行事件輪詢。如果連接器的基本類別包含 pollForEvents() 方法,則不呼叫此方法。

#### 具有非 JMS 事件儲存庫的連接器之保證事件遞送

如果具有 JMS 功能的連接器使用非 JMS 解決方案來實作其事件儲存庫 (例如,JDBC 事件表格、電子郵件信箱或純文字檔),連接器組織架構可使用重複事件排除來確保不 會發生重複的事件。本節提供下列資訊,內容是關於如何針對具有非 JMS 事件儲存庫 且具有 JMS 功能的連接器來使用保證事件遞送功能:

- 『對具有非 JMS 事件儲存庫的連接器啓用此功能』
- 第29百的『事件輪詢的影響』

對具有非 JMS 事件儲存庫的連接器啓用此功能: 若要對具有非 JMS 事件儲存庫且具 有 JMS 功能的連接器啓用保證事件遞送功能,請將連接器配置內容設為表 11 中所顯示 的值。

| 連接器内容                     | 値                                                        |
|---------------------------|----------------------------------------------------------|
| DeliveryTransport         | JMS                                                      |
| DuplicateEventElimination | true                                                     |
| MonitorQueue              | 連接器組織架構將已處理商業物件的<br>ObjectEventId 儲存在其中的 JMS 監視器佇列名<br>稱 |

表 11. 具有非 JMS 事件儲存庫之連接器的保證事件遞送連接器內容

如果配置連接器來使用保證事件遞送,您必須如表 11 中所述來設定連接器內容。若要 設定這些連接器配置內容,請使用「連接器配置程式」工具。它會在本身的「標準內 容」標籤上顯示這些連接器內容。如需「連接器配置程式」的相關資訊,請參閱第67 頁的附錄 B. 『連接器配置程式』。

事件輪詢的影響: 如果連接器藉由將 DuplicateEventElimination 設爲 true 來使用 保證事件遞送,其操作方式與不使用此功能的連接器稍有不同。為提供重複事件排 除,連接器組織架構使用 JMS 監視器佇列來追蹤商業物件。您可以從 MonitorQueue 連 接器配置內容取得 JMS 監視器佇列名稱。

連接器組織架構從特定應用程式元件接收商業物件後 (透過在 pollForEvents() 方法中 呼叫 gotApplEvent()),它必須判斷現行商業物件 (從 gotApplEvents() 接收) 是否代 表重複事件。為做出判定,連接器組織架構會從 JMS 監視器佇列擷取商業物件,然後 將其 ObjectEventId 與現行商業物件的 ObjectEventId 相互比較:

- 如果這兩個 ObjectEventId 相同,則現行商業物件代表一個重複事件。在此情形下, 連接器組織架構會忽略現行商業物件代表的事件;它*不會*將此事件傳送到整合分配 管理系統。
- 如果這些 ObjectEventId 不同,商業物件就不代表重複事件。在此情形下,連接器組 織架構會將現行商業物件複製到 JMS 監視器佇列,然後將它遞送到 JMS 遞送佇列, 所有過程都是相同 JMS 交易中的一部份。您可以從 DeliveryQueue 連接器配置內容 取得 JMS 遞送佇列名稱。呼叫 gotApplEvent() 方法之後,控制項會回到連接器的 pollForEvents() 方法。

為了讓具有 JMS 功能的連接器能夠支援重複事件排除,您必須確定連接器的 pollForEvents() 方法包含下列步驟:

• 當您根據非 JMS 事件儲存庫中擷取的事件記錄來建立商業物件後,請將事件記錄的 唯一事件識別碼另存為商業物件的 ObjectEventId 屬性。

應用程式會產生這個事件識別碼來唯一識別事件儲存庫中的事件記錄。如果連接器 在事件傳送到整合分配管理系統後卻在可變更此事件記錄的狀態之前停止作用,此 事件記錄會以「進行中」狀態保留在事件儲存庫中。當連接器重新作用後,它會回 復任何「進行中」事件。當連接器回復輪詢時,它會針對仍保留在事件儲存庫中的 事件記錄產生商業物件。不過,由於已經送出和新建的商業物件其事件記錄與本身 的 ObjectEventId 相同,所以連接器組織架構會將新的商業物件視為重複項目,而且 不會將它傳給整合分配管理系統。

• 在連接器復原期間,請確定您已在連接器開始輪詢新事件*之前*完成「進行中」事件 的處理。

除非連接器在啓動時將任何「進行中」事件變更為「備妥輪詢」狀態,否則輪詢方 法不會重新處理事件記錄。

# 佇列統一資源識別碼 (URI)

佇列的 URI 的開頭是序列 queue://, 後面接著:

- 存放佇列的佇列管理程式名稱
- 另一個 /
- 佇列的名稱
- 用來設定剩餘佇列內容的名稱/值組清單(可選用的)。

例如,下列 URI 將連接佇列管理程式 <queue.manager.name> 上的佇列 IN,使所有訊 息當做優先順序 5 的 WebSphere MQ 訊息來傳送。

queue://<queue.manager.name>/WC\_MQCONN.IN?targetClient=1&priority=5

### 下列表格顯示佇列 URI 的內容名稱。

| 内容名稱                    | 說明                        | 値                                                                                                  |
|-------------------------|---------------------------|----------------------------------------------------------------------------------------------------|
| expiry                  | 訊息的使用期限(毫秒)。              | $0 = \text{H}\mathbb{R}$ 。                                                                         |
| priority<br>persistence | 訊息的優先順序。<br>訊息是否「永久寫入」磁碟。 | 正整數 = 逾時(毫秒)。<br>0-9,其中 1 為最高優先順序。<br>-1 表示由佇列的配置來決定內<br>容。 -2 指定連接器可使用自己<br>的預設值。<br>$1 = \pi$ 持續 |
|                         |                           | 2 = 持續性                                                                                            |
|                         |                           | -1 表示由佇列的配置來決定內<br>容。 -2 指定連接器可使用自己<br>的預設值。                                                       |
| CCSID                   | 目的地的字集。                   | 整數 - 基本 WebSphere MQ 文<br>件列出之有效值。                                                                 |
| targetClient            | 接收應用程式是否符合 JMS。           | $0 =$ JMS (MQRFH2 標頭)                                                                              |
| encoding                | 如何代表數值欄位。                 | 1 = MQ (僅 MQMD 標頭)<br>基本 WebSphere MQ 文件中說<br>明的整數值。                                               |

表 12. 佇列 URI 的 WebSphere MQ 特定連接器內容名稱

對於 MQMessages 中的資料,配接器無法控制字集 (CCSID) 或編碼屬性。因為資料在 傳送到訊息緩衝區或從訊息緩衝區擷取的過程中需要進行轉換,所以配接器將依據 JMS 的 IBM WebSphere MQ 實作方式來轉換資料 (請參閱 IBM WebSphere MQ Java 用 戶端程式庫文件)。因此,這些轉換應該是雙向的,相等於原生的 WebSphere MQ API 使用 MQGMO\_CONVERT 選項來執行的轉換。

配接器無法控制轉換程序中的差異或失效。配接器可以擷取 WebSphere MQ 支援的任 何 CCSID 或編碼的訊息資料,不需要做任何修改。若要傳遞特定 CCSID 或編碼的訊 息,輸出佇列必須是完整的 URI,並且指定 CCSID 和 encoding 的值。配接器會將這 項資訊傳送到 WebSphere MQ,而 WebSphere MQ (透過 JMS API) 在編碼資料以供 MQMessage 遞送使用時會使用這項資訊。

缺少 CCSID 和編碼的支援時,通常可從 IBM 網站下載最新版的 IBM WebSphere MQ Java 用戶端程式庫來解決。若 CCSID 和編碼的問題持續發生,請聯絡「技術支援中 心」來討論採用替代「Java 虛擬機器」以執行配接器的可能性。

# 配置 Meta 物件屬性

WebSphere Commerce 的配接器可辨識和讀取兩種 Meta 物件:

- 靜態渾接器 meta 物件
- 動態子 meta 物件

動態子 meta 物件的屬性值會重複並置換靜態 meta 物件的屬性值。

# 静態 Meta 物件

WebSphere Commerce 靜態 Meta 物件包含為不同商業物件所定義的轉換內容清單。若 要定義商業物件的轉換內容,請先使用語法 bus0bj\_verb 來建立字串屬性並且命名。例 如,若要使用動詞 Create 來定義 Customer 物件的轉換內容,請建立命名為 Customer\_Create 的屬性。於屬性的特定應用程式文字中,您再指定實際的轉換內容。

此外,於 meta 物件中可定義一個名為 Default 的保留屬性。當這個屬性出現時,其內 容可作為所有商業物件轉換內容的預設值。

註: 若未指定靜態 meta 物件,則於輪詢期間,連接器無法將特定的訊息格式對映至特 定的商業物件類型。此情況下,連接器會將訊息文字傳送至已配置的資料處理常 式,但不指定商業物件。若資料處理常式無法僅依據文字來建立商業物件,配接 器會報告錯誤,指出無法辨識這個訊息格式。

表 13 說明 meta 物件內容。

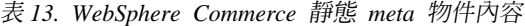

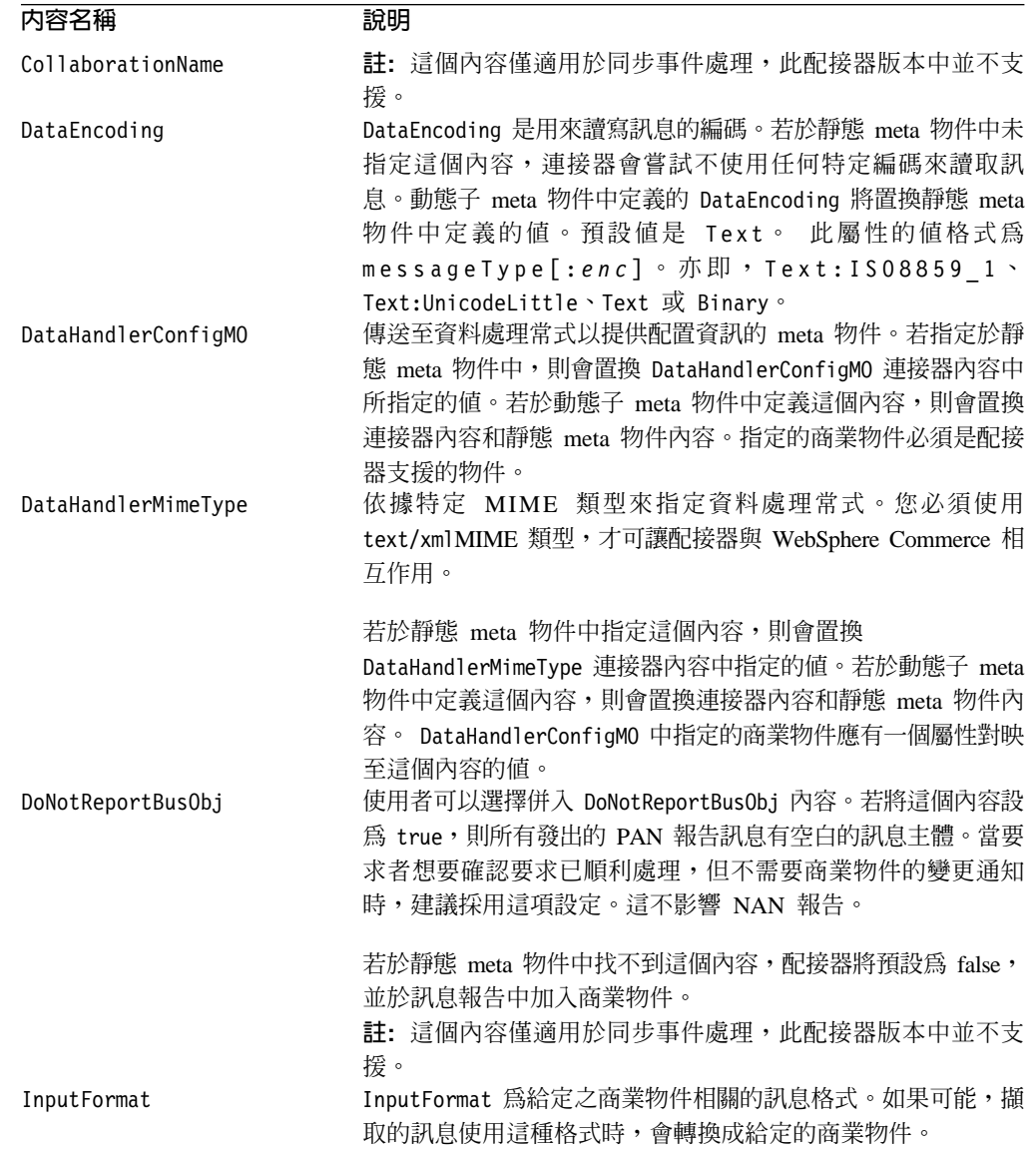

<span id="page-43-0"></span>表 13. WebSphere Commerce 靜態 meta 物件內容 (繼續)

| 内容名稱            | 說明                                               |
|-----------------|--------------------------------------------------|
| OutputFormat    | OutputFormat 設定於所給定之商業物件所建立的訊息上。如果未              |
|                 | 指定 OutputFormat,則採用輸入格式(如果可用)。動態子                |
|                 | meta 物件中定義的 OutputFormat 會置換靜態 meta 物件中定義        |
|                 | 的值。                                              |
| InputQueue      | 連接器輪詢來偵測新訊息的輸入佇列。您可以使用連接器特有                      |
|                 | 內容來配置多重 InputQueues,以及選擇性地將不同的資料處理常              |
|                 | 式對映到每一個佇列。                                       |
| OutputQueue     | 從給定的商業物件送出的訊息會傳遞至這個 OutputQueue 輸出佇              |
|                 | 列。動態子 meta 物件中定義的 OutputQueue 會置換靜態 meta         |
|                 | 物件中定義的值。                                         |
| ResponseTimeout | 表示等待回應時, 逾時之前的時間長度(毫秒)。若保留成未                     |
|                 | 定義或指定的值小於零,則配接器不等待回應就立即傳回                        |
|                 | SUCCESS。動態子 meta 物件中定義的 ResponseTimeout 會置換      |
|                 | 靜態 meta 物件中定義的值。                                 |
| TimeoutFatal    | 如果定義這個內容且值為 True,則當 ResponseTimeout 指定的          |
|                 | 時間內未收到回應時,配接器會傳回 APP RESPONSE TIMEOUT。所          |
|                 | 有其他正在等待回應訊息的執行緒,會立即將                             |
|                 | APP RESPONSE TIMEOUT 傳回到 InterChange Server。這會導致 |
|                 | InterChange Server 終止配接器。動態子 meta 物件中定義的         |
|                 | TimeoutFatal 會置換靜態 meta 物件中定義的值。                 |

表 14. Customer\_Create 的 JMS 靜態 meta 物件結構

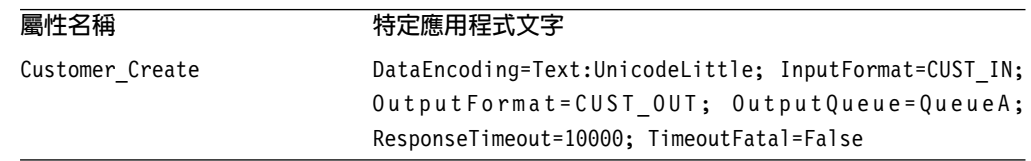

# 特定應用程式文字

特定應用程式文字的結構是名稱/值組的格式,且以分號來區隔。例如: InputFormat=CUST\_IN;OutputFormat=CUST\_OUT

# 將資料處理常式對映到 InputQueues

您可以使用靜態 Meta 物件的特定應用程式資訊中的 InputQueue 內容,來建立資料處 理常式與輸入佇列的關聯性。當處理具有不同格式和轉換需求的多個交易友機時,此 功能很有幫助。若要這麼做,您必須:

- 1. 使用連接器特有內容 (請參閱第 27 頁的『[InputQueue](#page-36-0)』) 來配置一或多個輸入佇列。
- 2. 針對每一個輸入佇列,在特定應用程式資訊中指定佇列管理程式和輸入佇列名稱, 以及資料處理常式類別名稱和 MIME 類型。

例如,靜態 Meta 物件中的下列屬性可建立資料處理常式與 InputQueue (名稱為 CompReceipts) 的關聯性:

```
[Attribute]
Name = Cust_Create
  Type = String
  Cardinality = 1MaxLength = 1
  IsKey = false
  IsForeignKey = false
```

```
IsRequired = false
AppSpecificInfo = InputQueue=//queue.manager/CompReceipts;
 DataHandlerClassName=com.crossworlds.
DataHandlers.MQ.disposition_notification;DataHandlerMimeType=message/
disposition notification
   IsRequiredServerBound = false
[End]
```
### 超載輸入格式

於擷取訊息時,連接器通常會比對輸入格式與一個特定商業物件和動詞組合。然後, 配接器將商業物件名稱和訊息內容傳送至資料處理常式。此可讓資料處理常式驗證訊 息內容是否對應於使用者預期的商業物件。

然而,若為多個商業物件定義相同輸入格式,則連接器將資料傳送到資料處理常式之 前,無法判斷資料所代表的商業物件。此情況下,配接器僅將訊息內容傳送到資料處 理常式,然後依據已產生的商業物件來查閱轉換內容。因此,資料處理常式必須僅依 據訊息內容來判斷商業物件。

若未設定已產生之商業物件的動詞,則連接器會使用任何動詞來搜尋針對這個商業物 件所定義的轉換內容。如果只找到一組轉換內容,連接器會指派指定的動詞。如果找 到多個內容,連接器會讓訊息失敗,因為無法區別動詞。

# 範例 Meta 物件

以下顯示的 meta 物件將連接器配置成使用動詞 Create 來轉換 Customer 商業物件。

```
[BusinessObjectDefinition]
Name = MO WebSphereCommerceConfig
Version = 3.0.0[Attribute]
   Name = Default
   Type = String
  MaxLength = 1
  IsKey = true
   IsForeignKey = false
   IsRequired = false
   AppSpecificInfo = OutputQueue=queue://<Queue Manager
   Name>/WCS Serial Inbound?targetClient=1;
    OutputFormat=MQSTR
  IsRequiredServerBound = false
[End]
   [Attribute]
   Name = WCS_Create_WCS_Customer_Create
   Type = StringMaxLength = 255
   IsKey = false
   IsForeignKey = false
   IsRequired = false
   AppSpecificInfo = OutputQueue=queue://<Queue Manager
   Name>/WCS Serial Inbound?targetClient=1;
    OutputFormat=MQSTR
   IsRequiredServerBound = false
[End]
   [Attribute]
   Name = WCS Report NC PurchaseOrder Create
  Type = String
  MaxLength = 255
  IsKey = false
   IsForeignKey = false
   IsRequired = false
  AppSpecificInfo = InputFormat=MQSTR
   IsRequiredServerBound = false
```

```
[End]
   [Attribute]
  Name = ObjectEventId
  Type = String
  MaxLength = 255
  IsKey = false
  IsForeignKey = false
  IsRequired = false
  IsRequiredServerBound = false
[End]
   [Verb]
  Name = Create
[End]
   [Verb]
  Name = Delete
[End]
   [Verb]
  Name = Retrieve
[End]
   [Verb]
  Name = Update
[End]
[End]
```
# **動態子 meta 物件**

若很難透過靜態 meta 物件來指定 meta 物件,則連接器可接受執行時期為每一個商業 物件實例所指定的 meta 資料。

連接器將辨識並讀取動態 meta 物件的轉換內容,這個物件在傳送至連接器的最上層商 業物件上新增為子物件。動態子 meta 物件的屬性值會重複轉換內容,您可透過用來配 置連接器的靜態 meta 物件指定這些轉換內容。

因為動態子 meta 物件內容會置換靜態 meta 物件中找到的內容,所以若您指定動態子 meta 物件,則不必併入用來指定靜態 meta 物件的連接器內容。因此,您可自由地使用 動態子 meta 物件,不需考慮靜態 meta 物件,反之亦然。

表 [14](#page-43-0) 和表 15 分別顯示商業物件 Customer\_Create 的範例靜態和動態子 meta 物件。 請注意,特定應用程式文字包含區隔名稱/值組的分號。

| 屬性名稱                             | 値                                                  |  |
|----------------------------------|----------------------------------------------------|--|
| DataEncoding                     | Text:UnicodeLittle                                 |  |
| DataHandlerMimeType <sup>a</sup> | text/delimited                                     |  |
| OutputFormat                     | CUST OUT                                           |  |
| OutputQueue                      | QueueA                                             |  |
| ResponseTimeout                  | 10000                                              |  |
| TimeoutFatal                     | False                                              |  |
|                                  | a. 假設 DataHandlerConfigMO 已指定於連接器配置內容或靜態 meta 物件中。 |  |

表 15. Customer\_Create 的 WebSphere Commerce 動態子項 Meta 物件結構

連接器將檢查最上層商業物件的特定應用程式文字,判斷標籤 cw\_mo\_conn 是否指定子 meta 物件。若已指定,動態子 meta 物件值會置換靜態 meta 物件中指定的值。

# 輪詢期間的活動

爲了向協同作業實例提供更多輪詢期間所擷取的訊息資訊,連接器會移入動態 meta 物 件的特定屬性(如果已經針對已建立的商業物件定義的話)。

表 16 顯示如何建構動態子 meta 物件以執行輪詢。

表 16. 針對輪詢的 JMS 動態子 meta 物件結構

| 屬性名稱            | 範例値          |
|-----------------|--------------|
| InputFormat     | CUST IN      |
| InputQueue      | MYInputQueue |
| OutputFormat    | CxIgnore     |
| OutputQueue     | CxIgnore     |
| ResponseTimeout | CxIgnore     |
| TimeoutFatal    | CxIgnore     |

如表 16 所示,您可於動態子 meta 物件中定義 InputQueue 這個額外的屬性。這個屬 性包含已從中擷取指定訊息的佇列名稱。如果子 meta 物件中未定義這個內容,則不會 輸入資料。

範例實務:

- 連接器從佇列 MyInputQueue 中擷取 CUST\_IN 格式的訊息。
- 連接器將這個訊息轉換成 Customer 商業物件,並檢查特定應用程式文字來判斷是否 已定義 meta 物件。
- 若已定義,連接器會建立這個 meta 物件的實例,並分別輸入 InputQueue 和 InputFormat 屬性,然後將商業物件公佈至可用的協同作業實例。

# 範例動態子 meta 物件

```
[BusinessObjectDefinition]
Name = MO Sample Config
Version = 1.0.0[Attribute]
   Name = OutputFormat
   Type = String
  MaxLength = 1IsKey = true
   IsForeignKey = false
   IsRequired = false
  DefaultValue = CUST
  IsRequiredServerBound = false
[End]
   [Attribute]
   Name = OutputQueue
  Type = String
  MaxLength = 1
   IsKey = false
   IsForeignKey = false
  IsRequired = false
  DefaultValue = OUT
  IsRequiredServerBound = false
[End]
   [Attribute]
   Name = ResponseTimeout
   Type = String
  MaxLength = 1
   IsKey = false
   IsForeignKey = false
```

```
IsRequired = false
   DefaultValue = -1IsRequiredServerBound = false
[End]
   [Attribute]
   Name = TimeoutFatal
   Type = String
  MaxLength = 1
   IsKey = false
   IsForeignKey = false
   IsRequired = false
   DefaultValue = false
   IsRequiredServerBound = false
[End]
   [Attribute]
   Name = InputFormat
   Type = String
   MaxLength = 1
   IsKey = true
   IsForeignKey = false
   IsRequired = false
   IsRequiredServerBound = false
[End]
   [Attribute]
   Name = InputQueue
   Type = String
  MaxLength = 1
   IsKey = false
   IsForeignKey = false
   IsRequired = false
   IsRequiredServerBound = false
[End]
   [Attribute]
   Name = ObjectEventId
   Type = String
  MaxLength = 255
   IsKey = false
   IsForeignKey = false
   IsRequired = false
   IsRequiredServerBound = false
[End]
   [Verb]
   Name = Create
[End]
   [Verb]
   Name = Delete
[End]
   [Verb]
   Name = Retrieve
[End]
   [Verb]
   Name = Update
[End]
[End]
[BusinessObjectDefinition]
Name = Customer
Version = 1.0.0AppSpecificInfo = cw_mo_conn=MyConfig
   [Attribute]
   Name = FirstName
   Type = String
  MaxLength = 1
```

```
IsKey = true
   IsForeignKey = false
   IsRequired = false
  IsRequiredServerBound = false
[End]
   [Attribute]
  Name = LastName
  Type = String
  MaxLength = 1
  IsKey = true
   IsForeignKey = false
   IsRequired = false
  IsRequiredServerBound = false
[End]
   [Attribute]
  Name = Telephone
  Type = String
  MaxLength = 1
   IsKey = false
   IsForeignKey = false
   IsRequired = false
  IsRequiredServerBound = false
[End]
   [Attribute]
  Name = MyConfig
  Type = MO_Sample_Config
   ContainedObjectVersion = 1.0.0
   Relationship = Containment
  Cardinality = 1MaxLength = 1
  IsKey = false
   IsForeignKey = false
   IsRequired = false
   IsRequiredServerBound = false
[End]
   [Attribute]
  Name = ObjectEventId
   Type = String
  MaxLength = 255
  IsKey = false
  IsForeignKey = false
  IsRequired = false
   IsRequiredServerBound = false
[End]
   [Verb]
  Name = Create
[End]
   [Verb]
  Name = Delete
[End]
   [Verb]
  Name = Retrieve
[End]
   [Verb]
  Name = Update
[End]
[End]
```
# 建立配接器的多重實例

連接器多重實例的建立方法,在許多方面都與建立自訂連接器相同。您可以遵循下列 步驟來設定系統,以建立及執行連接器的多重實例。您必須:

- 為連接器實例建立新目錄
- 確定您具有必備的商業物件定義
- 建立新連接器定義檔案
- 建立新啓動 Script

# 建立新目錄

您必須為每個連接器實例建立連接器目錄。這個連接器目錄應該名為:

ProductDir\connectors\connectorInstance

其中 connectorInstance 能唯一地識別連接器實例。

如果連接器具有任何連接器專屬 Meta 物件,則您必須為連接器實例建立 Meta 物件。 如果您將 Meta 物件儲存為檔案,請建立這個目錄並將檔案儲存在這裡:

ProductDir\repository\connectorInstance

# 建立商業物件定義

如果專案中每個連接器實例都還沒有商業物件定義,則您必須建立這些商業物件定 義。

- 1. 如果您必須修改與起始連接器相關的商業物件定義,請複製適當的檔案,並使用 「商業物件設計程式」(?) 來匯入它們。您可以複製起始連接器的任何檔案。如果您 對它們進行變更,只需重新命名即可。
- 2. 起始連接器的檔案應該常駐於下列目錄:

ProductDir\repository\initialConnectorInstance

任何您建立的其他檔案應該位於 ProductDir\repository 的適當 connectorInstance 子目錄。

# 建立連接器定義

您可以在「連接器配置程式」中,建立連接器實例的配置檔 (連接器定義)。做法是:

- 1. 複製起始連接器的配置檔 (連接器定義) 並重新命名。
- 2. 確定每個連接器實例都正確地列出所支援的商業物件 (及任何相關的 Meta 物件)。
- 3. 視需要自訂任何連接器內容。

### 建立啓動 Script

若要建立啓動 Script:

- 1. 複製起始連接器的啓動 Script,並將它命名以包括連接器目錄的名稱: dirname
- 2. 將這個啓動 Script 放到您在『建立新目錄』所建立的連接器目錄中。
- 3. 建立啓動 Script 捷徑 (僅限 Windows)。
- 4. 複製起始連接器的捷徑文字,並變更起始連接器的名稱 (在指令行中),以符合新連接 器實例的名稱。

現在您可以在整合伺服器上,同時執行連接器的實例。

如需建立自訂連接器的詳細資訊,請參閱 Connector Development Guide for C++ or for  $Java \circ$ 

# 配置啓動檔案

在您對 WebSphere Commerce 啓動配接器之前,您必須先配置啓動檔。

## **Windows**

若要針對 Windows 平台來完成配接器的配置, 您必須修改啓動檔 (start WebSphereCommerceAdapter.bat 或 start WebSphereCommerce.bat, 視您的配 接器提供的檔案而定):

- 1. 開啓 start\_WebSphereCommerceAdapter.bat 檔案。
- 2. 捲動至開頭爲"Set the directory containing your WebSphere Java client libraries"的區段,然後指定您的 WebSphere MQ Java 用戶端程式庫的位置。

### **UNIX**

若要針對 UNIX 平台來完成配接器的配置, 您必須修改啓動檔 (start WebSphereCommerceAdapter.sh 或 start WebSphereCommerce.sh, 視您的配接 器提供的檔案而定):

- 1. 開啓 start\_WebSphereCommerceAdapter.sh 檔案。
- 2. 捲動至開頭爲"Set the directory containing your WebSphere Java client libraries"的區段,然後指定您的 WebSphere MQ Java 用戶端程式庫的位置。

# 啓動連接器

連接器必須使用**連接器啓動 Script** 確實地啓動。啓動 Script 應該常駐於連接器的執行 時期目錄:

ProductDir\connectors\connName

其中 connName 可識別連接器。啓動 Script 的名稱取決於作業系統平台,如表 17所示。

表 17. 連接器的啓動 Script

| 作業系統     | 啓動 Script                         |
|----------|-----------------------------------|
| UNIX 型系統 | connector manager <i>connName</i> |
| Windows  | start <i>connName</i> .bat        |

您可以利用下列任一方式來呼叫連接器啓動 Script:

• 在 Windows 系統上, 從開始功能表

選取程式集 > IBM WebSphere Business Integration Adapters > 配接器 > 連 接器。依預設,程式名稱為"IBM WebSphere Business Integration Adapters"。但是, 您可以自訂它。您也可以建立連接器的桌面捷徑。

- 從指令行
	- 在 Windows 系統上:

start connName connName brokerName [-cconfigFile ]

- 在 UNIX 型系統上:

connector\_manager\_*connName* -start

其中 connName 是連接器的名稱,而 brokerName 可識別您的整合分配管理系統,如 下所示:

- 若為 WebSphere InterChange Server,請將 *brokerName* 指定為 ICS 實例的名稱。
- 若為 WebSphere 訊息分配管理系統 (WebSphere MQ Integrator、WebSphere MQ Integrator Broker WebSphere Business Integration Message Broker) WebSphere Application Server,請將 *brokerName* 指定為可識別分配管理系統的字串。
- 註: 若為 Windows 系統上的 WebSphere 訊息分配管理系統或 WebSphere Application Server,則您必須 包括 -c 選項,後面跟著連接器配置檔的名稱。若為 ICS,則 -c 是選用的。
- 從您啓動「系統管理程式」時啓動的「配接器監視器」(僅限 WebSphere Business Integration Adapters 產品) 您可以使用這個工具來載入、啓動、取消啓動、暫停、關閉或刪除連接器。
- 從「系統監視器」(僅限 WebSphere InterChange Server 產品) 您可以使用這個工具來載入、啓動、取消啓動、暫停、關閉或刪除連接器。
- 在 Windows 系統上,您可以配置連接器以啓動為 Windows 服務。在這個案例中, 當 Windows 系統開機時 (「自動」服務)、或是當您透過「Windows 服務」視窗啓動 服務時 (「手動」服務), 就會啓動連接器。

關於如何啓動連接器的詳細資訊 (包括指令行啓動選項),請參閱下列各文件:

- 若爲 WebSphere InterChange Server, 請參閱 System Administration Guide<sup>®</sup>
- 若為 WebSphere 訊息分配管理系統,請參閱 Implementing Adapters with WebSphere *Message Brokers*  $\circ$
- 若爲 WebSphere Application Server,請參閱 *Implementing Adapters with WebSphere Application Server*<sup>o</sup>

# 停止連接器

停止連接器的方法取決於啓動連接器的方法,如下所述:

- 如果您是從指令行利用它的連接器啓動 Script 來啓動連接器:
	- 在 Windows 系統上呼叫啓動 Script,可為連接器建立另一個「主控台」視窗。在 這個視窗中,鍵入 "Q" 並按下 Enter 以停止連接器。
	- 在 UNIX 型系統上,連接器會在背景執行,所以沒有另一個視窗。這時您可以執 行下列指令以停止連接器:

connector\_manager\_*connName* -stop

其中 connName 是連接器的名稱。

- 從您啓動「系統管理程式」時啓動的「配接器監視器」(僅限 WebSphere Business Integration Adapters 產品) 您可以使用這個工具來載入、啓動、取消啓動、暫停、關閉或刪除連接器。
- 從「系統監視器」(僅限 WebSphere InterChange Server 產品) 您可以使用這個工具來載入、啓動、取消啓動、暫停、關閉或刪除連接器。

• 在 Windows 系統上,您可以配置連接器以啓動為 Windows 服務。在這個案例中, 當 Windows 系統關閉時, 就會停止連接器。

# 第 3 章 使用商業物件

本章說明配接器如何處理商業物件,並說明配接器所做的假設。您可使用此資訊作為 手冊來實作新的商業物件。

本章也說明配接器如何處理商業物件,並說明配接器所做的假設。您可使用此資訊作 為手冊來實作新的商業物件。本章中的主題包含:

- 『商業物件結構』
- 第46頁的『錯誤處理』
- 第46頁的『追蹤』

配接器僅提供範例商業物件。系統整合者、顧問或客戶必須建置您特定的商業物件。

範例商業物件位於您所收到之配接器套件的 /samples 目錄下。

配接器是 Meta 資料導向的。在這個環境定義中,Meta 資料是指應用程式的相關資料, 儲存於商業物件定義中,可協助配接器與應用程式相互作用。 Meta 資料導向的連接器 是依照商業物件定義中編碼的 Meta 資料來處理每一個商業物件,而不是依照連接器程 式中的指示。

商業物件 Meta 資料包括商業物件的結構、其屬性內容的設定值,及其特定應用程式文 字的內容。因為連接器是 Meta 資料導向的,所以可處理新的或經過修改的商業物件, 不需要修改配接器程式碼。然而,配接器已配置的資料處理常式會假設其商業物件的 結構、物件基數、特定應用程式文字的格式,及商業物件的資料庫表示法。因此,當 您建立或修改配接器的商業物件時,您的修改必須符合配接器所遵循的規則,否則無 法正確地處理新的或經過修改的商業物件。

# 商業物件結構

安裝配接器之後,您必須建立商業物件。

WebSphere Commerce 的配接器會從佇列擷取 WebSphere MQ 訊息,並嘗試於商業物 件(由 meta 物件所定義)中輸入訊息所包含的商業資料。

配接器於 MQ Series 訊息中交換的商業資料會包含於 XML 文件中。配接器可使用 XML 資料處理常式將來自 XML 文件的資料轉換成商業物件,亦可將商業物件轉換成 XML 文件。

商業物件定義的結構必須符合 XML 資料處理常式的需求。如需這些需求的相關資訊, 及如何使用 XML DTD 和 Edifecs SpecBuilder 公用程式將 DTD 轉換成商業物件定義 的相關指示,請參閱 IBM WebSphere Business Integration *Data Handler for XML*。

若要查看 WebSphere Commerce 的典型 Customer\_Create 商業物件定義的內容和結構, 請開啓 /connector/WebSphereCommerce/samples/WC\_BODefinition.in 檔案。

# <span id="page-55-0"></span>錯誤處理

配接器產生的所有錯誤訊息皆儲存於 WebSphereCommerce.txt 這個訊息檔中。(檔案名 稱由 LogFileName 標準連接器配置內容來決定。)每一個錯誤有一個錯誤碼再接著錯誤 訊息:

訊息號碼 訊息文字

配接器會處理下列幾節說明的特定錯誤。

#### 應用程式逾時

發生下列情況時會傳回錯誤訊息 BON\_APPRESPONSETIMEOUT:

- 於訊息擷取期間,配接器無法建立與 WebSphere MQ 之間的連線。
- 連接器順利地將商業物件轉換成訊息,但由於失去連線,無法傳遞至送出的佇列。
- 配接器發出訊息,但在等待商業物件(轉換內容 TimeoutFatal 等於 True)的回應時 谕時。
- 配接器收到回應訊息的回覆碼等於 APP\_RESPONSE\_TIMEOUT 或 UNABLE\_TO\_LOGIN。

#### 未訂閱的商業物件

若配接器擷取的訊息與未訂閱的商業物件有關,則配接器會遞送訊息至 UnsubscribedQueue 內容指定的佇列。

註: 若未定義 UnsubscribedQueue,則會捨棄未訂閱的訊息。

### 資料處理常式轉換

若資料處理常式無法將訊息轉換成商業物件,或若發生商業物件(而非 WebSphere MQ) 特定的處理錯誤,則會遞送訊息至 ErrorQueue 所指定的佇列。若未定義 ErrorQueue, 則會捨棄由於錯誤而無法處理的訊息。

若資料處理常式無法將商業物件轉換成訊息,則傳回 BON FAIL。

# 追蹤

追蹤是您可開啓來密切注意配接器操作方式的選用除錯特性。依預設,追蹤訊息會寫 至 STDOUT。如需配置追蹤訊息的相關資訊,請參閱連接器配置內容。如需追蹤的詳細 資訊 (包括如何啓用和設定),請參閱 Connector Development Guide。

以下爲追蹤訊息的建議內容。

- 層次 0 此層次用來追蹤識別配接器版本的訊息。
- 層次 1 若追蹤訊息會提供每一個已處理商業物件的重要資訊或記錄每一次輪 詢執行緒在輸入佇列中偵測到的新訊息,請使用這個層次。
- 層次 2 對於每一次商業物件不論來自 gotApplEvent() 或 executeCollaboration() 公佈至 InterChange Server 時就記載的追 蹤訊息,請使用這個層次。
- 層次 3 若追蹤訊息提供訊息至商業物件及商業物件至訊息的轉換資訊,或訊 息遞送至輸出佇列的相關資訊,請使用這個層次。
- 若追蹤訊息識別配接器進入或離開函數的時間,請使用這個層次。 層次 4
- 層次 5 若追蹤訊息指出配接器起始設定、代表應用程式中執行的陳述式、指 出訊息離開或進入佇列的時間,或記錄商業物件傾出,請使用這個層 次。

# 第 4 章 疑難排解

本章說明您於啓動或執行配接器時可能遇到的問題。

# 啓動問題

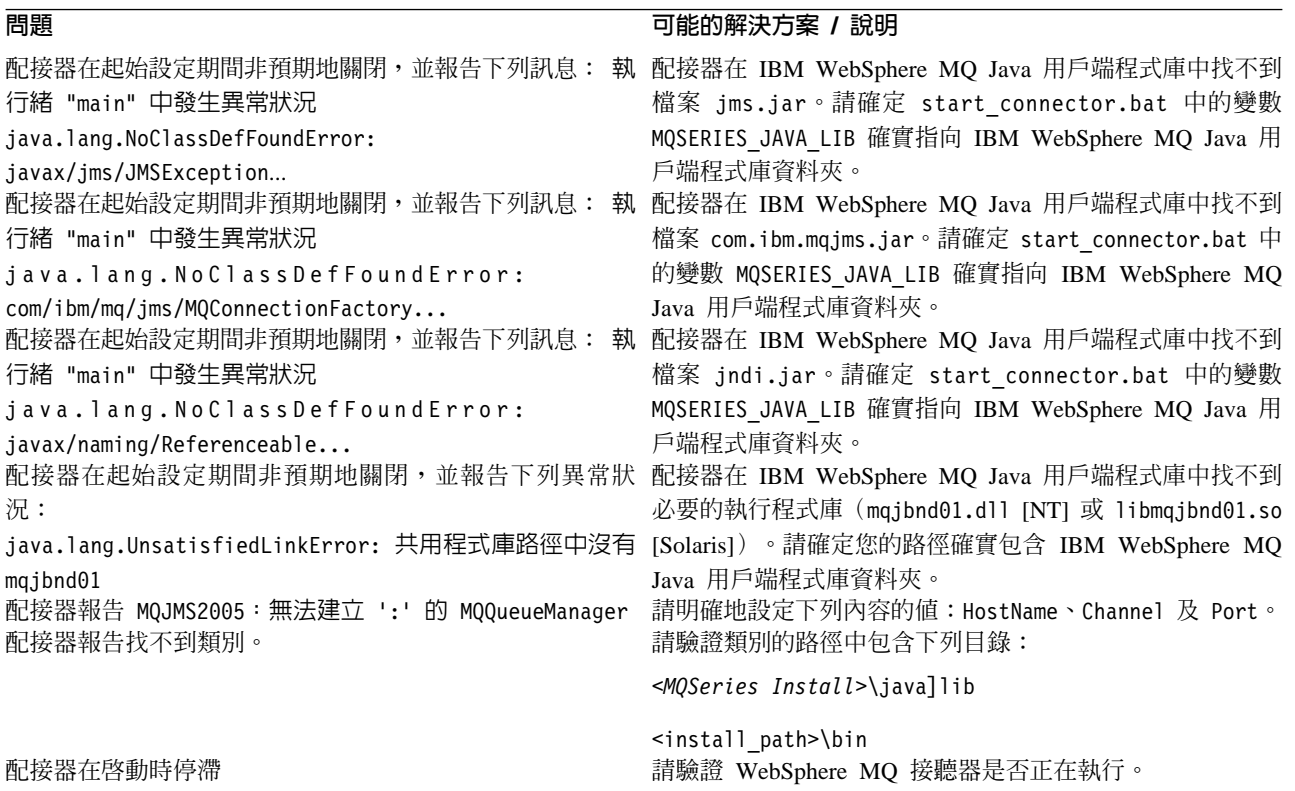

# 事件處理

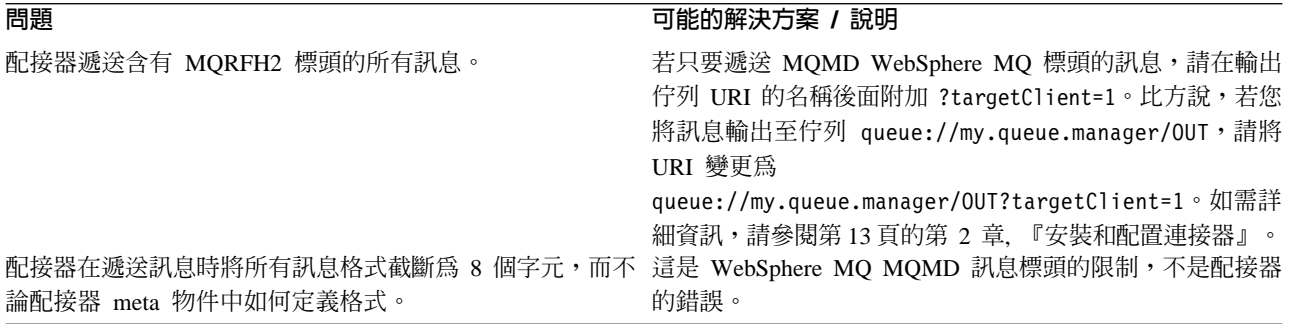

# 附錄 A. 連接器的標準配置内容

本附錄說明 WebSphere Business Integration 配接器之連接器元件的標準配置內容。本 資訊涵蓋在下列整合分配管理系統上執行的連接器:

- WebSphere InterChange Server (ICS)
- WebSphere MQ Integrator  $\cdot$  WebSphere MQ Integrator Broker  $\&$  WebSphere Business Integration Message Broker 統稱為 WebSphere Message Brokers (WMQI)。
- WebSphere Application Server (WAS)

並非每個連接器都會利用所有這些標準內容。當您從「連接器配置程式」中選取整合 分配管理系統時,您將看到需要配置的標準內容清單,以便讓您的配接器與該分配管 理系統一起搭配執行。

如需特定連接器內容的相關資訊,請參閱相關的配接器使用手冊。

註: 於本文件中,反斜線 ⑴ 當做目錄路徑的使用慣例。在 UNIX 安裝方面,以斜線 (/) 取代反斜線,並遵循每一個作業系統的使用慣例。

# 新增和刪除的内容

此版本中已新增下列標準內容。

#### 新增内容

• XMLNameSpaceFormat

#### 已删除的内容

• RestartCount

### 配置標準連接器内容

配接器的連接器有兩種類型的配置內容:

- 標準配置內容
- 特有連接器配置內容

本節說明標準配置內容。如需連接器的特定配置內容之相關資訊,請參閱其配接器使 用手冊。

### 使用連接器配置程式

您可從「系統管理程式」存取「連接器配置程式」來配置連接器內容。如需有關使用 「連接器配置程式」的詳細資訊,請參照「連接器配置程式」附錄。

註: 「連接器配置程式」和「系統管理程式」僅於 Windows 系統上執行。如果您在 UNIX 系統上執行連接器,您必須有一部已安裝這些工具的 Windows 機器。若要 對 UNIX 上執行的連接器設定連接器內容,您必須啓動 Windows 機器上的「系統 管理程式」,並連接至 UNIX 整合分配管理系統,然後啓動「連接器配置程式」來 設定連接器。

# 設定及更新内容値

內容欄位的預設長度為 255 個字元。

連接器依照下列次序來判斷內容的值 (最大號碼會取代其它值):

- 1. 預設値
- 2. 儲存庫 (僅當 WebSphere InterChange Server 為整合分配管理系統時才適用)
- 3.本端配置檔
- 4. 指令行

連接器會在啓動時取得配置值。若您在執行時期階段作業期間變更一或多個連接器內 容的值,則內容的**更新方法**會決定變更生效的方式。標準連接器內容有四種不同的更 新方法:

• 動態

變更會在儲存於「系統管理程式」當中之後立即生效。如果連接器以獨立模式運作 (與 「系統管理程式」無關),例如,與 WebSphere 訊息分配管理系統其中一項搭配運作, 則您只能透過配置檔來變更內容。在此情況下,即無法進行動態更新。

- 元件重新啓動 僅在「系統管理程式」中停止並重新啓動連接器之後,變更才會生效。您並不需要 停止及重新啓動特定應用程式的元件或整合分配管理系統。
- 伺服器重新啓動 僅於您停止並重新啓動特定應用程式元件和整合分配管理系統之後,變更才會生 效。
- 代理程式重新啓動 (僅限 ICS) 僅於您停止並重新啓動特定應用程式元件之後,變更才會生效。

若要判定特定內容的更新方式,請參閱「連接器配置程式」視窗中的**更新方法**直欄, 或參閱下列「內容摘要」表格中的「更新方法」直欄。

# 標準内容的摘要

表 18 提供標準連接器配置內容的快速參照。並非所有連接器都會利用所有的這些內容, 日內 容 設 定 可 能 會 因 整 合 分 配 管 理 系 統 而 畢 , 因 爲 標 進 內 容 相 依 性 是 基 於 RepositoryDirectory .

執行連接器之前,您必須先設定其中一部份內容的值。請參閱下面章節,取得每一個 內容的說明。

#### 表 18. 標準配置內容的摘要

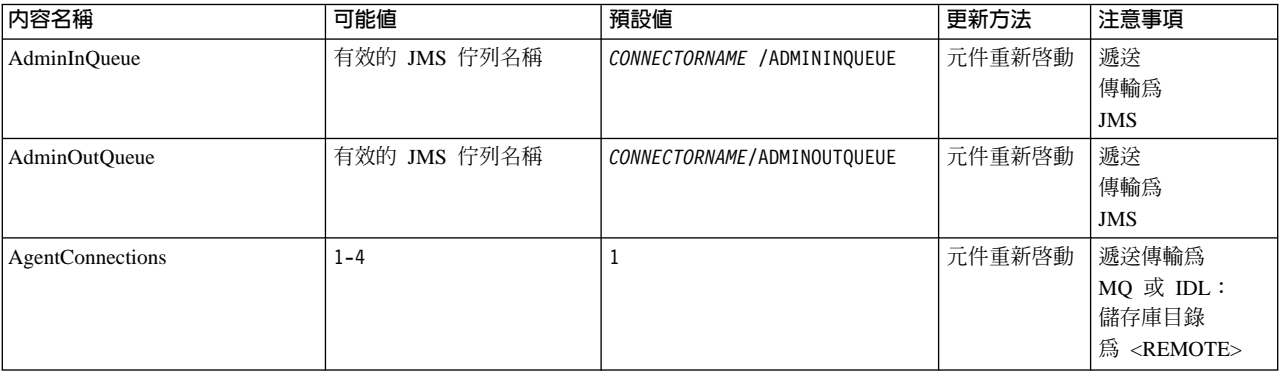

*表 18. 標準配置內容的摘要 (繼續)* 

| 内容名稱                          | 可能值                                                                                                    | 預設値                                           | 更新方法   | 注意事項                                           |
|-------------------------------|----------------------------------------------------------------------------------------------------|-----------------------------------------------|--------|------------------------------------------------|
| AgentTraceLevel               | $0 - 5$                                                                                                    | $\Theta$                                      | 動態     |                                                |
| <b>ApplicationName</b>        | 應用程式名稱                                                                                                    | 針對連接器應用程式名稱<br>所指定的值                          | 元件重新啓動 |                                                |
| <b>BrokerType</b>             | ICS \ WMOI \ WAS                                                                                                    |                                               |        |                                                |
| CharacterEncoding             | ascii7, ascii8, SJIS,<br>Cp949, GBK, Big5, Cp297,<br>Cp273, Cp280, Cp284,<br>Cp037, Cp437<br>註: 這僅是受支援值<br>的子集。          | ascii7                                        | 元件重新啓動 |                                                |
| ConcurrentEventTriggeredFlows | 1 至 32,767                                                                                                    | $\mathbf{1}$                                  | 元件重新啓動 | 儲存庫<br>目錄為<br><remote></remote>                |
| ContainerManagedEvents        | 無値或 JMS                                                                                                    | 無値                                            | 元件重新啓動 | 遞送<br>傳輸為<br><b>JMS</b>                        |
| ControllerStoreAndForwardMode | true 或 false                                                                                                    | True                                          | 動態     | 儲存庫<br>目錄為<br><remote></remote>                |
| ControllerTraceLevel          | $0 - 5$                                                                                                    | 0                                             | 動態     | 儲存庫<br>目錄為<br><remote></remote>                |
| DeliveryQueue                 |                                                                                                    | CONNECTORNAME/DELIVERYQUEUE                   | 元件重新啓動 | 僅限 JMS 傳輸                                      |
| DeliveryTransport             | MQ、IDL 或 JMS                                                                                                    | <b>JMS</b>                                    | 元件重新啓動 | 如果儲存庫目<br>錄在本端,則<br>值僅為 JMS                    |
| DuplicateEventElimination     | True 或 False                                                                                                    | False                                         | 元件重新啓動 | 僅限 JMS 傳輸:<br>「儲存區管理<br>事件」必須是<br>$<$ NONE $>$ |
| FaultQueue                    |                                                                                                    | CONNECTORNAME / FAULTQUEUE                    | 元件重新啓動 | 僅限 JMS 傳輸                                      |
| jms.FactoryClassName          | CxCommon.Messaging.jms<br>.IBMMQSeriesFactory 或<br>CxCommon.Messaging<br>.jms.SonicMQFactory<br>或任何 Java 類別名稱            | CxCommon.Messaging.<br>jms.IBMMQSeriesFactory | 元件重新啓動 | 僅限 JMS 傳輸                                      |
| jms.MessageBrokerName         | 如果 FactoryClassName 是<br>IBM,請使用<br>crossworlds.queue.manager .<br>如果 FactoryClassName<br>是 Sonic,請使用<br>localhost:2506。 | crossworlds.queue.manager                     | 元件重新啓動 | 僅限 JMS 傳輸                                      |
| jms.NumConcurrentRequests     | 正整數                                                                                                    | 10                                            | 元件重新啓動 | 僅限 JMS 傳輸                                      |
| ims.Password                  | 任何有效的密碼                                                                                                    |                                               | 元件重新啓動 | 僅限 JMS 傳輸                                      |
| jms.UserName                  | 任何有效的名稱                                                                                                    |                                               | 元件重新啓動 | 僅限 JMS 傳輸                                      |
| JvmMaxHeapSize                | 資料堆大小 (以 MB 爲單位)                                                                                                    | 128m                                          | 元件重新啓動 | 儲存庫<br>目錄為<br><remote></remote>                |
| JvmMaxNativeStackSize         | 堆疊大小 (以 KB 爲單位)                                                                                                    | 128k                                          | 元件重新啓動 | 儲存庫<br>目錄為<br>$<$ REMOTE $>$                   |

# 表 18. 標準配置內容的摘要 (繼續)

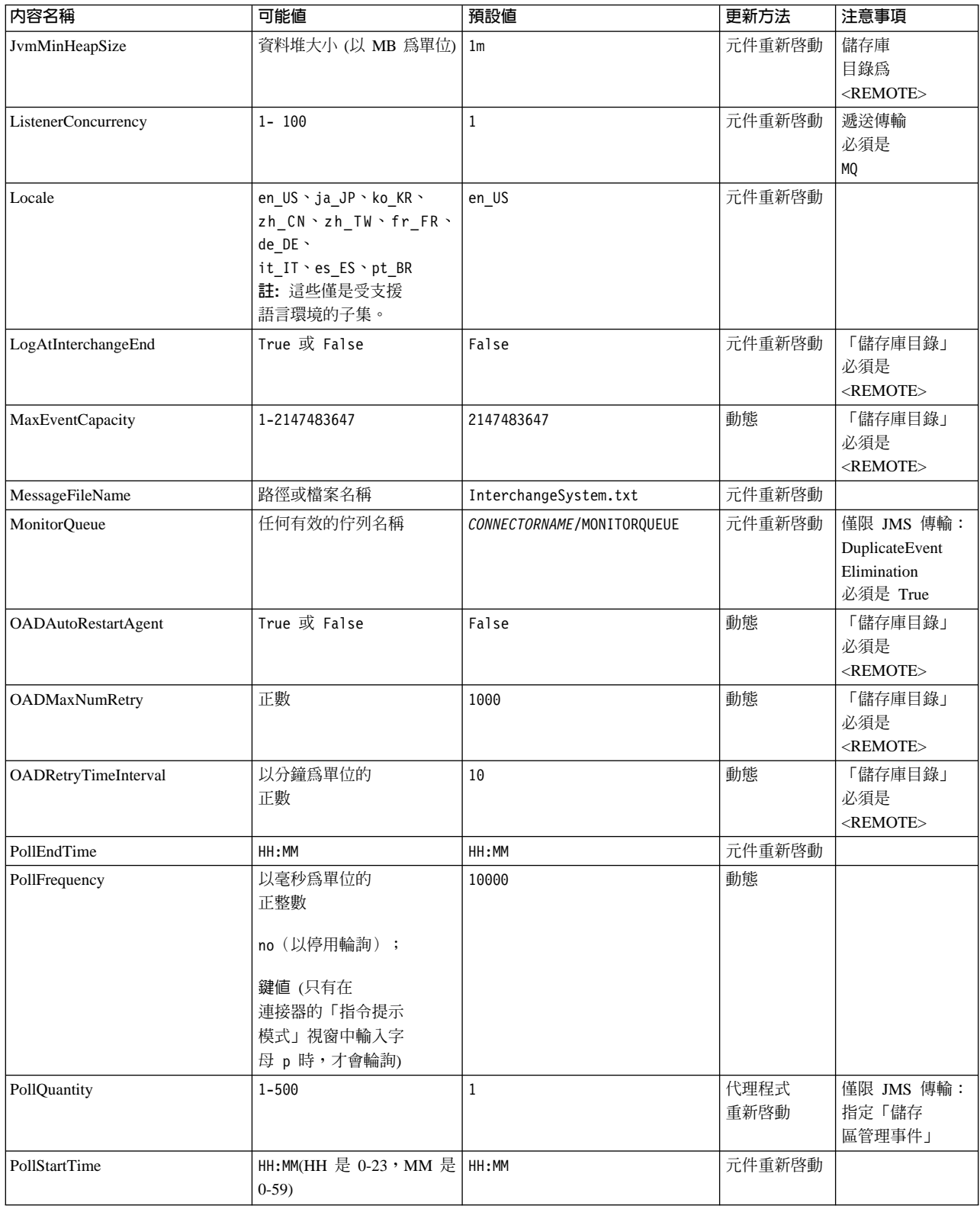

# 表 18. 標準配置內容的摘要 (繼續)

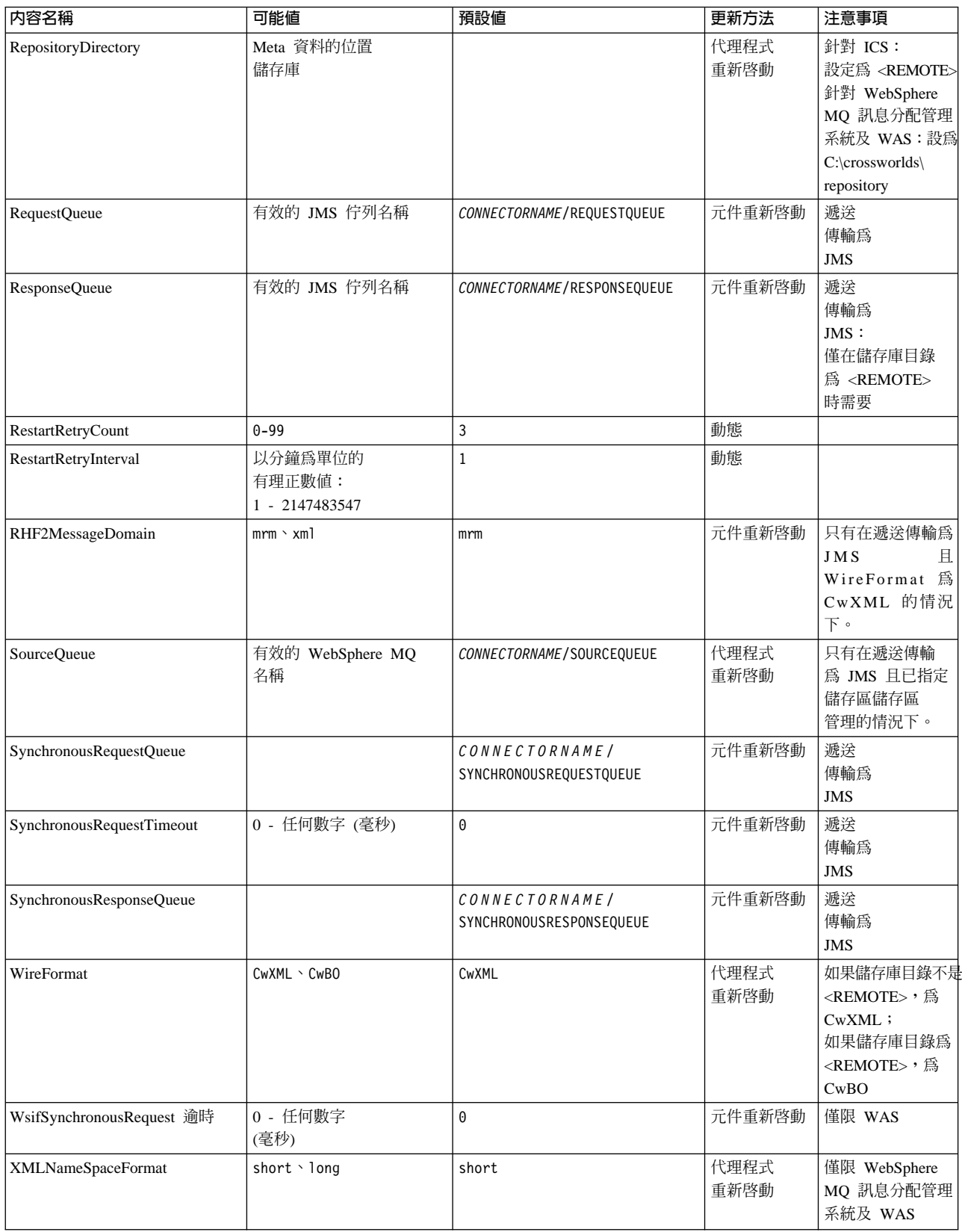

# <span id="page-65-0"></span>標準配置内容

本章節會列出及定義每一個標準連接器的配置內容。

# **AdminInQueue**

整合分配管理系統用以將管理訊息傳送至連接器的佇列。

預設値是 CONNECTORNAME/ADMININQUEUE。

# **AdminOutQueue**

連接器用以將管理訊息傳送至整合分配管理系統的佇列。

預設値是 CONNECTORNAME/ADMINOUTQUEUE。

## **AgentConnections**

僅當 RepositoryDirectory 為 <REMOTE> 時適用。

AgentConnections 內容會控制由 orb.init门 所開啓的 ORB 連線數目。

依預設,這個內容的值設定為 1,不需要變更此預設值。

### AgentTraceLevel

特定應用程式元件的追蹤訊息層次。預設値是 0。連接器會遞送已設定之追蹤層次或更 低層次上所有可用的追蹤訊息。

### **ApplicationName**

連接器的應用程式的獨特識別名稱。系統管理者使用此名稱來監督 WebSphere 商業整合 系統環境。這個內容必須有一個值,您才可執行連接器。

# **BrokerType**

識別您目前使用的整合分配管理系統類型。選項為 ICS、WebSphere 訊息分配管理系統 (WMQI、WMQIB 或 WBIMB) 或 WAS。

### **CharacterEncoding**

指定從字元(例如,英文字母、數值表示法或標點符號)對映到數值所用的字碼集。

註: Java 型連接器不使用這個內容。 C++ 連接器目前對此內容使用值 ascii7。

依預設,下拉清單中僅顯示一部份受支援的字元編碼。若要於下拉清單中加入其他支 援的值,您必須以手動方式修改產品目錄中的 \Data\Std\stdConnProps.xml 檔案。如 需詳細資訊,請參閱「連接器配置程式」的附錄。

## **ConcurrentEventTriggeredFlows**

僅當 RepositoryDirectory 為 <REMOTE> 時適用。

決定連接器可同時處理多少商業物件,以遞送事件。請將這個屬性的值設為您要同時 對映和遞送的商業物件數目。例如,將這個內容的值設為 5 可同時處理五個商業物件。 預設値是 1。

<span id="page-66-0"></span>將這個內容設為大於 1 的值可讓來源應用程式的連接器同時對映多個事件商業物件,且 同時遞送至多個協同作業實例。尤其當商業物件使用複式對映時,可加速將商業物件 遞送至整合分配管理系統。增加商業物件至協同作業實例的到達率可改善系統的整體 效能。

實作整個流程(從來源應用程式到目的地應用程式)的並行處理,您必須:

- 配置協同作業來使用多重執行緒,方法是將其並行事件的最大數目內容調高至足以 使用多重執行緒。
- 請確定目的地應用程式的特定應用程式元件可以並行處理要求。也就是說,它必須 爲多重執行緒,或者必須能夠使用連接器代理程式平行處理且針對多重處理程序進 行配置。將平行處理程度配置內容設爲大於 1 的值。

ConcurrentEventTriggeredFlows 內容不影響連接器輪詢(單一執行緒且序列化執行)。

# **ContainerManagedEvents**

這個內容可讓句含 IMS 事件儲存庫日具有 IMS 功能的連接器提供保證事件遞送,在 此情形下,會將事件從來源佇列移除並放置到目的地佇列中成為單一 JMS 交易。

預設値為無値。

- 當 ContainerManagedEvents 設為 JMS 時,您必須配置下列內容來啓用保證事件遞送:
- 將 PollQuantity = 1 設為 500
- SourceQueue = CONNECTORNAME/SOURCEQUEUE

您也必須以 MimeType、DHClass 及 DataHandlerConfigMOName (選用性) 內容來配置 資料處理常式。若要設定這些值,請使用「連接器配置程式」中的**資料處理常式**標 籤。唯有當您已將 ContainerManagedEvents 設為 JMS 後,「資料處理常式」標籤下的 值欄位才會顯示。

註: 當 ContainerManagedEvents 設為 JMS 時,連接器不呼叫其 pollForEvents() 方法, 因此會停用該方法的功能。

只有在 DeliveryTransport 內容設為 JMS 這個值時,這個內容才會出現。

# **ControllerStoreAndForwardMode**

僅當 RepositoryDirectory 為 <REMOTE> 時適用。

設定連接器控制程式在偵測到目的地特定應用程式元件無法使用之後的行為。

若這個內容設為 true,且當事件到達 ICS 時無可用的目的地特定應用程式元件,則連 接器控制程式會暫停對特定應用程式元件的要求。當特定應用程式元件恢復運作時, 控制程式就會轉遞要求。

但是當連接器控制程式轉遞服務呼叫要求之後,若目的地應用程式的特定應用程式元 件無法使用,則連接器控制程式會讓此要求失敗。

若這個內容設為 false,則當連接器控制程式偵測到目的地特定應用程式元件無法使用 時,就會立即讓所有服務呼叫要求失敗。

預設値是 true。

### <span id="page-67-0"></span>**ControllerTraceLevel**

僅當 RepositoryDirectory 為 <REMOTE> 時適用。

連接器控制程式的追蹤訊息層次。預設値是 0。

### **DeliveryQueue**

僅當 DeliveryTransport 為 JMS 時適用。

連接器用以將商業物件傳送至整合分配管理系統的佇列。

預設値為 CONNECTORNAME/DELIVERYQUEUE。

# **DeliveryTransport**

指定遞送事件的傳輸機制。可能值為 MQ (若為 WebSphere MQ)、IDL (若為 CORBA IIOP) 或 JMS (若爲 Java Messaging Service)。

- 如果 ICS 為分配管理系統類型,DeliveryTransport 內容值可以是 MO、IDL 或 JMS,預設值為 IDL。
- 如果 RepositoryDirectory 為本端目錄,則此值只能為 JMS。

若對 DeliveryTransport 內容配置的值為 MQ 或 IDL,則連接器會透過 CORBA IIOP 來傳送服務呼叫要求和管理訊息。

### **WebSphere MQ IDL**

在事件遞送傳輸機制上使用 WebSphere MQ 來取代 IDL,除非您只能有一個產品。 WebSphere MQ 提供下列優於 IDL 的優點:

- 非同步通訊: 即使伺服器無法使用,WebSphere MO 仍可使特定應用程式元件來輪詢並持續地儲存 事件。
- 伺服器端效能:

WebSphere MQ 在伺服器端提供更快的效能。在最佳化模式下,WebSphere MQ 僅 儲存指向儲存庫資料庫中事件的指標,實際事件留在 WebSphere MQ 佇列中。這可 節省將大型事件寫入儲存資料庫的可能負荷。

• 代理程式端效能:

WebSphere MQ 在特定應用程式元件端提供更快的效能。運用 WebSphere MQ,連 接器的輪詢執行緒會挑選一個事件放入連接器的佇列中,然後再挑選下一個事件。 這比 IDL 還要快,因為 IDL 需要連接器的輪詢執行緒挑選一個事件,透過網路進入 伺服器程序中,將事件持續地儲存在儲存庫資料庫中,然後再挑選下一個事件。

### **JMS**

透過「Java 訊息服務 (JMS)」來讓連接器與用戶端連接器組織架構彼此通信。

若您選取 JMS 作為遞送傳輸,則「連接器配置程式」中會顯示額外的 JMS 內容,例 如 jms.MessageBrokerName、 jms.FactoryClassName、jms.Password 以及 jms.UserName。此傳輸需要其中的前兩個內容。

重要事項: 若您於下列環境中對連接器使用 JMS 傳輸機制,可能有記憶體方面的限制 :

- $\cdot$  AIX 5.0
- WebSphere MQ 5.3.0.1

<span id="page-68-0"></span>• 當 ICS 為整合分配管理系統時

此環境中,由於 WebSphere MQ 用戶端的記憶體使用情形,您可能難以啓動連接器控 制程式 (在伺服器端) 和連接器 (在用戶端) 。若您的安裝架構使用小於 768M 的程序 資料堆大小,則 IBM 建議您設定:

• CWSharedEnv.sh Script 中的 LDR\_CNTRL 環境變數。 這個 Script 位於產品目錄的 \bin 目錄中。利用文字編輯器,在 CWSharedEnv.sh Script 中新增下一行作為第一行:

export LDR\_CNTRL=MAXDATA=0x30000000

此行可限制資料堆記憶體用量最大為 768 MB (3 區段 \* 256 MB)。若程序記憶 體超過此限制,則對您的系統效能會造成負面影響。

• 將 IPCCBaseAddress 內容設為 11 或 12。如需這個內容的詳細資訊,請參閱系統安 裝手冊 UNIX 版。

# **DuplicateEventElimination**

將這個內容設為 true,則可讓具有 JMS 功能的連接器確保不會遞送重複事件到遞送佇 列中。若要使用這個功能,連接器必須有一個唯一事件識別碼設為應用程式特定程式 碼中商業物件的 ObjectEventId 屬性。這會在連接器開發期間內完成。

這個內容亦可設為  $false \, \circ$ 

註: 當 DuplicateEventElimination 設為 true 時,您也必須配置 MonitorQueue 內容, 才能啓用保證事件遞送。

### **FaultQueue**

若連接器在處理訊息時發生錯誤,則連接器會將訊息移至這個內容所指定的佇列,伴 隨著狀態指示器和問題說明。

預設値是 CONNECTORNAME/FAULTQUEUE。

### **JvmMaxHeapSize**

代理程式資料堆大小的最大值 (以 MB 為單位)。只有當 RepositoryDirectory 值設為 <REMOTE> 時,才能使用這個內容。

預設値是 128m。

# **JvmMaxNativeStackSize**

代理程式原生堆疊大小的最大值 (以 KB 為單位)。只有當 RepositoryDirectory 值設 為<REMOTE>時,才能使用這個內容。

預設値是 128k。

### **JvmMinHeapSize**

代理程式資料堆大小的最小值 (以 MB 為單位)。只有當 RepositoryDirectory 值設為 <REMOTE> 時,才能使用這個內容。

預設値是 1m。

### <span id="page-69-0"></span>**jms.FactoryClassName**

指定為 JMS 提供者建立實例的類別名稱。當選擇 JMS 作為遞送傳輸機制 (DeliveryTransport) 時,您必須設定這個連接器內容。

預設値是 CxCommon.Messaging.jms.IBMMQSeriesFactory。

#### **jms.MessageBrokerName**

指定用於 JMS 提供者的分配管理系統名稱。當選擇 JMS 作為遞送傳輸機制 (DeliveryTransport) 時,您必須設定這個連接器內容。

預設値是 crossworlds.queue.manager。

### **jms.NumConcurrentRequests**

指定可同時傳送至連接器的並行服務呼叫要求最大數目。一旦到達這個最大值時,新 的服務呼叫會暫停執行,等到另一個要求完成之後才會繼續進行。

預設値是 10。

### **jms.Password**

指定 JMS 提供者的密碼。這個內容的值是選用的。

沒有預設値。

#### **jms.UserName**

指定 JMS 提供者的使用者名稱。這個內容的值是選用的。

沒有預設値。

#### **ListenerConcurrency**

當 ICS 為整合分配管理系統時,這個內容可支援 MQ 接聽器中的多緒作業。它可以批 次方式將多個事件寫入資料庫,藉此提高系統效能。預設値是 1。

這個內容僅適用於使用 MQ 傳輸的連接器。 DeliveryTransport 內容必須設為 MQ。

### **Locale**

指定語言碼、國家或地區,及相關聯的字碼集(選用)。這個內容的值決定文化慣 例,例如資料的分頁和排序、日期和時間格式,及貨幣規格使用的符號。

語言環境名稱的格式如下:

*ll\_TT.codeset*

其中:

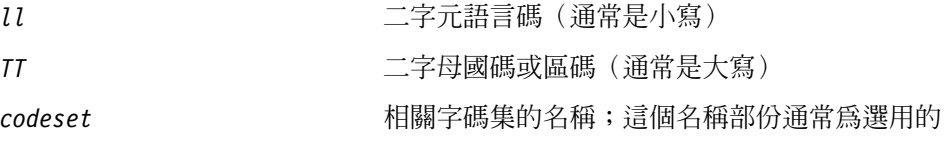

 $\circ$ 

<span id="page-70-0"></span>依預設,下拉清單中僅顯示一部份受支援的語言環境。若要於下拉清單中加入其他支 援的值,您必須以手動方式修改產品目錄中的 \Data\Std\stdConnProps.xml 檔案。如 需詳細資訊,請參閱「連接器配置程式」的附錄。

預設値是 en\_US。若連接器尚未全球化,則這個內容唯一有效的値是 en\_US。若要判斷 特定連接器是否已全球化,請參閱下列網站中的連接器版本清單:

http://www.ibm.com/software/websphere/wbiadapters/infocenter, 或 http://www.ibm.com/websphere/integration/wicserver/infocenter

# **LogAtInterchangeEnd**

僅當 RespositoryDirectory 為 <REMOTE> 時適用。

指定是否要將錯誤記載到整合分配管理系統的日誌目的地。記載到分配管理系統之日 誌目的地亦會開啓電子郵件通知,在發生錯誤或嚴重錯誤時,將針對 InterchangeSystem.cfg 檔案中指定的 MESSAGE\_RECIPIENT 產生電子郵件訊息。

例如,當連接器失去與其應用程式的連線時,若 LogAtInterChangeEnd 設為 true,則 電子郵件訊息會傳送至指定的訊息接件者。預設値是 false。

### **MaxEventCapacity**

控制程式緩衝區中的最大事件數目。這個內容是由流程控制所使用,且只有在 RepositoryDirectory 內容值設為 <REMOTE> 時才能使用。

此值可以是介於 1 和 2147483647 之間的正整數。預設值是 2147483647。

### **MessageFileName**

連接器訊息檔的名稱。此訊息檔的標準位置為 \connectors\messages。若訊息檔不在標 準位置中,請使用絕對路徑來指定訊息檔案名稱。

若連接器訊息檔不存在,連接器會使用 InterchangeSystem.txt 作為訊息檔。這個檔案 位於產品目錄中。

註: 若要判斷某個特定連接器是否擁有它自己的訊息檔案,請參閱個別的配接器使用 手冊。

#### **MonitorQueue**

連接器用來監視重複事件的邏輯佇列。只有當 DeliveryTransport 內容值為 JMS,且 DuplicateEventElimination 設為 TRUE 時,才會使用它。

預設値是 CONNECTORNAME/MONITORQUEUE

# **OADAutoRestartAgent**

僅當 RepositoryDirectory 為 <REMOTE> 時有效。

指定連接器是否使用自動及遠端重新啓動功能。此功能使用 MQ 觸發的「物件啓動常駐 程式 (OAD)」,以在異常關閉後重新啓動連接器,或從「系統監視器」啓動遠端連接 器。

必須將這個內容設為 true,才能啓用自動及遠端重新啓動功能。如需如何配置 MQ 觸 發之 OAD 功能的資訊,請參閱安裝手冊 Windows 版或 UNIX 版。

預設値是 false。

### <span id="page-71-0"></span>**OADMaxNumRetry**

僅當 RepositoryDirectory 為 <REMOTE> 時有效。

指定 MQ 觸發的 OAD 在連接器異常關閉之後自動嘗試重新啓動的次數上限。必須將 0ADAutoRestartAgent 內容設為 True,這個內容才會生效。

預設値是 1000。

#### **OADRetryTimeInterval**

僅當 RepositoryDirectory 為 <REMOTE> 時有效。

指定 MQ 觸發之 OAD 的重試時間間隔的分鐘數。如果連接器代理程式未在此重試時 間間隔內重新啓動,則連接器控制程式會要求 OAD 再次重新啓動連接器代理程式。 OAD 會重複此重試程序,直到達到 OADMaxNumRetry 內容所指定的次數為止。必須將 0ADAutoRestartAgent 內容設為 True,這個內容才會生效。

預設値是 10。

### **PollEndTime**

停止輪詢事件佇列的時間。格式為 HH:MM,其中 *HH* 代表 0-23 時,*MM* 代表 0-59 秒。

您必須爲這個內容提供有效的值。預設値是 HH:MM,但必須變更。

### **PollFrequency**

輪詢動作之間的間隔時間。請將 PollFrequency 設為下列其中一個値:

- 輪詢動作之間的毫秒數。
- key 這個字,僅當您在連接器的「指令提示」視窗中鍵入字母 p 時,連接器才輪詢。 請輸入小寫字體。
- no 這個字,使連接器不要輪詢。請輸入小寫字體。

預設値是 10000。

重要事項: 有些連接器會限制這個內容的使用。若要判斷特定的連接器是否會限制, 請參閱配接器手冊的安裝和配置章節。

# **PollQuantity**

指定來自連接器應該輪詢的應用程式之項目數。如果配接器具有特定連接器內容以供 輪詢數量的設定使用,則特定連接器內容中所設定的值將會置換標準內容值。

# **PollStartTime**

開始輪詢事件佇列的時間。格式為 HH:MM,其中 HH 代表 0-23 時,MM 代表 0-59 秒。

您必須爲這個內容提供有效的值。預設値是 HH:MM,但必須變更。
#### **RequestQueue**

整合分配管理系統用以將商業物件傳送至連接器的佇列。

預設値是 CONNECTOR/REQUESTQUEUE。

#### **RepositoryDirectory**

儲存庫的位置,連接器會從該處讀取用來儲存商業物件定義的 meta 資料之 XML 綱目 文件。

如果整合分配管理系統為 ICS,此值必須設為<REMOTE>,因為連接器是從 InterChange Server 儲存庫來取得這項資訊。

當整合分配管理系統為 WebSphere 訊息分配管理系統或 WAS 時,此值必須設為 <本 端目錄>。

#### **ResponseQueue**

僅當 DeliveryTransport 為 JMS 時適用,且僅當 RepositoryDirectory 為 <REMOTE> 時需要。

指定 JMS 回應佇列,它會將回應訊息從連接器組織架構遞送到整合分配管理系統。當 整合分配管理系統為 ICS 時,伺服器會傳送要求,並等待 JMS 回應佇列中的回應訊 息。

#### **RestartRetryCount**

指定連接器嘗試自我重新啓動的次數。使用於並行連接器時,請指定主要連接器的特 定應用程式元件嘗試重新啓動從屬連接器特定應用程式元件的次數。

預設値是 3。

#### **RestartRetryInterval**

指定連接器嘗試自我重新啓動的間隔時間(分鐘)。使用於並行連接器時,請指定主 要連接器的特定應用程式元件嘗試重新啓動從屬連接器特定應用程式元件的間隔時 間。可能値的範圍從 1 到 2147483647。

預設値是 1。

#### **RHF2MessageDomain**

僅限 WebSphere 訊息分配管理系統及 WAS。

這個內容可讓您配置 JMS 標頭中領域名稱欄位的值。當資料透過 JMS 傳輸而傳送到 WMQI 時,配接器組織架構會寫入 JMS 標頭資訊,其中包含領域名稱及 mrm 的固定 值。可配置的領域名稱可讓使用者去追蹤 WMQI 分配管理系統處理訊息資料的方式。

標頭的範例如下:

<mcd><Msd>mrm</Msd><Set>3</Set><Type>Retek\_POPhyDesc</Type><Fmt>CwXML</Fmt></mcd>

預設値為 mrm,但也可設為 xml。當 DeliveryTransport 設為 JMS 且 WireFormat 設為 CwXML 時,才會出現這個內容。

### **SourceQueue**

僅當 DeliveryTransport 爲 JMS 並且指定了 ContainerManagedEvents 時,才適用。

指定連接器組織架構的 JMS 來源佇列,以支援使用 JMS 事件儲存庫並且具有 JMS 功 能的連接器的保證事件遞送。如需進一步資訊,請參閱第 57 頁的  $\mathbb{C}$ [ContainerManagedEvents](#page-66-0) $\mathbb{J}$  °

預設値為 CONNECTOR/SOURCEQUEUE。

#### **SynchronousRequestQueue**

僅當 DeliveryTransport 為 JMS 時適用。

將需要同步回應的要求訊息從連接器組織架構傳遞至分配管理系統。只在連接器採用 同步執行時,才需要這個佇列。透過同步執行,連接器組織架構將訊息傳送至 SynchronousRequestQueue,然後在 SynchronousResponseQueue 等待來自分配管理系統 的回應。傳送至連接器的回應訊息伴隨一個符合原始訊息 ID 的交互關聯 ID。

預設値是 CONNECTORNAME/SYNCHRONOUSREQUESTQUEUE

#### **SynchronousResponseQueue**

僅當 DeliveryTransport 為 JMS 時適用。

將回覆同步要求而送回的回應訊息從分配管理系統傳遞至連接器組織架構。只在連接 器採用同步執行時,才需要這個佇列。

預設値是 CONNECTORNAME/SYNCHRONOUSRESPONSEQUEUE

#### **SynchronousRequestTimeout**

僅當 DeliveryTransport 為 JMS 時適用。

指定連接器等待同步要求的回應時間(分鐘)。若在指定的時間內未接收回應,則連 接器會將原始同步要求訊息移至錯誤佇列中,隨伴著錯誤訊息。

預設値是 0。

### **WireFormat**

傳輸的訊息格式。

- 如果 RepositoryDirectory 為本端目錄,則設定為 CwXML。
- 若 RepositoryDirectory 的值為 <REMOTE>,則此設定為 CwBO。

# **WsifSynchronousRequest** 逾時

僅限 WAS 整合分配管理系統。

指定連接器等待同步要求的回應時間(分鐘)。若在指定的時間內未接收回應,則連 接器會將原始同步要求訊息移至錯誤佇列中,隨伴著錯誤訊息。

預設値是 0。

# **XMLNameSpaceFormat**

僅限 WebSphere 訊息分配管理系統及 WAS 整合分配管理系統。 可讓使用者以 XML 格式指定商業物件定義之長短名稱空間的強大內容。 預設値是 short。

# **附錄 B. 連接器配置程式**

本附錄說明如何使用「連接器配置程式」來設定配接器的配置內容值。

您可以使用「連接器配置程式」執行下列作業:

- 建立一個連接器特有的內容範本來配置您的連接器
- 建立配置檔
- 設定配置檔內容
- 註:

於本文件中,反斜線 ⑴ 當做目錄路徑的使用慣例。在 UNIX 安裝方面,以斜線 (/) 取代反斜線,並遵循每一個作業系統的使用慣例。

本附錄涵蓋的主題如下:

- 第 67 頁的『連接器配置程式概觀』
- 第 68 頁的『啓動連接器配置程式』
- 第 69 頁的『建立連接器特有的內容範本』
- 第 71 百的『建立新配置檔』
- 第 73 頁的『設定配置檔內容』
- 第 79 頁的『在全球化環境中使用連接器配置程式』

# 連接器配置程式概觀

「連接器配置程式」可讓您配置配接器的連接器元件,以搭配下列這些整合分配管理 系統一起使用:

- WebSphere InterChange Server (ICS)
- WebSphere MQ Integrator \ WebSphere MQ Integrator Broker  $\&$  WebSphere Business Integration Message Broker 統稱為 WebSphere Message Brokers (WMQI)
- WebSphere Application Server (WAS)

您可以使用「連接器配置程式」執行下列作業:

- · 建立連接器特有内容範本,來配置您的連接器。
- 建立連接器配置檔;您必須為安裝的每個連接器建立一個配置檔。
- 設定配置檔中的內容。 您可能需要修改針對連接器範本中之內容所設定的預設值。還必須根據需要來指定 支援的商業物件定義,及 (在使用 ICS 時) 要搭配協同作業使用的對映,並且指定傳 訊、記載與追蹤及資料處理常式參數。

根據執行的整合分配管理系統,「連接器配置程式」的執行模式以及使用的配置檔類 型會有所不同。比方說,如果分配管理系統是 WMOI,則必須直接執行「連接器配置程 式」,而不是從「系統管理程式」執行「連接器配置程式」(請參閱第 68 頁的『以獨立 模式執行配置程式』)。

<span id="page-77-0"></span>連接器配置內容包含標準配置內容 (所有連接器擁有的內容) 和連接器特有內容 (連接器 針對特定應用程式或技術所需的內容)。

由於所有的連接器都會使用**標準内容**,所以您不需要從頭定義這些內容;只要您建立 了配置檔,「連接器配置程式」就會將這些定義納入您的配置檔中。不過,您必須在 「連接器配置程式」設定每個標準內容的値。

標準內容的範圍對每個分配管理系統及配置都不盡相同。部分內容只有在其他內容指 定了特定值才可用。「連接器配置程式」的「標準內容」視窗中,將會顯示您的特定 配置可使用的內容。

不過,若是**連接器特有内容**,您必須先定義內容,然後再設定其值。做法是為您的特 定配接器建立連接器特有內容範本。若您的系統有設定好的範本,即可使用之。否 則,請遵循第 69 頁的『建立新範本』中的步驟,設定新範本。

註: 「連接器配置程式」僅適合在 Windows 環境下執行。如果您要在 UNIX 環境下執 行連接器,請在 Windows 系統中使用 「連接器配置程式」來修改配置檔,然後將 檔案複製到您的 UNIX 環境。

# 啓動連接器配置程式

您可以兩個模式啓動及執行「連接器配置程式」:

- 獨立模式
- 從「系統管理程式」

#### 以獨立模式執行配置程式

不論分配管理系統,您都可以單獨執行「連接器配置程式」並使用連接器配置檔。

做法是:

- 從開始 > 程式集,按一下 IBM WebSphere InterChange Server > IBM WebSphere Business Integration Toolset > 開發 > 連接器配置程式。
- 選取檔案 > 新建 > 配置檔。
- 當您按一下**系統連線功能整合分配管理系統**旁的下拉功能表時,根據您的分配管理 系統,可以選取 ICS、WebSphere Message Brokers 或 WAS。

您可以選擇單獨執行「連接器配置程式」來產生檔案,然後再連接「系統管理程式」 以將檔案儲存在「系統管理程式」專案中 (請參閱第 73 頁的『完成配置檔』)。

### 從系統管理程式執行配置程式

您可以從「系統管理程式」執行「連接器配置程式」。

若要執行「連接器配置程式」:

- 1. 開啓「系統管理程式」。
- 2. 在「系統管理程式」視窗中,展開**整合元件程式庫**圖示並強調顯示**連接器**。
- 3. 從「系統管理程式」功能表列中,按一下**工具 > 連接器配置程式**。即開啓「連接器 配置程式」視窗並顯示新建連接器對話框。

<span id="page-78-0"></span>4. 當您按一下**系統連線功能整合分配管理系統**旁的下拉功能表時,根據您的分配管理 系統,可以選取 ICS、WebSphere Message Brokers 或 WAS。

若要編輯現有的配置檔:

- 1. 在「系統管理程式」視窗中,選取任何一個「連接器」資料夾中所列出的配置檔, 然後用滑鼠右鍵按一下該檔案。即會開啓「連接器配置程式」,並顯示此配置檔, 且頂端會有整合分配管理系統類型與檔案名稱。
- 2. 請按一下「標準內容」標籤,查看哪些內容包含在此配置檔中。

# 建立連接器特有的内容範本

若要為您的連接器建立配置檔,您需要一個連接器特定的內容範本以及系統提供的標 進內容。

您可以為您連接器的特有內容建立全新的範本,或者也可將現有的檔案當作範本來使 用。

- 若要建立範本,請參閱第 69 頁的 『建立新範本』。
- 若要使用現有的檔案,僅需要修改現有的範本,並用新名稱來儲存它。

#### 建立新範本

本節說明如何在範本中建立內容、定義這些內容的一般性質和值,以及指定內容之間 的任何相依關係。然後,儲存範本並使用它來作爲建立新連接器配置檔的基礎。

若要建立範本:

- 1. 按一下檔案 > 新建 > 連接器特有内容範本。
- 2. 即顯示連接器特有内容範本對話框,其中包含下列欄位:
	- 範本及名稱

請輸入用來識別此範本使用的連接器或連接器類型的唯一名稱。當您再次開啓對 話框來從範本建立新配置檔時,將會再次看到這個名稱。

• 舊範本,以及選取要修改的現有範本

目前所有可用範本的名稱會顯示於「範本名稱」顯示畫面中。

- 若要查看任何範本的連接器特有內容定義,請在**範本名稱**顯示畫面中選取該範本 的名稱。該範本內含的內容定義清單將會出現在**範本預覽**顯示畫面中。若現有範 本的內容定義類似於連接器所需的內容定義,則您可以使用它當作範本的好起 點。
- 3. 從**範本名稱**顯示畫面中選取一個範本,在**尋找名稱**欄位中輸入範本名稱 (或在**範本名 稱**中強調顯示您的選項),然後按**下一步**。

如果看不到顯示您連接器所使用特定內容的任何範本,您必須自行建立。

#### 指定一般性質

當您按下一步選取範本時,即顯示内容 - 連接器特有内容範本對話框。此對話框具有已 定義內容的「一般」性質和「値」限制的標籤。「一般」顯示畫面具有下列欄位:

• 一般: 內容類型 更新的方法 說明

- 旗標
	- 標準旗標
- ・ 自訂旗標

旗標

完成選取內容的一般性質之後,按一下**值**標籤。

#### 指定値

**值**標籤可讓您設定內容的最大長度、最大多重值、預設值或值範圍。它還容許可編輯 的值。做法是:

- 1. 按一下值標籤。「値」顯示畫面會取代「一般」顯示畫面。
- 2. 在編輯内容顯示畫面中選取內容名稱。
- 3. 在**最大長度和最大多重値**欄位中進行變更。所做的變更必須等到您開啓該內容的内 容值對話框後才會生效,將於下一個步驟中說明。
- 4.用滑鼠右鍵按一下値表格左上角中的方框並按一下**新增**。即顯示**内容値**對話框。根 據內容類型,此對話框可讓您輸入值或同時輸入值和範圍。請輸入適當的值或範 l圍, 然後按一下**確定**。
- 5. 值畫面會重新整理以顯示您在**最大長度和最大多重値**中所做的任何變更。並且顯示 一個包含下列三個直欄的表格:

**值**直欄,它顯示您在**内容值**對話框中所輸入的值,以及您先前所建立的任何值。 預設值直欄,它可讓您指定任何值作為預設值。

值範圍,它顯示您在内容值對話框中所輸入的範圍。

如果方格中出現所建立的値,您就可以從表格顯示畫面內來編輯該値。若要變更表 格中現有的值,請按一下列號來選取整列。然後,用滑鼠右鍵按一下**值**欄位並按一 下編輯值。

#### 設定相依關係

在您變更了**一般**標籤與**值**標籤,請按下一步。即會顯示**相依性 - 連接器特有内容範本**對 話框。

相依項內容提有了有當另一內容的值符合特定條件時才併入範本及使用於配置檔中的 內容。舉例來說,只有當 JMS 為傳輸機制時,以及 DuplicateEventElimination 設為 True時,PollQuantity 才會出現在範本中。

若要將某個內容指定為相依項並根據它來設定條件,請執行下列步驟:

- 1. 在可用的内容顯示畫面中,選取要建立成相依項的內容。
- 2. 在**選取内容**欄位中,使用下拉功能表選取將保留其條件値的內容。
- 3. 在**條件運算子**欄位中,選取下列其中一項:
	- == (等於)
	- != (不等於)
	- > (大於)
	- < (小於)
	- >= (大於或等於)
	- <= (小於或等於)
- 4. 在**條件值**欄位中,輸入要讓相依項內容併入範本的必要值。
- 5. 在**可用的内容**顯示書面中強調顯示相依項內容後,按一下箭頭將它移至**相依項内容** 顯示書面中。
- 6. 按一下**完成**。 「連接器配置程式」會將您所輸入的資訊儲存為 XML 文件,儲存位 置是在您「連接器配置程式」安裝目錄下 \bin 目錄的 \data\app。

# <span id="page-80-0"></span>建立新配置檔

當您建立新的配置檔時,首要步驟是選取整合分配管理系統。您所選取的分配管理系 統將決定出現在配置檔中的內容。

若要選取分配管理系統:

- 在「連接器配置程式」起始功能表中,按一下**檔案 > 新建 > 連接器配置**。即顯示**新** 建連接器對話框。
- 在整合分配管理系統欄位中,選取 ICS、WebSphere Message Brokers 或 WAS 連線 功能。
- 完成**新建連接器**視窗中剩餘的欄位,本章稍後將說明。

您也可以執行此操作:

• 在「系統管理程式」視窗中,用滑鼠右鍵按一下**連接器**資料夾,並選取**建立新的連 接器**。即會開啓「連接器配置程式」,並顯示**新建連接器**對話框。

#### 從連接器特有範本建立配置檔

一旦建立了連接器特有範本,您可以使用它來建立配置檔:

- 1. 按一下檔案 > 新建 > 連接器配置。
- 2. 即顯示新建連接器對話框,其中包含下列欄位:
	- 名稱

請輸入連接器名稱。名稱需要區分大小寫。您輸入的名稱必須是唯一的,且必須 與系統上安裝之連接器的檔名一致。

• 系統網路功能

按一下 ICS、WebSphere Message Brokers 或 WAS。

• 選取連接器特有内容範本

請鍵入針對連接器所設計的範本名稱。所有可用的範本會顯示於**範本名稱**顯示畫 面中。當您在「範本名稱」顯示畫面中選取名稱時,**内容範本預覽**顯示畫面會顯 示已在該範本中定義的那些連接器特有內容。

選取所要使用的範本,然後按一下**確定**。

- 3. 此時會針對您配置的連接器顯示一個配置畫面。標題列會顯示整合分配管理系統及 連接器名稱。您現在可以填入所有欄位值來完成定義,或儲存檔案並於稍後完成這 些欄位。
- 4. 若要儲存檔案,請按一下**檔案>儲存>至檔案**,或**檔案>儲存>至專案**。若要儲存至 專案,必須執行「系統管理程式」。 如果是儲存爲檔案,則會出現**儲存檔案連接器**對話框。選擇 \*.cfg 做爲檔案類型,

重要事項: 「連接器配置程式」不會檢查您所輸入的名稱拼法。您必須確定名稱 無誤。

在檔案名稱欄位中驗證其名稱拼法是否正確,並注意大小寫的正確性,導覽至要放 置檔案的目錄,並按一下**儲存**。「連接器配置程式」訊息畫面中顯示的狀態,指示 配置檔已順利建立完成。

- 重要事項: 您在此建立的目錄路徑和名稱必須符合您在啓動檔中為連接器提供的連 接器配置檔路徑和名稱。
- 5. 若要完成連接器定義,請在「連接器配置程式」視窗的每一個標籤的欄位中分別輸 入想要使用的值,本章稍後會提供說明。

## 使用現存檔

您可以有下列其中一或多種格式的可用現存檔:

- 連接器定義檔。 這是一種文字檔,它列示特定連接器的內容和適合的預設值。某些連接器將這種檔 案併入於其遞送套件中的 \repository 目錄下 (這種檔案的副檔名通常是 .txt;例 如,XML 連接器的 CN\_XML.txt)。
- ICS 儲存庫檔。 先前連接器的 ICS 實作所用的定義可能出現在該連接器配置中所使用的儲存庫檔案。 這種檔案的副檔名通常是 .in 或 .out。
- 連接器先前的配置檔。 這種檔案的副檔名通常是 \*.cfg。

雖然這些檔案來源可能包含您連接器大部份或全部的連接器特有內容,但除非您開啓 檔案並設定內容,否則連接器配置檔將不會完成,本章稍後將做說明。

若要使用現存檔來配置連接器,您必須在「連接器配置程式」中開啓檔案、修改配 置,然後重新儲存檔案。

請遵循下列步驟來從目錄中開啓 \*.txt、\*.cfg 或 \*.in 檔:

- 1. 在「連接器配置程式」中,按一下**檔案 > 開啓 > 從檔案**。
- 2. 在**開啓檔案連接器**對話框中,選取下列其中一個檔案類型來查看可用的檔案:
	- 配置 (\*.cfg)
	- ICS 儲存庫 (\*.in · \*.out) 如果使用儲存庫檔在 ICS 環境下配置連接器,請選擇這個選項。儲存庫檔可能包 含多個連接器定義,當您開啓檔案時,所有這些定義都會顯示出來。
	- 全部檔案 (\*.\*) 如果連接器的配接器套件中有提供 \*.txt 檔,或有提供另一個副檔名的定義檔, 請選擇本選項。
- 3. 在目錄顯示畫面中,導覽至適當的連接器定義檔、選取它,然後按一下**開啓**。

請簿循下列步驟來從「系統管理程式」專案中開啓連接器配置:

- 1. 啓動「系統管理程式」。唯有在「系統管理程式」已啓動的情況下,才可以從「系 統管理程式」開啓配置或將配置儲存到「系統管理程式」。
- 2.啓動「連接器配置程式」。
- 3. 按一下檔案 > 開啓 > 從專案。

# <span id="page-82-0"></span>完成配置檔

當您從專案開啓配置檔或連接器時,「連接器配置程式」視窗會顯示配置畫面,其中 包含現行屬性和值。

配置畫面標題顯示檔案中所指定的整合分配管理系統和連接器名稱。確定分配管理系 統是您所要的。如果不是,請先變更分配管理系統値再配置連接器。做法是:

- 1. 在**標準内容**標籤下,選取 BrokerType 內容的值欄位。在下拉功能表中,選取 ICS、 WMOI 或 WAS 值。
- 2. 「標準內容」標籤會顯示與已選取分配管理系統相關的內容。您可以立刻儲存檔案 或完成剩餘的配置欄位,如第 75 頁的『指定支援的商業物件定義』中所述。
- 3. 完成配置後,請按一下**檔案 > 儲存 > 至專案**,或**檔案 > 儲存 > 至檔案**。 如果您要儲存至檔案,請選取 \*.cfg 作為副檔名、選取正確的檔案位置,然後選取 儲存。

如果開啓了多個連接器配置,請按一下**全部儲存至檔案**,以將所有配置儲存至檔 案,或按一下**全部儲存至專案**,以將所有連接器配置儲存至「系統管理程式」專 案。

在儲存檔案之前,「連接器配置程式」會檢查所有必要的標準內容值是否皆已設 定。如果有必要的標準內容遺漏了值,「連接器配置程式」便會顯示一則指示驗證 失敗的訊息。您必須爲該內容提供值,才能儲存配置檔。

# 設定配置檔内容

當您建立並命名新的連接器配置檔,或當您開啓現存連接器配置檔時,「連接器配置 程式」會顯示一個配置畫面,其中具有一些用於必要配置値種類的標籤。

對於所有分配管理系統上執行的連接器,「連接器配置程式」需要這些種類的內容 值:

- 標準內容
- 連接器特有內容
- 支援的商業物件
- 追蹤/日誌檔値
- 資料處理常式 (適用於使用具有保證事件遞送之 JMS 傳訊的連接器)
- 註: 若是使用 JMS 傳訊的連接器,則可能會針對將資料轉換成商業物件的資料處理常 式配置來顯示其他的種類。

針對執行於ICS 的連接器,也需要這些內容值:

- 相關對映
- 資源
- 傳訊 (在可適用情況下)
- 重要事項: 「連接器配置程式」接受英文或非英文字集的內容値。不過,標準和連接 器特有內容的名稱,以及支援的商業物件名稱,只能使用英文字集。

標準內容不同於連接器特有內容,如下所示:

- 連接器的標準內容由連接器的特定應用程式元件及其分配管理系統元件共用。所有 連接器都有相同的標準內容集。這些內容說明於每一個配接器手冊的「附錄 A」中。 您可以變更一部份值,但不能變更所有的值。
- 特定應用程式專用內容僅套用到連接器的特定應用程式元件,亦即,直接與應用程 式互動的元件。每一個連接器都有專屬於其應用程式的特定應用程式內容。並非所 有內容都有提供預設值;您可以修改某些預設值。每一個配接器手冊的「安裝與配 置」一章皆有提供特定應用程式內容及建議值的說明。

標準内容與連接器特有内容的欄位皆以色彩標示來顯示哪些是可配置的:

- 灰色背景的欄位指示標準內容。您可以變更其值,但不能變更名稱或移除內容。
- 白色背景的欄位指示特定應用程式內容。這些內容會隨應用程式或連接器的特定需 求而有不同。您可以變更其值和刪除這些內容。
- 值欄位是可配置的。
- 更新方法欄位為參考資訊,不能配置。此欄位指定必要的動作來啓動值有變更的內 容。

### 設定標準連接器内容

若要變更標準內容的值:

- 1. 按一下想要設定其值的欄位。
- 2. 輸入所要設定的値,或從下拉功能表 (若有出現) 中選取値。
- 3. 輸入標準內容的所有值之後,您可以執行下列其中一項作業:
	- 若要捨棄變更、保留原始値並結束「連接器配置程式」,請按一下**檔案 > 結束** (或 關閉視窗),然後當提示您儲存變更時,請按一下否。
	- 若要輸入「連接器配置程式」中其他種類的值,請選取代表該種類的標籤。當您 移至下一個種類時,您對**標準内容** (或其他種類) 所輸入的值會被保留下來。當您 關閉視窗時,系統會提示您儲存或捨棄您在所有種類中輸入的値。
	- 若要儲存已修訂的値,請按一下**檔案 > 結束** (或關閉視窗),然後當提示您儲存變 更時,請按一下是。此外,您也可以從「檔案」功能表或工具列中按一下儲存 > 至檔案。

# 設定特定應用程式專用的配置内容

針對特定應用程式專用的配置內容,您可以新增或變更內容名稱、配置值、刪除內容 及加密內容。預設內容長度是 255 個字元。

- 1. 用滑鼠右鍵按一下方格左上方。即出現一個蹦現式功能表列。按一下**新增,**以新增 內容。若要新增子項內容,請用滑鼠右鍵按一下母項列號並按一下**新增子項**。
- 2. 輸入內容或子項內容的值。
- 3. 若要加密內容,請選取加密方框。
- 4. 選擇儲存或捨棄變更,如『設定標準連接器內容』所述。

針對每一個內容顯示的「更新方法」,可指出元件或代理程式是否需要重新啓動以使 變更值生效。

**重要事項:** 變更預設的特定應用程式連接器內容名稱可能會導致連接器失敗。連接器 可能需要某些特定的內容名稱,才能連接應用程式或正確地執行。

#### <span id="page-84-0"></span>為連接器内容加密

您可以選取**編輯内容**視窗中的**加密**勾選框來爲特定應用程式內容加密。若要對某個值 解密,請按一下以清除**加密**勾選框、在**驗證**對話框中輸入正確值,然後按一下**確定**。 如果輸入的是正確值,則該值會被解密並顯示出來。

每一個連接器的配接器使用手冊都有每一個內容及其預設値的清單和說明。

如果內容具有多重值,則會針對內容的第一個值顯示**加密**勾選框。當您選取**加密**時, 該內容的所有值都會被加密。若要對內容的多重值進行解密,請按一下來清除該內容 第一個值的**加密**勾選框,然後在**驗證**對話框中輸入一個新的值。如果輸入值符合,所 有多重值都會被解密。

#### 更新方法

請參閱連接器的標準配置內容附錄中的更新方法說明,位於第[52](#page-61-0)頁的『設定及更新內 容値』之下。

## 指定支援的商業物件定義

使用「連接器配置程式」中**支援的商業物件**標籤,指定此連接器將使用的商業物件。 您必須同時指定通用商業物件和特定應用程式專用的商業物件,而且必須指定商業物 件之間的對映關係。

註: 某些連接器需要指定一些支援的商業物件, 以便搭配其應用程式來執行事件通知 或其他的配置 (使用 Meta 物件)。如需詳細資訊,請參閱 Connector Development Guide for C++ 或 Connector Development Guide for Java。

# 如果 ICS 是您的分配管理系統

若要指定連接器支援的商業物件定義,或變更現有商業物件定義的支援設定,請按一 下**支援的商業物件**標籤並使用下列欄位。

商業物件名稱: 若要使用「系統管理程式」來指定連接器支援的商業物件定義,請執 行:

- 1. 按一下**商業物件名稱**清單中的空欄位。即顯示一個下拉清單,內容是目前在「系統 管理程式」專案中的所有商業物件定義。
- 2. 按一下商業物件來新增它。
- 3. 爲商業物件設定**代理程式支援**(如下所述)。
- 4. 在「連接器配置程式」視窗的「檔案」功能表中,按一下**儲存至專案**。已修訂的連 接器定義 (包括對新增的商業物件定義指定的支援) 會儲存到「系統管理程式」中的 專案。

若要從支援的清單中刪除商業物件:

- 1. 要選取商業物件欄位,請按一下商業物件左邊的號碼。
- 2. 從「連接器配置程式」視窗的**編輯**功能表中,按一下**刪除列**。如此便會從清單顯示 畫面移除商業物件。
- 3. 從檔案功能表中,按一下儲存至專案。

從支援的清單中刪除商業物件會變更連接器定義,並使刪除的商業物件無法用於此連 接器的這個實作中。它並不會影響連接器的程式碼,也不會從「系統管理程式」中移 除商業物件定義本身。

**代理程式支援:** 如果商業物件有「代理程式支援」,這表示系統將會嘗試使用該商業物 件,透過連接器代理程式傳遞資料給應用程式。

一般而言,連接器的特定應用程式商業物件是受到連接器代理程式的支援,但通用商 業物件不受其支援。

若要指示商業物件是受到連接器代理程式的支援,請勾選**代理程式支援**方框。「連接 器配置程式」視窗不會驗證您的「代理程式支援」選項。

**最大交易層次:** 連接器的最大交易層次就是連接器支援的最高交易層次。

對大部份連接器而言,Best Effort (盡力而為) 是唯一的選擇。

您必須重新啓動伺服器才能使交易層次的變更生效。

# 如果分配管理系統為 WebSphere Message Broker

如果您是以獨立模式工作 (而非連接到「系統管理程式」),則必須以手動方式輸入商業 名稱。

如果執行「系統管理程式」,則您可以在**支援的商業物件**標籤的**商業物件名稱**欄位 下,選取空方框。會出現組合框,並列出連接器所屬之「整合元件程式庫」專案中可 用的商業物件。請在該清單中選取想要的商業物件。

訊息集 ID 為 WebSphere Business Integration Message Broker 5.0 的選用欄位,且 (若 提供) 無需是唯一的。不過,對於 WebSphere MQ Integrator 及 Integrator Broker 2.1, 您必須提供唯一的 ID。

# 如果分配管理系統為 WAS

當選取 WebSphere Application Server 做為您的分配管理系統類型,則「連接器配置程 式」不需要訊息集 ID。只有在支援商業物件時,**支援的商業物件**標籤才會顯示出**商業物** 件名稱欄位。

如果您是在獨立式的模式作業 (而非連接到系統管理程式),必須以手動方式輸入商業物 件名稱。

如果執行「系統管理程式」,您可以在「支援的商業物件」標籤中的「商業物件名 稱」欄位下,選取空對話框。組合框會出現,列出連接器所屬「整合元件程式庫」專 案中可用的商業物件。請在此清單中選取想要的商業物件。

#### **相關對映 (僅限 ICS)**

每一個連接器皆支援目前在 WebSphere InterChange Server 作用中的商業物件定義及其 相關對映的清單。當您選取**相關對映**標籤時便會顯示此清單。

商業物件清單包含代理程式支援的特定應用程式商業物件,和控制程式傳至訂閱協同 作業的對應通用物件。對映關聯可決定使用哪一種對映來將特定應用程式商業物件轉 換成通用商業物件轉換成特定應用程式商業物件。

如果您使用一些專門為特定來源和目標商業物件來定義的對映,則當您開啓顯示畫面 時,這些對映已經與其適當的商業物件相關聯,您不需要 (或不可以) 變更它們。

如果支援的商業物件可使用多個對映,您必須明確地連結該商業物件與其應使用的對 映。

相關對映標籤顯示下列欄位:

• 商業物件名稱

這些商業物件是指**支援的商業物件**標籤中所指出由此連接器支援的商業物件。如果 您在「支援的商業物件」標籤下指定其他的商業物件,則在「連接器配置程式」視 窗的**檔案**功能表中選擇**儲存至專案**來儲存變更之後,這些指定的商業物件將反映到 此清單中。

• 相關對映

此顯示畫面顯示所有已安裝到系統中來搭配連接器受支援商業物件使用的對映。在 商業物件名稱顯示畫面中,每一個對映的來源商業物件會在對映名稱左邊顯示。

• 明確

在某些情形下,您需要明確地連結相關對映。

唯有在特定支援的商業物件有多個對映時,才需要明確連結。當 ICS 啓動時,它會嘗 試自動將某個對映連結到每個連接器的每一個受支援商業物件。如果不止一個對映 使用相同商業物件作為它的輸入,則伺服器會嘗試尋找和連結本身是其他對映超集 的一個對映。

如果沒有對映的超集,則伺服器無法將商業物件連結到單一對映,所以您必須明確 地設定連結。

若要明確地連結對映:

- 1. 在明確直欄中,針對您想要連結的對映,在勾選框中勾選。
- 2. 選取您想要與商業物件相關聯的對映。
- 3. 在「連接器配置程式」視窗的**檔案**功能表中,按一下**儲存至專案**。
- 4. 將專案部署到 ICS。
- 5. 重新啓動伺服器以使變更生效。

# Ω **(ICS)**

資源標籤可讓您設定值,來決定連接器代理程式是否使用連接器代理程式平行處理方 式來同時處理多重程序,以及決定其處理範圍。 並非所有連接器都支援此項功能。如果您是使用 Java 設計成多執行緒的連接器代理程 式,通常不建議使用此功能,因為使用多執行緒的通常比使用多重程序更有效率。

# 傳訊 (ICS)

唯有在您將 MQ 設為 DeliveryTransport 標準內容的值且將 ICS 設為分配管理系統 類型時,才能使用傳訊內容。這些內容將影響您連接器使用佇列的方式。

## 設定追蹤/日誌檔值

當開啓連接器配置檔或連接器定義檔時,「連接器配置程式」會使用該檔案的日誌記 載和追蹤値作爲預設値。您可以在「連接器配置程式」中變更這些値。

若要變更日誌記載和追蹤値:

- 1. 按一下**追蹤/日誌檔**標籤。
- 2. 您可以選擇日誌記載或追蹤來將訊息寫入下列其中之一或兩者:
	- 至主控台  $(STDOUT)$ : 將日誌記載或追蹤訊息寫入 STDOUT 顯示畫面。
- 註: 對於在 Windows 平台上執行的連接器,您僅能使用追蹤/日誌檔標籤的 STDOUT 選項。
- 至檔案:

將日誌記載或追蹤訊息寫入指定的檔案。若要指定檔案,請按一下目錄按鈕<sub>(</sub>省略 符號)、導覽至偏好的位置、提供檔案名稱,然後按一下**儲存**。日誌記載或追蹤 訊息會被寫入您指定的檔案和位置。

註: 日誌記載和追蹤檔為純文字檔。當設定其檔名時,您可以使用偏好的副檔 名。不過,若是追蹤檔的話,建議使用的副檔名為.trace 而非.trc,以免 和可能位於系統中的其他檔案產生混淆。若是日誌檔的話,.log 和.txt 是 典型的副檔名。

#### 資料處理常式

唯有當您對 DeliveryTransport 指定了 JMS 的值並對 ContainerManagedEvents 指定了 JMS 的値,資料處理常式區段才可用於配置。並非所有的配接器都使用資料處理常式。

有關這些內容使用的值,請參閱「附錄 A. 標準內容」中 ContainerManagedEvents 下 的說明。如需其他詳細資料,請參閱 Connector Development Guide for C++ 或 Connector *Development Guide for Java*  $\circ$ 

# 儲存配置檔

當您完成配置連接器時,請儲存連接器配置檔。「連接器配置程式」會以您在配置期 間所選取的分配管理系統模式來儲存該檔案。「連接器配置程式」標題列恆顯示目前 使用的分配管理系統模式 (ICS、WMQI 或 WAS)。

此檔案會被儲存為 XML 文件。有三個方法可以儲存 XML 文件:

- 從「系統管理程式」中,當作「整合元件程式庫」中具有 \*.con 副檔名的檔案,或是
- 在您所指定的目錄中。
- 在獨立式模式當中,當作目錄資料夾中具有 \*.cfg 副檔名的檔案。

有關如何使用「系統管理程式」專案的詳細資料以及部署的進一步資料,請參閱下列 實作手冊:

- ICS : Implementation Guide for WebSphere InterChange Server
- WebSphere Message Brokers *Implementing Adapters with WebSphere Message Brokers*
- WAS *: Implementing Adapters with WebSphere Application Server*

# 變更配置檔

您可以針對現有的配置檔變更整合分配管理系統設定。如此可讓您將此檔案當作範 本,用來建立新的配置檔,與另一個分配管理系統一起搭配使用。

註: 若您切換整合分配管理系統,您將需要變更其他配置內容以及分配管理系統模式 的內容。

若要變更現有配置檔內的分配管理系統選項 (選用):

- 在「連接器配置程式」中開啓現有的配置檔。
- 選取標準内容標籤。

• 在「標準內容」標籤的 BrokerType 欄位中,選取適合您分配管理系統的值。 當您變更現有的値,內容畫面的可用標籤和欄位選項會立刻變更,僅顯示專屬於您 所選取的新建分配管理系統之標籤和欄位。

# <span id="page-88-0"></span>完成配置

在建立連接器的配置檔並修改它之後,請確定連接器啓動後能夠找到該配置檔。

做法是,開啓連接器使用的啓動檔,然後驗證連接器配置檔使用的位置和檔名是否完 全符合您指定給檔案的名稱,以及檔案所在的目錄和路徑。

# 在全球化環境中使用連接器配置程式

「連接器配置程式」已全球化,可以處理配置檔和整合分配管理系統之間的字元轉 換。 「連接器配置程式」使用原生編碼方式。當它寫入配置檔時,它是使用 UTF-8 編 碼方式。

「連接器配置程式」支援下列項目中的非英文字元:

- 所有值欄位
- 日誌檔和追蹤檔路徑 (在**追蹤/日誌檔**標籤中指定)

CharacterEncoding 和 Locale 標準配置內容的下拉清單僅顯示受支援值的子集。若要 將其他的值加入下拉清單中,您必須手動修改產品目錄中的 \Data\Std\stdConnProps.xml 檔。

例如,若要將語言環境 en\_GB 加入 Locale 內容的値清單中,請開啓 stdConnProps.xml 檔,並新增下面以粗體字型來顯示的那一行:

```
<Property name="Locale"
isRequired="true"
updateMethod="component restart">
                <ValidType>String</ValidType>
            <ValidValues>
                                <Value>ja_JP</Value>
                                <Value>ko_KR</Value>
                                <Value>zh_CN</Value>
                                <Value>zh_TW</Value>
                                <Value>fr_FR</Value>
                                <Value>de_DE</Value>
                                <Value>it_IT</Value>
                                <Value>es_ES</Value>
                                <Value>pt_BR</Value>
                                <Value>en_US</Value>
                                <Value>en_GB</Value>
                    <DefaultValue>en_US</DefaultValue>
            </ValidValues>
```
</Property>

# **Xi级 C. 執行 InFashion 範例**

此為範例實務,可示範 IBM WebSphere Business Integration Adapter for WebSphere Commerce (WebSphere Commerce Adapter) 如何從 WebSphere Commerce Business Edition (WCBE) Application (5.4 版,含 Fixpack 2) 一直到 WebSphere MQ 訊息分配管理系 統,進行商業物件的傳送及接收。這是一個簡單的實務,可示範配接器功能的基本概 念。

# 安装 IBM WebSphere Business Integration Adapter for WebSphere Commerce

此實務將牽涉到有安裝及執行 InFashion 儲存庫的 WebSphere Commerce 應用程式。 WebSphere Commerce 應用程式可以將與「訂單」及「客戶」有關的資訊交換至已定義 的 WebSphere MQ 佇列。我們建立商業物件 "WCS\_Create\_WCS\_Customer" 來配合 WCBE 中 XML 訊息內所定義的欄位。此實務利用 WebSphere InterChange Server (ICS),以 XML 格式來傳送及接收訊息。

我們建立範本及協同作業,在 WebSphere Commerce Adapter 及埠連接器之間傳遞商業 物件需要它們。每一個安裝的 ICS 產品中都有隨附埠連接器,因為它僅包含連接器定義 而沒有基礎的程式碼,所以它的作用是當作我們協同作業的虛擬連接器。啓動之後, WCBE 即可使用 WebSphere MQ 訊息分配管理系統,透過 WebSphere Commerce Adapter 在 ICS 之間傳送及接收訊息。

在我們的實務中,我們會在 WebSphere Commerce 的 Infashion 商店中建立訂單,然後 它會傳送「採購單」給連接器。連接器會使用 XML DataHandler 並將採購單轉換為商 業物件,然後將之傳遞給 InterChange 伺服器。使用「測試連接器」後,我們可以模擬 埠連接器、擷取 WebSphere Commerce 所公佈的商業物件,以及查驗「採購單」屬性。

在另一個實務中,我們將建立客戶商業物件,並將它從「測試連接器」傳送到 WebSphere commerce Adapter。接著 WebSphere commerce Adapter 會將商業物件轉換 為 XML 格式,然後將之傳送給 WebSphere Commerce 應用程式。我們可以查看 WebSphere Commerce 應用程式中的客戶記錄,來加以驗證。應該建立新的客戶。

# 必備項目

這項實務是以下列軟體安裝必備項目爲基礎:

- $\Xi$ 安裝 ICS 及 WebSphere Commerce Adapter  $\circ$
- 已安裝 WebSphere MQ 5.3 且正在執行中。

此實務也要求下面 WebSphere Commerce Adapter Queues 以如下的方式來進行配置:

- 從命令提示模式中,切換到: %CrossWorlds%\connectors\WebSphereCommerce\utilities
- 執行 ConfigureAdapter.bat <InterChangeServerName>. queue.manager。
- 從「程式集」<ICS Name> 「配置佇列管理程式」來執行 IBM WebSphere InterChange Server 的配置佇列管理程式指令。
- 將 IBM WebSphere Commerce JMS 佇列配置為與 WebSphere MQ 一起運作。

• 將 WebSphere Commerce JMS 佇列配置為與 WebSphere MQ 一起運作。

# 安裝範例實務

下列章節會安裝、配置及測試實務,以提供 WebSphere Commerce Server 與模擬後端 系統之間的來回運作程序。

註: 參照 %SAMPLE FOLDER% 的地方會對映到 \connectors\WebSphereCommerce\Samples。 %CROSSWORLDS% 會對映到包含 IBM WebSphere InterChange Server 安裝的資料夾。

使用下列步驟來安裝範例實務:

- 1. 建立持續性 IOR 檔案。
	- 如果 Interchange Server 目前正在執行中,請將它停止。
	- 編輯 WebSphere InterChange Server 目錄中的 「Interchange Server 配置」檔案。 它的名稱通常是 "InterchangeSystem.cfg", 請新增下列字行: CORBA[]
		- 0AP0RT=16000
	- 啓動 WebSphere InterChange Server
- 2. 檢查埠連接器
	- 使用「WebSphere InterChange Server 系統管理程式」,確認已載入「埠連接器」 定義。雖然通常在標準 WebSphere InterChange Server 安裝中都附有該定義,您 還是可以手動建立,只要在「服務管理程式」中建立另一個連接器,並將它命 名為 "PortConnector" 即可。
	- 使用 repos copy 來載入內含在下列檔案中的商業物件: %SAMPLE FOLDER%/WC PortConnector.in
	- 例如,從命令提示模式中輸入: repos copy -iWC PortConnector.in -s <ICS Server Name>
- 3. 將商業物件載入儲存庫。

使用 repos copy 來載入下列檔案中所包含的商業物件:

%SAMPLE FOLDER%/WC BODefinition.in

• 例如,從命令提示模式中輸入:

repos\_copy -s<InterChangeServerName> -u<UserName> -p<password> -iWC\_BODefinition.in

若順利載入 repo,就會出現一則確認訊息,表示「已載入儲存庫」。

- 註: 您也可以使用 Edifics SpecBuilder 或 XML Borgen 公用程式來建立您自己 的 BO 定義。您可以使用 XML 文件的 DTD 來完成這項作業,您可將此 DTD 在 IBM WebSphere Commerce 應用程式與 IBM WebSphere InterChange Server 之間傳送及接收。
- 4. 將範本定義載入儲存庫。

使用 repos\_copy 來載入下列檔案所包含的範本:

%SAMPLE FOLDER%/WC CollabTemplate.in

• 例如,從命令提示模式中輸入:

```
repos_copy -s<InterChangeServerName> -u<UserName>
-p<password> -iWC_CollabTemplate.in
```
5. 新增節本類別檔。

.

將

%SAMPLE\_FOLDER%/CollaborationClasses/\*.class

複製到資料夾

%CROSSWORLDS%/collaborations/classes/UserCollaborations

6. 將協同作業載入儲存庫。

使用 repos\_copy 來載入檔案 %SAMPLE\_FOLDER%/WC\_CollabObj.in 中所包含的協同 作業。

註: 您「必須」先載入範本檔案後,才能載入協同作業。

例如,從命令提示模式中輸入:

repos\_copy -s<InterChangeServerName> -u<UserName> -p<password> -iWC\_CollabObj.in

7. 載入 IBM WebSphere Commerce 配置靜態 meta 物件。

使用 repos copy 來載入檔案 %SAMPLE FOLDER%/MO WebSphereCommerceConfig.in 中所包含的協同作業。

例如,從命令提示模式中輸入:

repos\_copy -s<InterChangeServerName> -u<UserName> -p<password> -iMO\_WebSphereCommerceConfig.in

8. 配置連接器

開啓 「系統管理程式」,並連按兩下 "WebSphere Commerce" 連接器,以查驗 WebSphereCommerceConnector。如果您尚未這麼做,請依照安裝手冊中的說明來 配置連接器。另外也請檢查及/或變更下列連接器內容,以符合下列值。

表 19. 配置內容

| 内容                      | 値                                                                 |
|-------------------------|-------------------------------------------------------------------|
| ConfigurationMetaObject | MO WebSphereCommerceConfig                                        |
| DataHandlerConfigMO     | MO DataHandlerDefault                                             |
| DataHandlerMimeType     | text/xml                                                          |
| ErrorQueue              | queue:// <queue manager="" name="">/WC MQCONN.ERROR</queue>       |
| InProgressQueue         | queue:// <queue manager="" name="">/WC MQCONN.IN PROGRESS</queue> |
| ReplyToQueue            | queue:// <queue manager="" name="">/WC MQCONN.IN REPLY</queue>    |
| ArchiveQueue            | queue:// <queue manager="" name="">/WC MQCONN.ARCHIVE</queue>     |
| InputQueue              | queue:// <queue manager="" name="">/WCS OUTBOUND</queue>          |
| UnsubscribedQueue       | queue:// <queue manager="" name="">/WC MQCONN.UNSUBSCRIBE</queue> |
| Hostname                | 執行 WebSphere MQ 的電腦主機名稱                                           |
| <b>Channel</b>          | 配置給「佇列管理程式」的通道。預設値為 CHANNEL1                                      |

9. 啓用商業物件的支援

若要使用商業物件,首先連接器必須能夠加以支援。

- 使用「系統管理程式」,開啓 WebSphere Commerce Adapter 定義。
- 選取「支援的商業物件」標籤,並新增下列商業物件和 PortConnector。請確定所 有 PortConnector 的受支援商業物件都同時存在於 WebSphere InterChange Server 中。
	- Name=MO\_WebSphereCommerceConfig
	- Name=MO\_DataHandlerDefault
	- Name=MO\_DataHandlerDefault
	- Name=WCS\_Create\_WCS\_Customer
	- Name=WCS\_Report\_NC\_PurchaseOrder
		- 按一下每項物件的 "AgentSupport" 勾選框和 PortConnector。
- 10. 確定 MO\_WebSphereCommerceConfig 中的特定應用程式商業物件支援

在 MO\_WebSphereCommmerceConfig 中,代表商業物件的特定應用程式屬性,必須指 向正確的輸出佇列。在此實務中,屬性 "WCS\_Create\_WCS\_Customer" 應具有下列 應用程式特定值:

queue://<queue manager name>/WCS\_Serial\_Inboud?targetClient=1;OutputFormat=MQSTR

- 11. 重新啓動 WebSphere InterChange Server 重新啓動 WebSphere InterChange Server,以建立所有變更的實例。
- 12. 啓動協同作業及連接器。 如果協同作業及連接器沒有立即啓動,請使用右鍵功能表選擇「啓動」,以啓動 協同作業及連接器。

### 執行實務

使用下列步驟來執行實務。

1. 啓動 WebSphere 元件。

啓動 WebSphere InterChange Server 及 WebSphere Commerce 代理程式 (若尚未執 行的話)。

2. 模擬埠連接器。

使用「測試連接器」,從「檔案」功能表選取「連接代理程式」,以定義 "PortConnector" 的設定檔。如此可模擬與 WebSphere Commerce Server 相互作用的 後端應用程式。

- 3. 啓動 WebSphere Commerce Server 應用程式。
	- 強調顯示 WebSphere Application Server,並從「程式」功能表選取「啓動」,以 啓動 WebSphere Application Server。
	- 強調顯示 WebSphere Application Server 的「管理主控台」,並從「程式」功能表 選取「啓動」,以啓動「管理主控台」。
- 4. 從「管理主控台」中,展開伺服器名稱及應用程式伺服器的節點。
	- 從「管理主控台」展開「節點」、您的伺服器名稱和應用程式伺服器,並啓動下 列伺服器:
		- Payment Manager Server, 請輸入:
			- <Payment Server 安裝名稱>\IBMPayServer
		- WebSphere Commerce Server

5. 測試 PortConnector 至 WCS 流程

使用 TestConnect 來測試連線

- 使用「測試連接器」,建立 "WCS\_Create\_WCS\_Customer" 商業物件的新實例。 將動詞設成 "Create" (建立),並傳送訊息。
- 6. 驗證已將訊息遞送至 WebSphere Commerce Server

驗證從 PortConnector 送出的客戶資訊已順利遞送到 WebSphere Commerce Server

- 依序選取「開始」 > 「程式集」 > IBM WebSphereCommerce > WebSphere Commerce Accelerator,最後選取「作業」。
- 從「作業」中選取「尋找客戶」。
- 登入 WebSphere Commerce Server 商店,驗證確實已建立使用者。
- 在「購物中心」資料庫中使用 SQL 查詢,以驗證「使用者」表格中的使用者。
- 7. 測試 WebSphere Commerce Server 至 PortConnector 的流程。

使用下列資訊來測試 Commerce Server 至 PortConnector 的流程。

- 從下列位置存取商店 /webapp/wcs/stores/store\_directory/index.jsp
- 依循提示,使用 WebSphere Commerce Server 來建立訂單。如此會觸發必須傳送 至後端系統的訂單。
- 8. 驗證已將訊息遞送至 PortConnector。

您可以在 PortConnector 中檢視訊息,以及驗證訂單資料。

# 配接器的疑難排解

使用下列主題來對配接器進行疑難排解。

如果 IBM WebSphere Business Integration Adapter 沒有啓動,則

- 驗證 "hostname" 內容已正確地配置在配接器內容中。
- 驗證 WebSphere MQ 接聽器已建立,並已透過 WebSphere MQ 主控台來啓動。
- 驗證配接器配置中的所有佇列管理程式名稱皆正確無誤。
- 驗證已載入配置 meta 物件。它應該就像是在 WebSphere MQ 內建立的佇列管理程 式中一樣。
- 驗證 mqjbnd02.dll 確實在您的路徑中。

# 注意事項

在所有國家中, IBM 不見得有提供本書中所提的各項產品、服務或功能。要知道在您所 在之區是否可用到這些產品與服務時,請向當地的 IBM 業務代表查詢。本書在提及 IBM 的產品、程式或服務時,不表示或默示只能使用 IBM 的產品、程式或服務。只要 未侵害 IBM 的智慧財產權,任何功能相當的產品、程式或服務都可以取代 IBM 的產 品、程式或服務。不過,其他非 IBM 產品、程式或服務在運作上的評價與驗證,其責 任屬於使用者。

在這本書或文件中可能包含著 IBM 所擁有之專利或專利申請案。本書使用者並不享有 前述專利之任何授權。您可以用書面方式來查詢授權,來函請寄到:

IBM Director of Licensing IBM Corporation North Castle Drive Armonk, NY 10504-1785 U.S.A.

下列段落不滴用於英國或任何其他與當地法律相扺觸之國家:

IBM 僅以「現狀」提供本書,而不提供任何明示或默示之保證 (包括但不限於為未涉侵 權、可售性或符合特定效用的保證)。有些地區在某些固定的交易上並不接受明示或默 示保證的放棄聲明,因此此項聲明可能不適用。

本書中可能會有技術上或排版印刷上的訛誤。因此,IBM 會定期修訂;並將修訂後的內 容納入新版中。同時,IBM 得隨時改進及 (或) 變動本文件中所提及的產品及 (或) 程 式,不另行通知。

本資訊中任何對非 IBM 網站的敘述僅供參考,IBM 對該網站並不提供保證。該網站上 的資料,並非本 IBM 產品所用資料的一部分,如因使用該網站而造成損害,其責任由 貴客戶自行負責。

IBM 得以各種適當的方式使用或散布由 貴客戶提供的任何資訊,而無需對您負責。

本程式之獲授權者若希望取得本程式之相關資訊,以便達到下列目的: (i) 在獨立建立 的程式與其它程式 (包括本程式) 之間交換資訊;以及 (ii) 相互使用已交換之資訊。則 請與位於下列地址之人員聯絡:

IBM Burlingame Laboratory Director IBM Burlingame Laboratory 577 Airport Blvd., Suite 800 Burlingame, CA 94010 U.S.A

上述資料之取得有其特殊要件,在某些情況下必須付費方得使用。

IBM 基於雙方之「IBM 客戶合約」、「國際程式授權合約」或任何同等合約之條款, 提供本文件中所述之授權程式與其所有適用的授權資料。

任何此處涵蓋的執行效能資料都是在一個受控制的環境下決定出來的。因此,若在其 他作業環境下,所得的結果可能會大大不同。有些測定已在開發階段系統上做過,不 過這並不保證在一般系統上會出現相同結果。再者,有些測定可能已透過推測方式評 估過。但實際結果可能並非如此。本書的使用者應依自己的特定環境,查證適用的資 料。

本書所提及之非 IBM 產品資訊,係一由產品的供應商,或其出版的聲明或其他公開管 道取得。IBM 未必測試過這些產品,也無法確認這些非 IBM 產品的執行效能、相容性 或任何對產品的其他主張是否完全無誤。如果您對非 IBM 產品的性能有任何的疑問, 請逕向該產品的供應商杳詢。

此資訊包含日常企業運作所使用的資料和報告的範例。為求儘可能地完整說明,範例 可能包括了個人、公司、品牌和產品的名稱。這些名稱全為虛構,如有雷同,純屬巧 合。

有關 IBM 未來動向的任何陳述,僅代表 IBM 的目標而已,並可能於未事先聲明的情 況下有所變動或撤回。

# 程式設計介面資訊

程式設計介面資訊(如有提供)主要是協助您使用這個程式來建立應用軟體。

一般用途的程式設計介面可讓您撰寫應用軟體來取得這個程式的工具服務。

然而,這項資訊亦可能包含診斷、修改及調整資訊。診斷、修改及調整資訊是為了協 助您對應用軟體除錯。

警告: 請勿將這項診斷、修改及調整資訊當做程式設計介面來使用,因為隨時有變 動。

# 商標與服務標記

下列詞彙是 International Business Machines Corporation 在美國及 (或) 其他國家的商 標或註冊商標:

#### **IBM**

IBM 標誌 **AIX** CrossWorlds D<sub>B2</sub> DB2 Universal Database Domino Lotus Lotus Notes MQIntegrator **MQSeries** Tivoli WebSphere

Microsoft、Windows、Windows NT 及 Windows 標誌皆為 Microsoft Corporation 在美 國及 (或) 其他國家的商標。

MMX、Pentium 以及 ProShare 是 Intel Corporation 在美國及 (或) 其他國家的商標或 註冊商標。

Java 及所有以 Java 為基礎的商標是 Sun Microsystems, Inc. 在美國及 (或) 其他國家 的商標。

其他公司、產品及服務名稱,可能是其他公司的商標或服務標誌。

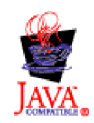

IBM WebSphere Business Integration Adapter Framework V2.4.

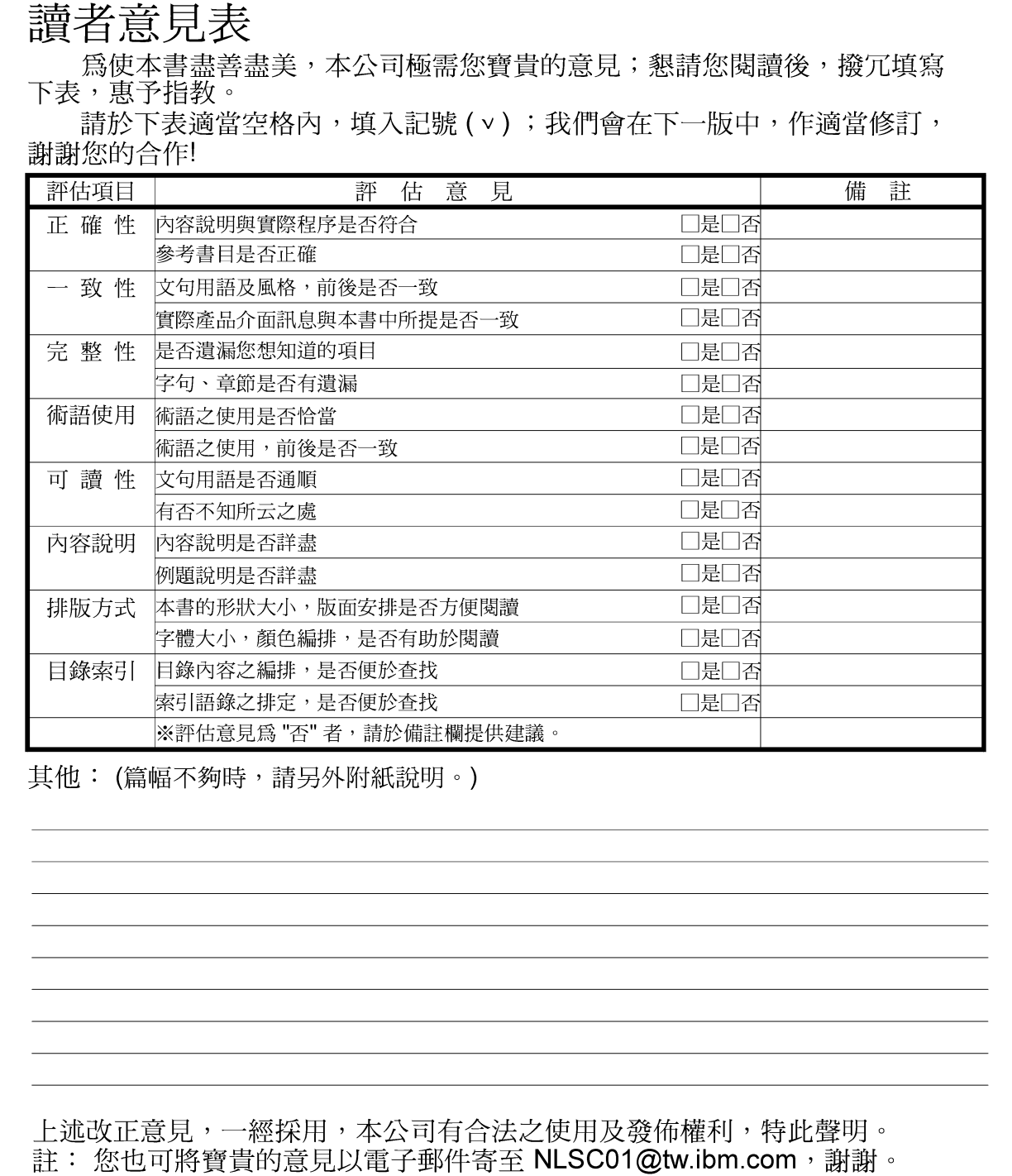

IBM WebSphere Business Integration Adapters

WebSphere Commerce 配接器使用手册

配接器 2.5.0 版

10台北市敦化南路一段 2號 4樓

-------

大中華研發中心 軟體國際部臺灣國際商業機器股份有限公司 段

折疊線

-折疊線

- - - -

信 北台字第00176號 免貼郵票 自灣北區郵政管理局<br>脊 記 證 地名:  $\Xi$ 寄件人 仲 普 地址:

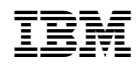